ОТКРЫТОЕ АКЦИОНЕРНОЕ ОБЩЕСТВО "ПЕЛЕНГ"

Станция актинометрическая СФ-14

Руководство по эксплуатации

6271.00.00.000 РЭ

Содержание

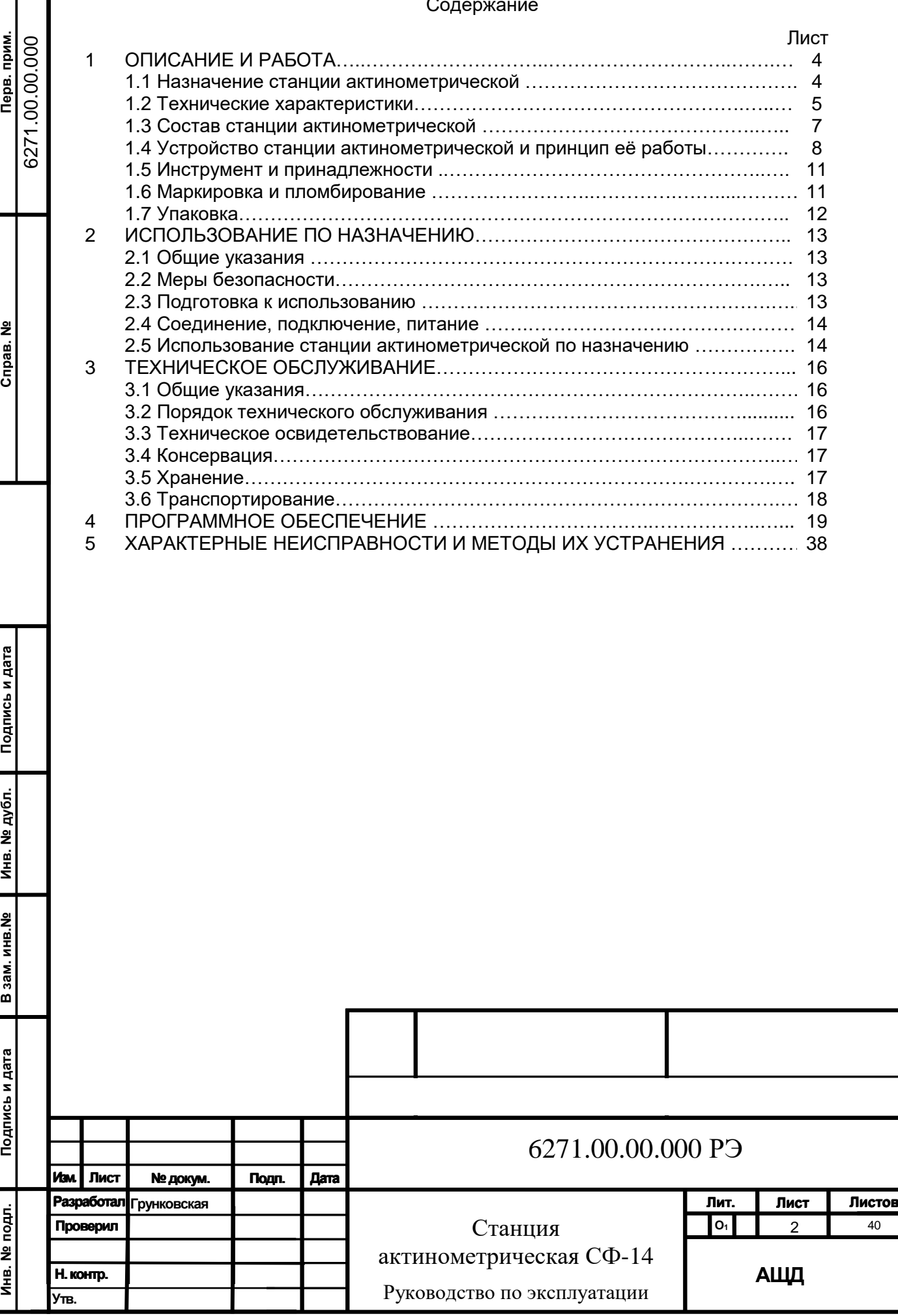

Руководство по эксплуатации (далее РЭ) предназначено для изучения устройства и принципа действия станции актинометрической СФ-14 (далее - станция актинометрическая).

В РЭ содержатся технические параметры станции актинометрической, её состав и описание принципа действия, даются рекомендации, и указания по соблюдению правил технического обслуживания и условий эксплуатации, нахождению неисправностей и проверке функционирования станции актинометрической после ремонта.

При изучении станции актинометрической необходимо также ознакомиться с техническим описанием и инструкцией по эксплуатации персональной электронновычислительной машины (далее - ПЭВМ), входящей в состав станции актинометрической.

К обслуживанию станции актинометрической допускается технически подготовленный персонал, ознакомленный с её устройством, принципом работы, условиями эксплуатации и имеющий доступ к работе на электрических установках с напряжением до 1000 В.

Изготовитель оставляет за собой право вносить в конструкцию станции актинометрической изменения, не ухудшающие её технические характеристики.

1сь и дата

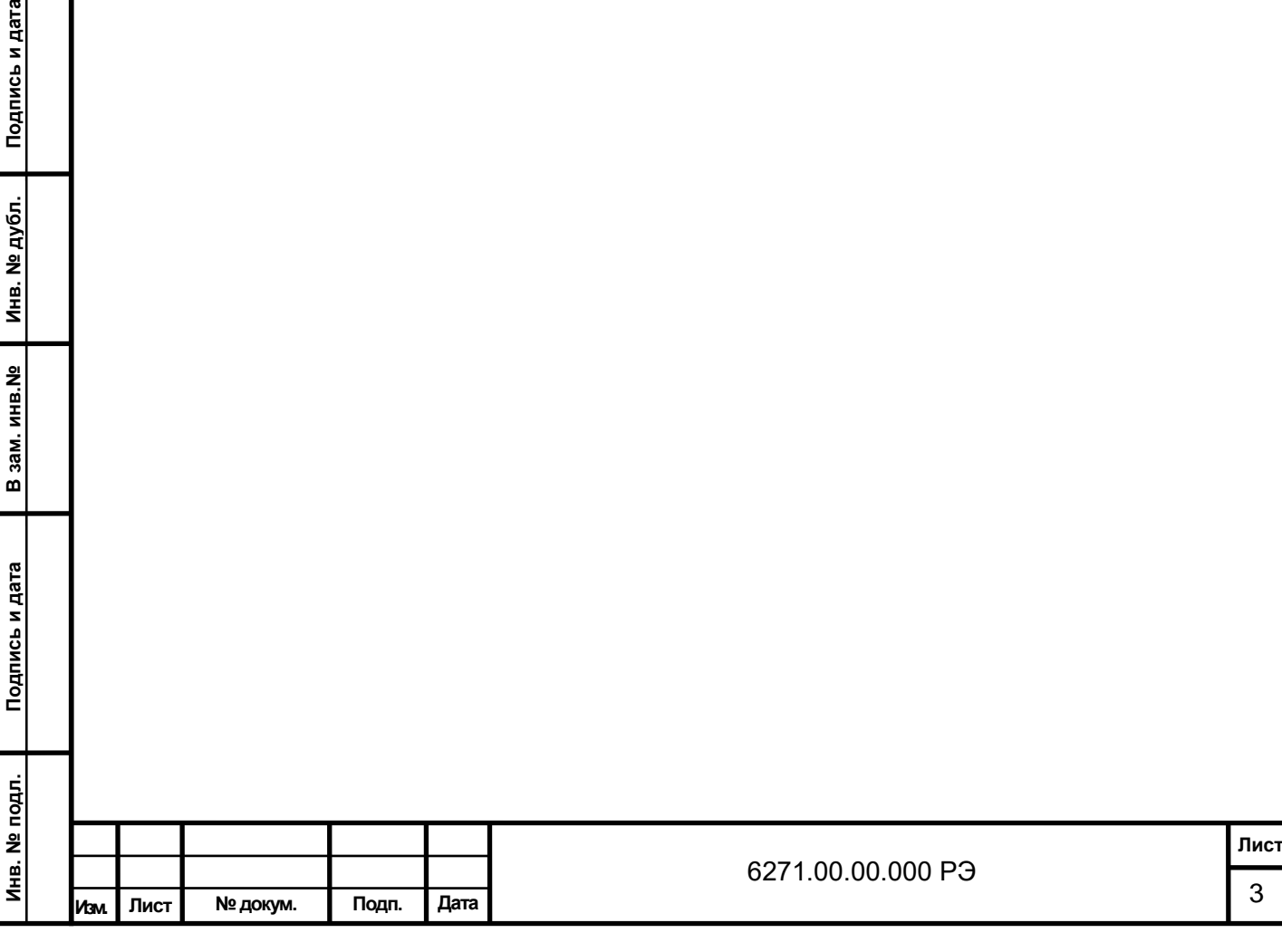

### **1 ОПИСАНИЕ И РАБОТА**

Подпись и дата

Инв. № дубл.

В зам. инв. №

Подпись и дата

#### **1.1.Назначение станции актинометрической**

1.1.1 Станция актинометрическая предназначена для сбора и обработки информации о радиационных параметрах земной поверхности и их передачи в удаленный центр сбора информации.

1.1.2 Станция актинометрическая применяется для проведения актинометрических измерений на сети гидрометеорологических наблюдений.

1.1.3 Условия эксплуатации станции актинометрической.

1.1.3.1 Для оборудования, устанавливаемого на открытом воздухе – пиранометры, балансомер, актинометр, (далее - датчики), блоки электронные трехканальные, коробка соединительная:

- температура окружающей среды от минус 50 °С до плюс 50 °С;

- относительная влажность воздуха 98% при 25 °С.

1.1.3.2 Для оборудования, устанавливаемого в отапливаемом помещении – блок питания, ПЭВМ:

- температура окружающей среды от плюс 1 °С до плюс 40 °С;

- относительная влажность воздуха 80% при 25 °С.

1.1.3.3 Условия эксплуатации датчиков – в соответствии с ТУ на них.

1.1.4 Номинальные рабочие значения механических внешних воздействующих факторов (далее ВВФ) – по ГОСТ 30631-99 для группы механического исполнения М13.

1.1.5 Степень защиты станции актинометрической, обеспечиваемая оболочками, по ГОСТ 14254-2015:

- оборудования, устанавливаемого на открытом воздухе, – (датчики, блоки электронные трехканальные, коробка соединительная) - IР53;

- оборудования, устанавливаемого в отапливаемом помещении, – блок питания, ПЭВМ – IР40.

1.1.6 Питание станции актинометрической – от сети переменного тока напряжением (230  $\pm$  23) В частотой (50  $\pm$  1) Гц, датчиков – в соответствии с ТУ на них.

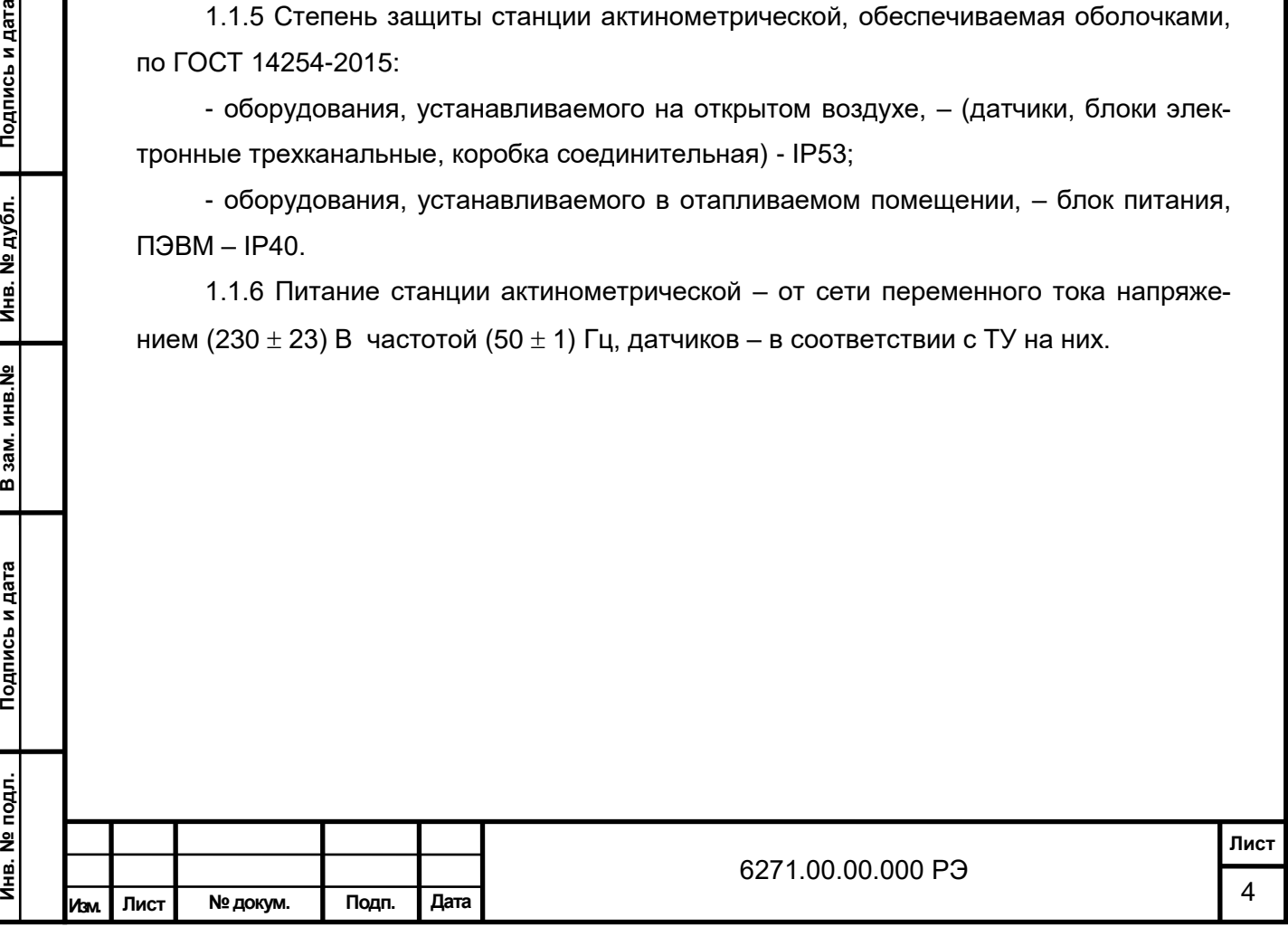

## **1.2 Технические характеристики**

1.2.1 Станция актинометрическая должна соответствовать требованиям технических условий и комплекта конструкторской документации согласно 6271.00.00.000.

Станция актинометрическая обеспечивает измерение в автоматическом режиме следующих основных параметров в диапазонах и с пределами допускаемых погрешностей измерительных каналов актинометрических величин, указанных в таблице 1. Таблица 1

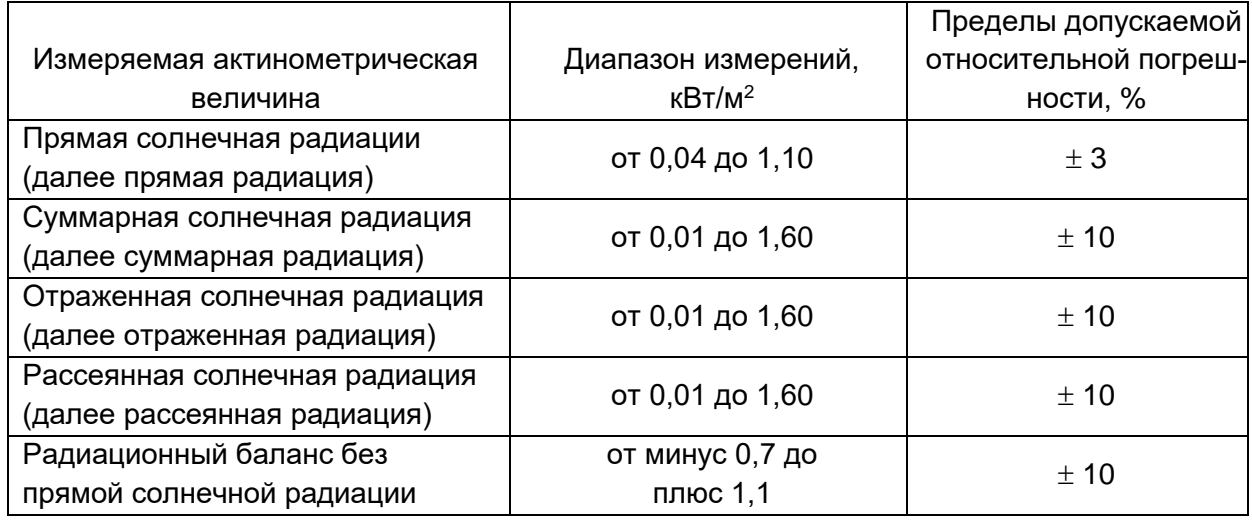

1.2.2 Станция актинометрическая проводит синхронные актинометрические измерения круглосуточно в непрерывном режиме с дискретностью не более 4 с.

1.2.3 В станции актинометрической предусмотрена возможность подключения шестого датчика (например эталонного).

1.2.4 Измеренное датчиками выходное напряжение в мВ при обработке пересчитывается в значения солнечной радиации, выраженные в единицах физической величины к $Br/M^2$ .

1.2.5 Результаты измерений, выполненные станцией актинометрической, представляются в виде:

- мгновенных значений;

Подпись и дата

Инв. № дубл.

В зам. инв. №

Подпись и дата

Ę.

- сумм радиации (часовых, суточных, месячных).

1.2.6 Помимо измеряемых величин станция актинометрическая обеспечивает автоматическое определение следующих расчетных величин:

- прямая радиация на горизонтальную поверхность;
- суммарная радиация (расчетная);
- радиационный баланс (полный);
- длинноволновый радиационный баланс;
- альбедо подстилающей поверхности.

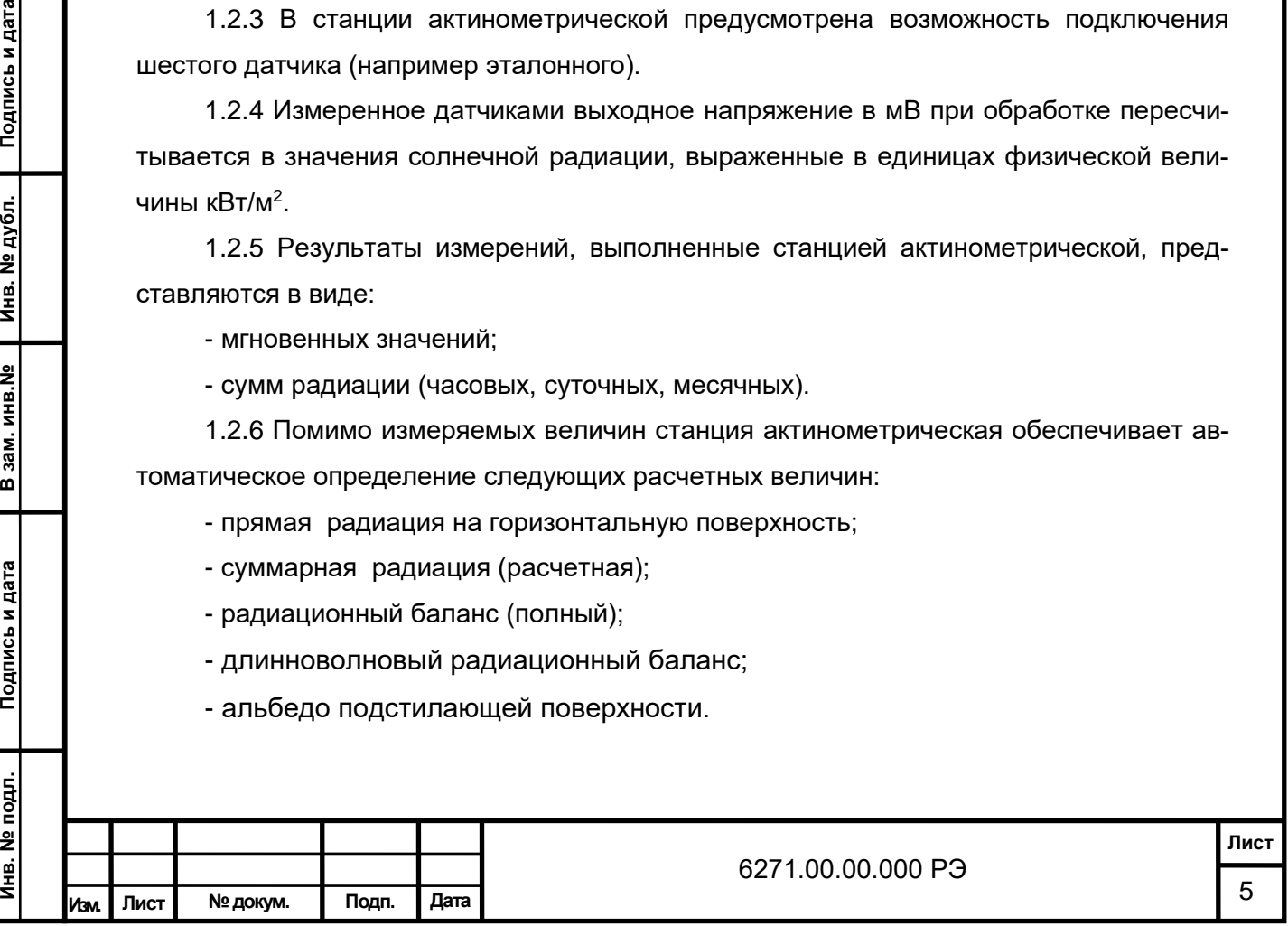

1.2.7 Информация об измерениях и расчетных данных выводится на монитор ПЭВМ в виде отдельных графиков или таблиц.

1.2.8 Станцией актинометрической обеспечивается возможность просмотра архива данных за истекшие сутки текущего месяца и за истекшие месяцы.

1.2.9 Станцией актинометрической обеспечивается продолжительность хранения информации не менее 1 года.

1.2.10 В станции актинометрической обеспечивается возможность ручного ввода параметров с конкретными значениями метеовеличин (скорости ветра, температуры воздуха, коэффициента преобразования и т. п.).

1.2.11 В станции актинометрической предусмотрен автоматический первичный контроль измеряемых параметров с целью коррекции при появлении значений, не удовлетворяющих критериям контроля.

1.2.12 Станция актинометрическая обеспечивает ведение календаря и счета времени, а также возможность корректировки счета времени.

1.2.13 Выходной интерфейс:

- блоки электронные трехканальные - RS-485.

1.2.14 Мощность, потребляемая станцией актинометрической, не более 300 В·А. Мощность, потребляемая датчиками, указана в РЭ на них.

1.2.15 Габаритные размеры и масса указаны в таблице 2.

# Таблица 2

Подпись и дата

Инв. № дубл.

В зам. инв. №

Подпись и дата

Ę.

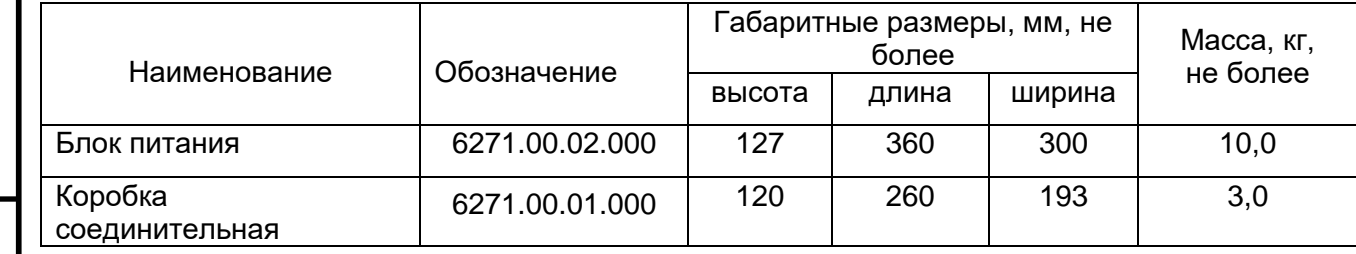

1.2.16 Полный средний срок службы станции актинометрической – 6 лет.

1.2.17 Средняя наработка на отказ – не менее 1000 ч без учета отказов сбойного характера.

1.2.18 Среднее время восстановления работоспособного состояния станции актинометрической не более 2 ч при использовании запасных частей, входящих в комплект.

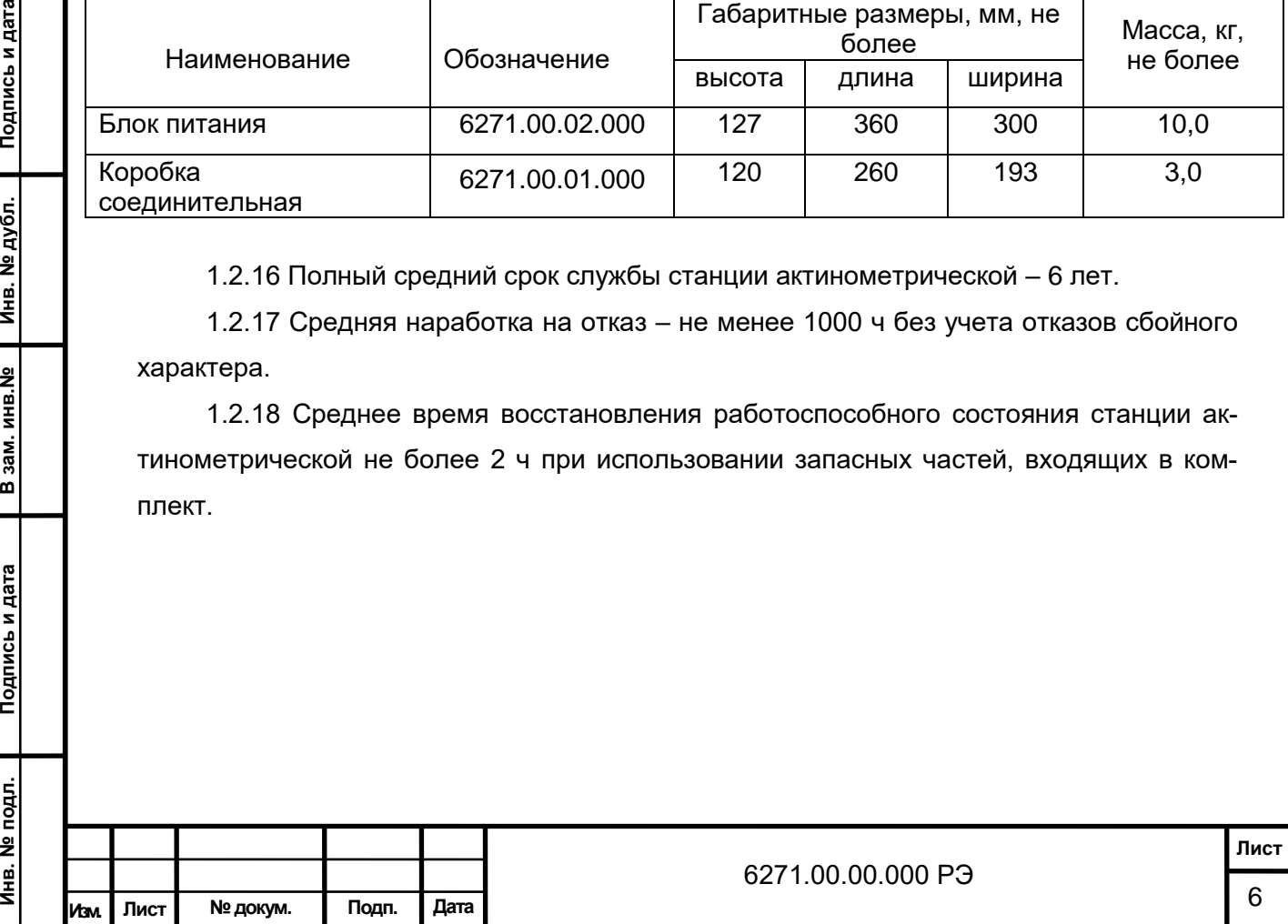

# **1.3 Состав станции актинометрической**

1.3.1 Состав станции актинометрической приведен в таблице 3.

Таблица 3

Подпись и дата

Инв. № дубл.

В зам. инв. №

Подпись и дата

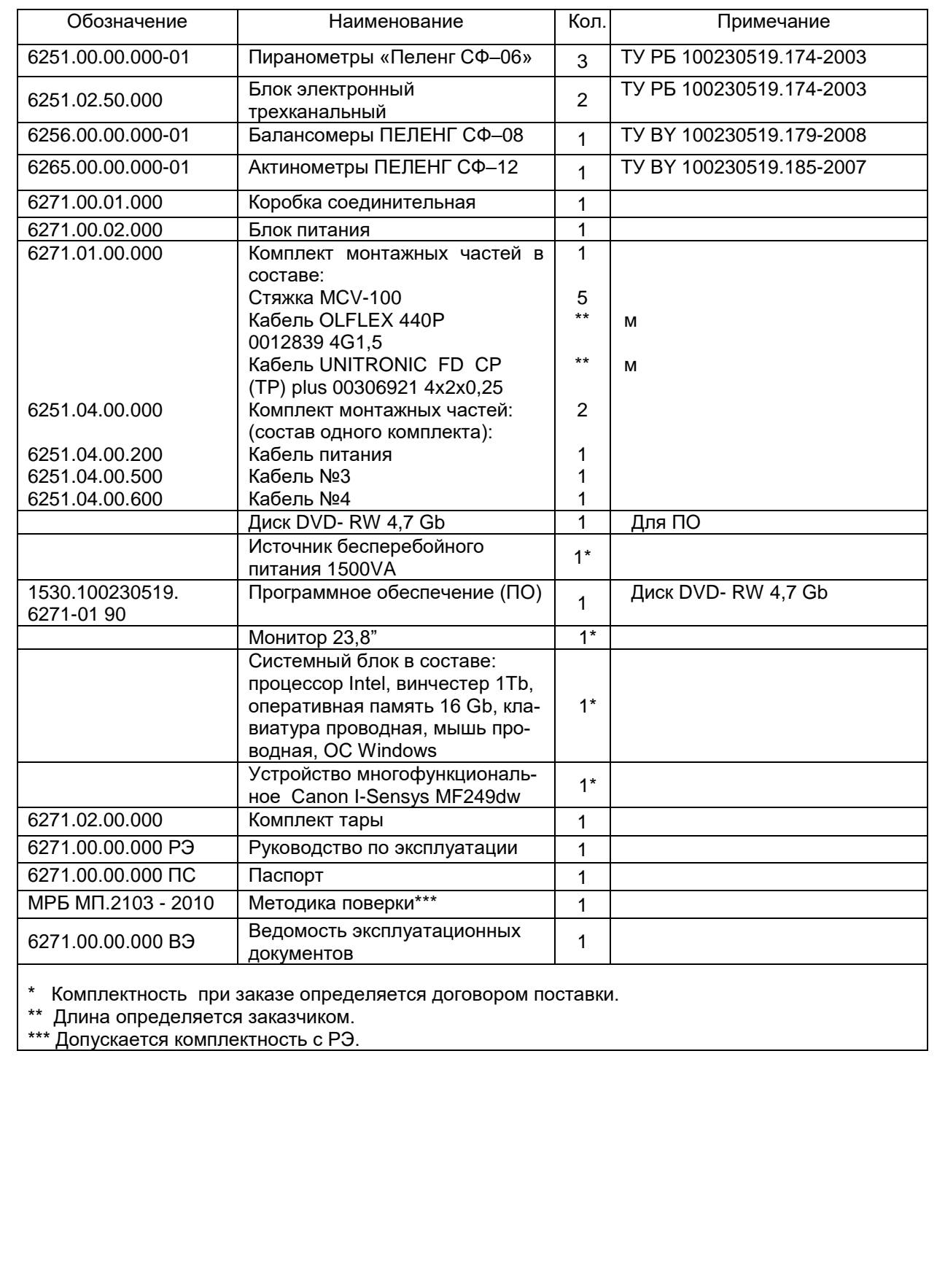

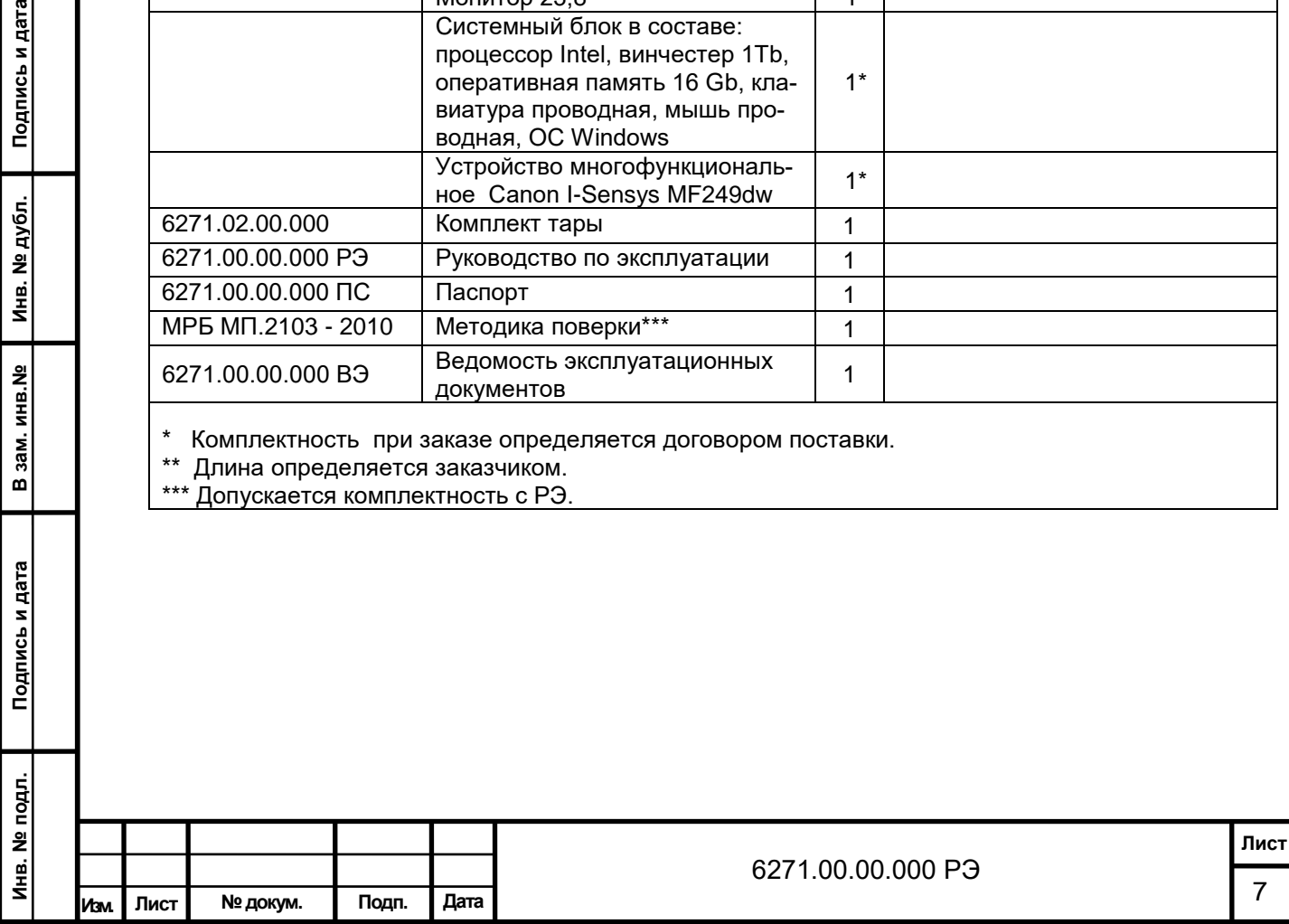

## **1.4 Устройство станции актинометрической и принцип её работы**

#### **1.4.1 Принцип действия станции актинометрической**

1.4.1.1 Принцип действия станции актинометрической состоит в преобразовании электрических сигналов, возникающих в процессе воздействия физических факторов на соответствующие датчики, в цифровую информацию, сборе этой информации, обработке, представлении ее в наглядном виде оператору посредством вывода на монитор ПЭВМ и сохранении на жестком диске ПЭВМ.

1.4.1.2 Общий вид станции актинометрической в соответствии с рисунком 1.

Сигналы от первичных преобразователей среды – датчиков, установленных на открытом воздухе, поступают на соответствующие измерительные устройства, находящиеся в блоках электронных трехканальных, где обрабатываются, преобразовываются, отправляются по интерфейсу RS - 485 на ПЭВМ.

 Оператор имеет возможность производить ручной ввод параметров, не измеряемых автоматически, а также другой информации, необходимой для получения заданных данных.

На ПЭВМ происходит обработка информации, расчет косвенных дополнительных параметров и запись информации на жесткий диск в архивные каталоги. После обработки информация отображается на мониторе в окне программы станции актинометрической.

1.4.1.3 В состав станции актинометрической входят датчики в соответствии с рисунком 1:

- пиранометр "Пеленг СФ-06" (6251.00.00.000-01) – 3 шт. (далее - пиранометр) измеряющий отраженную радиацию, суммарную солнечную радиацию, рассеянную солнечную радиацию соответственно.

Подпись и дата

Инв. № дубл.

В зам. инв. №

Подпись и дата

igi.

- актинометр ПЕЛЕНГ СФ-12 (6265.00.00.000-01) – 1шт. (далее - актинометр), измеряющий прямую радиацию;

- балансомер ПЕЛЕНГ СФ-08 (6256.00.00.000-01) – 1шт. (далее - балансомер), измеряющий радиационный баланс без прямой радиации.

1.4.1.4 Блок электронный трехканальный 6251.02.50.000 – 2 шт. (далее - блок электронный трехканальный) предназначен для обработки сигналов поступающих от датчиков, преобразования этих сигналов в цифровую информацию.

1.4.1.5 Коробка соединительная 6271.00.01.000 (далее - коробка соединительная) предназначена для подключения блоков электронных трехканальных к линиям связи и силовым цепям питания.

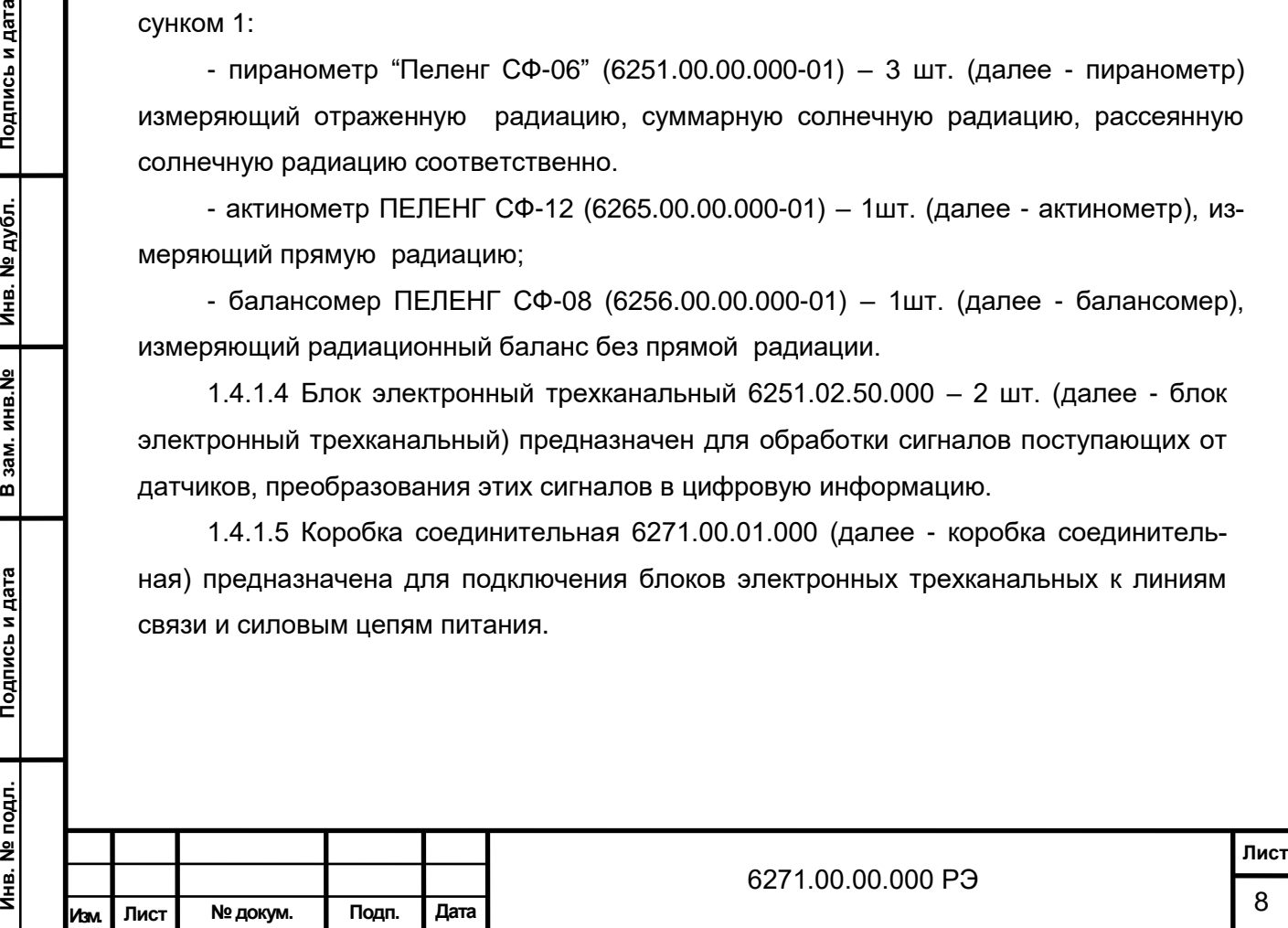

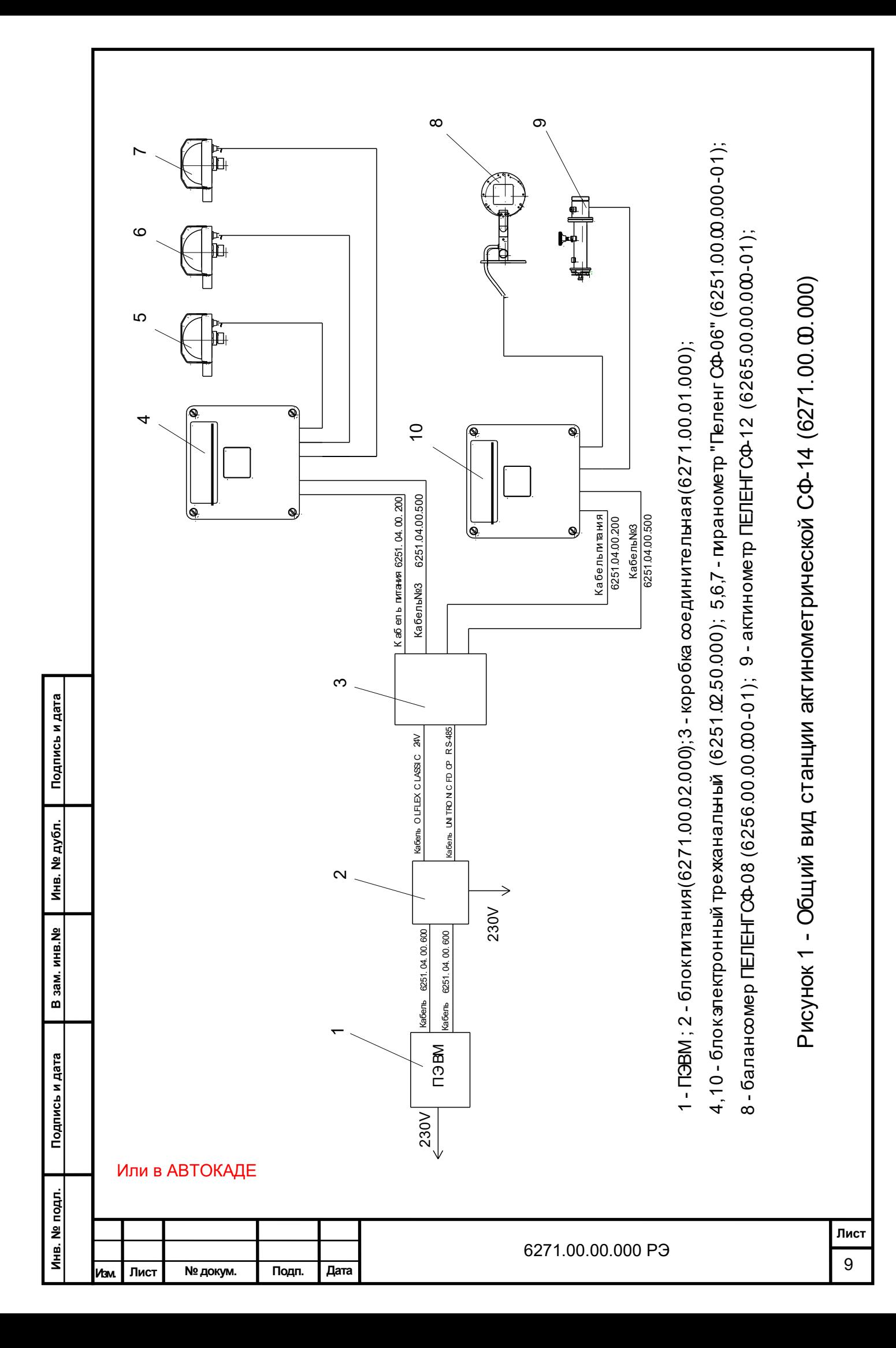

1.4.1.6 Для передачи информации используется линия связи. Питание осуществляется по силовым цепям постоянного тока напряжением (24 ± 2,4) В для блоков электронных трехканальных и переменного тока напряжением (230 ± 23) В; 50 Гц для ПЭВМ, блока питания.

Линии связи и силовые цепи заказчик прокладывает самостоятельно.

## **1.4.2 Состав и назначение**

1.4.2.1 Конструктивно станция актинометрическая в соответствии с рисунком 1 состоит из ПЭВМ, блока питания, устанавливаемых в помещении, и датчиков и блоков, устанавливаемых на открытом воздухе (пиранометры, блоки электронные трехканальные, актинометр, балансомер, коробка соединительная).

1.4.2.2 Станция актинометрическая обеспечивает измерение в непрерывном режиме следующих параметров:

- прямая радиация;

- суммарная радиация;
- отраженная радиация;
- рассеянная радиация;
- радиационный баланс.

1.4.2.3 Для измерения прямой радиации, рассеянной радиации, радиационного баланса используются актинометр, пиранометр, балансомер. Информация от датчиков поступает на блоки электронные трехканальные.

1.4.2.4 Станция актинометрическая определяет следующие расчетные параметры:

- прямая радиация;

Подпись и дата

Инв. № дубл.

В зам. инв. №

Подпись и дата

- радиационный баланс (полный);

- длинноволновый радиационный баланс;

- альбедо подстилающей поверхности.

1.4.2.5 ПЭВМ устанавливается на рабочем месте оператора, который осуществляет:

- ручной ввод параметров с конкретными значениями метеовеличин (скорости ветра, температуры воздуха, коэффициента преобразования датчиков и т.п.);

- установку периодичности выдачи информации;

- контроль за выдаваемой в линии связи информацией и ее коррекцию (при необходимости);

- контроль за работоспособностью датчиков.

1.4.2.6 Питание блоков электронных трехканальных осуществляется от блока питания, установленного в помещении.

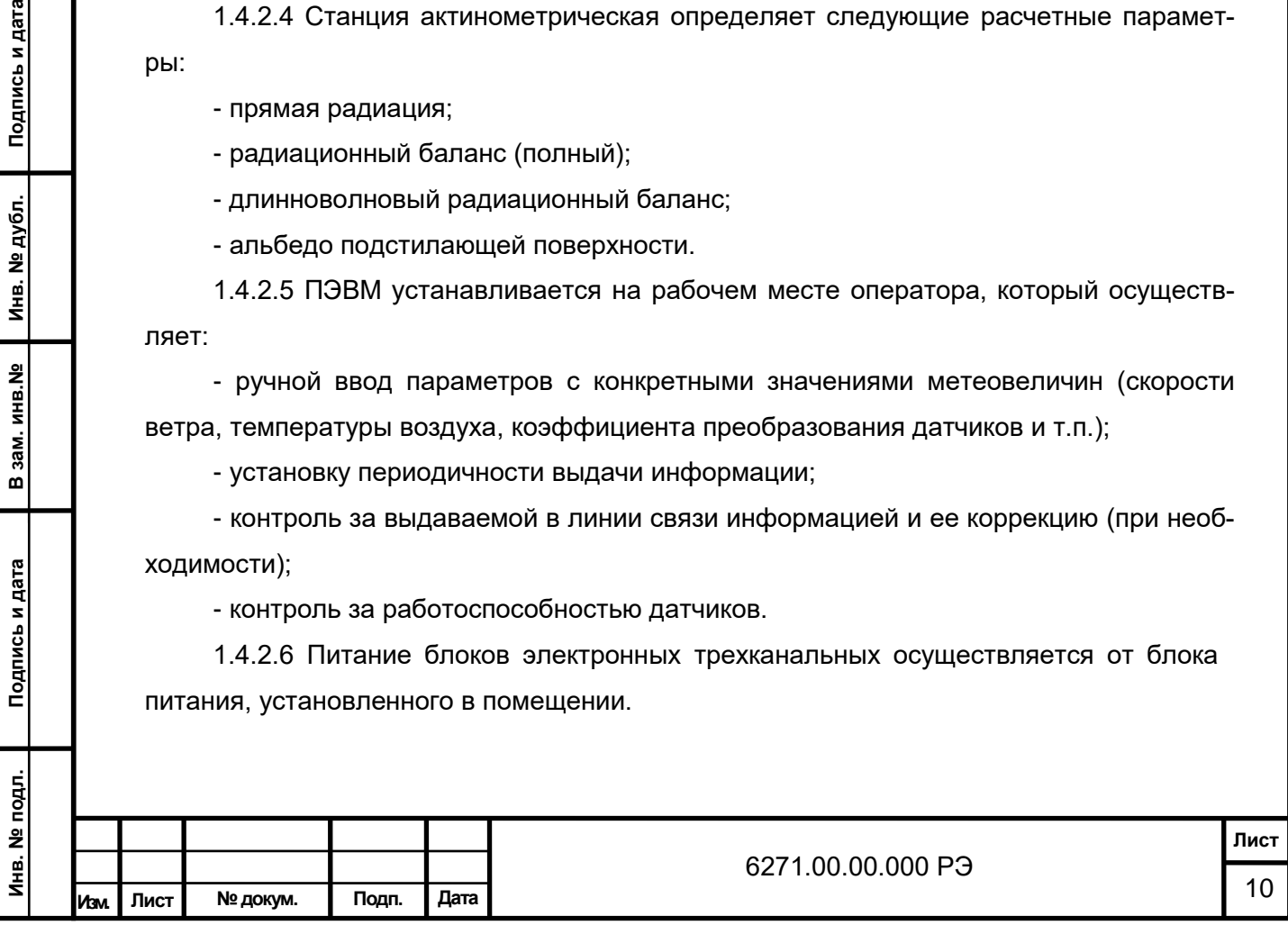

1.4.2.7 Коробка соединительная предназначена для соединения и герметизации кабелей, идущих от установленных на наблюдательной площадке датчиков, с многожильными кабелями связи и силовых цепей.

1.4.2.8 Устройство и работа датчиков, входящих в состав станции актинометрической, представлены в соответствии с РЭ на них.

# **1.5 Инструмент и принадлежности**

1.5.1 В состав станции актинометрической включены все необходимые инструменты и принадлежности для выполнения работ по монтажу и техническому обслуживанию. Техническое обслуживание и устранение неисправностей датчиков, входящих в состав станции актинометрической, производится в соответствии с РЭ на них.

#### **1.6 Маркировка и пломбирование**

1.6.1 Комплектация станции актинометрической в основном, производится покупными изделиями (ПЭВМ, модемы, датчики), маркировку и пломбирование которых осуществляет изготовитель по своим техническим условиям.

1.6.2 На станции актинометрической на крышке блока питания находится табличка на которой должны быть нанесены:

- товарный знак изготовителя;

- наименование (Станция актинометрическая СФ-14);

- обозначение настоящих технических условий;

- напряжения питания "230 В"; частота "50 Гц"; полная мощность "300 В·А"; степень защиты, обеспечиваемая оболочками "IP53";

- заводской номер по системе нумерации изготовителя (например, 86271001);

- знак утверждения типа средств измерений;

- единый знак обращения продукции на рынке государств – членов Таможенного союза;

- страна-изготовитель.

Подпись и дата

Инв. № дубл.

В зам. инв. №

Подпись и дата

1.6.3 На эксплуатационной документации (руководство по эксплуатации, паспорт, ведомость эксплуатационных документов) должен быть нанесен знак утверждения типа средств измерений и единый знак обращения продукции на рынке государств – членов Таможенного союза.

1.6.4 Маркировка транспортной тары должна содержать следующую информацию:

- манипуляционные знаки 1,3,11 по ГОСТ 14192-96;
- наименование «Станция актинометрическая СФ-14»;
- адрес отправителя и грузополучателя;
- порядковый номер станции актинометрической;

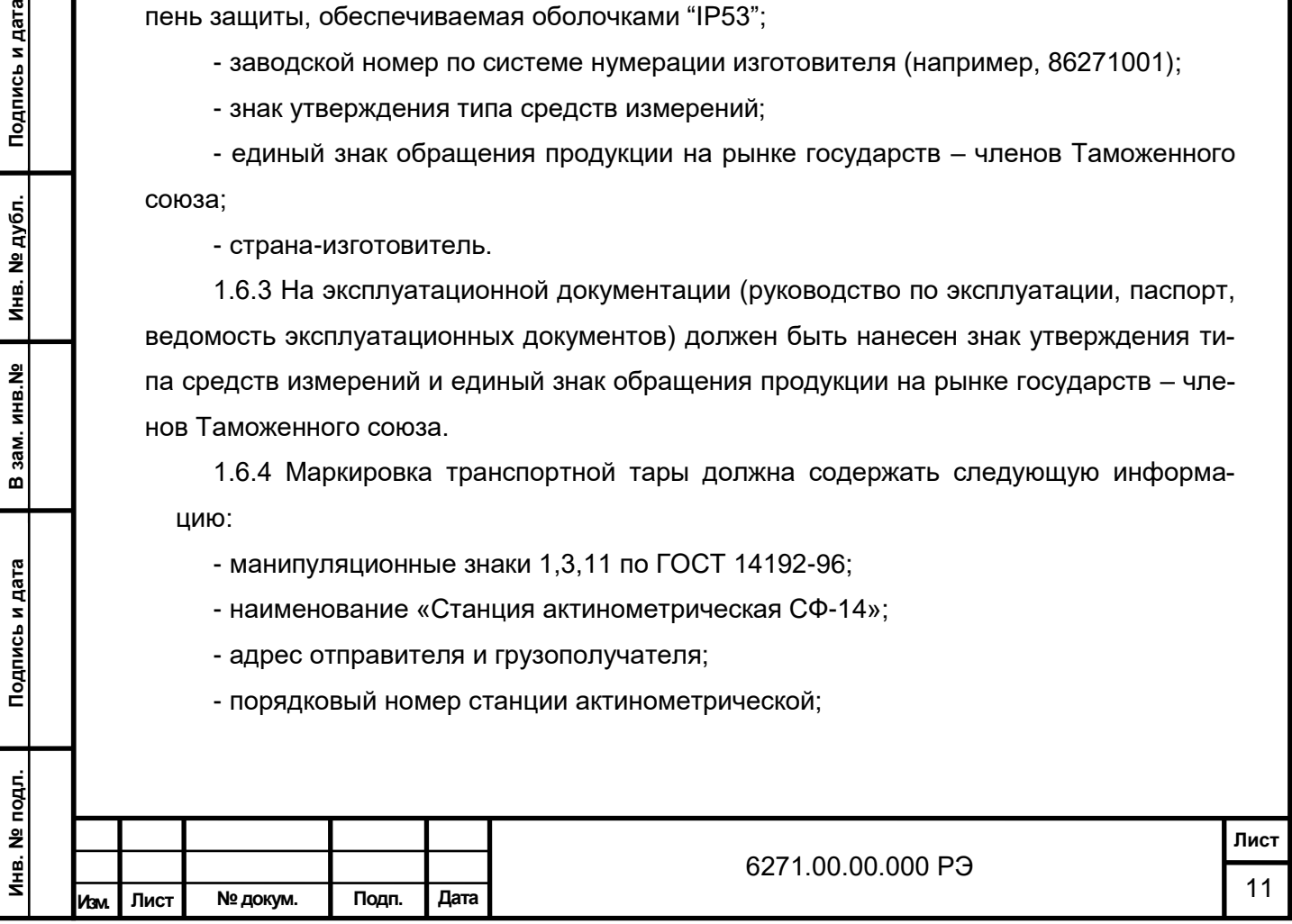

- габаритные размеры грузового места в сантиметрах;

- массы нетто и брутто в килограммах;

- объём грузового места в кубических метрах;

- номер грузового места – указывается дробью, в числителе - порядковый номер упаковочного места станции актинометрической и номер места в данной партии; в знаменателе – количество мест в партии.

## **1.7 Упаковка**

рдпись и дата

1.7.1 Покупные изделия:

- ПЭВМ и принадлежности поставляются в своей таре;

- датчики поставляются в упаковке изготовителя.

1.7.2 Консервация и упаковка собственных блоков выполнена в соответствии с группой III – I по ГОСТ 9.014-78. Вариант противокоррозионной защиты ВЗ-10. Вариант внутренней упаковки ВУ-5, упаковочное средство УМ-5.

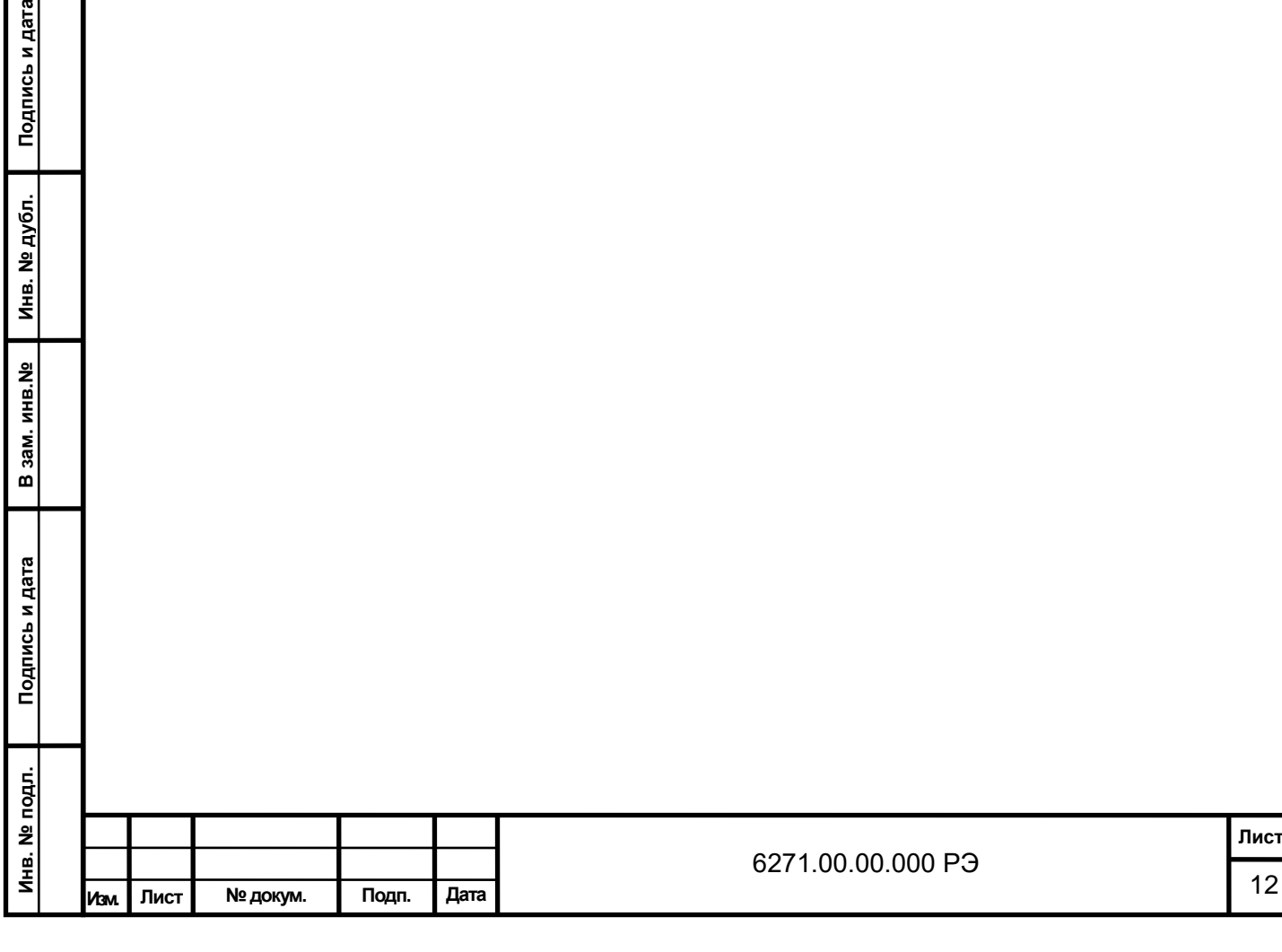

## **2 ИСПОЛЬЗОВАНИЕ ПО НАЗНАЧЕНИЮ**

#### **2.1 Общие указания**

2.1.1 К работе со станцией актинометрической и ее обслуживанию допускается технически подготовленный персонал, ознакомленный с устройством, работой и эксплуатацией, прошедший инструктаж по технике безопасности и изучивший руководство по эксплуатации.

Персонал, занятый подготовкой станции актинометрической к работе, должен иметь квалификационную группу по технике безопасности в соответствии с «Положением технической эксплуатации электроустановок потребителей» и «Правилами техники безопасности при эксплуатации электроустановок потребителей».

# **2.2 Меры безопасности**

2.2.1 Станция актинометрическая по типу защиты от поражения электрическим током относится к оборудованию класса I по ГОСТ 12.2.007.0-75; категории монтажа II, степени загрязнения 1 по ГОСТ IEC 61010-1-2014.

Сетевые провода блока питания и ПЭВМ имеют провод заземления и вилку с заземляющим контактом.

# **2.3 Подготовка к использованию**

2.3.1 Датчики, блоки электронные трехканальные, коробку соединительную размещают на открытом воздухе в соответствии с требованиями эксплуатационной документации на них.

2.3.2 Блок питания, ПЭВМ располагают в помещении метеослужбы.

2.3.3 После подготовки места установки станции актинометрической необходимо ее распаковать и проверить комплектность в соответствии с 1.3.1.

2.3.4 Провести расконсервацию станции актинометрической.

2.3.5 Произвести внешний осмотр составных частей на соответствие следующим требованиям:

- маркировка должна соответствовать 1.6;

- соединители должны быть исправными и легко соединяющимися;

- составные части не должны иметь механических повреждений и нарушений защитного покрытия.

При необходимости устранить дефекты.

2.3.6 Блок питания и ПЭВМ установить в помещении. Клавиатура, мышь, дисплей должны быть подключены к соответствующим разъемам системного блока ПЭВМ. Установить датчики в соответствии с рисунком 1.

2.3.7 Включение ПЭВМ станции актинометрической производится в следующей последовательности:

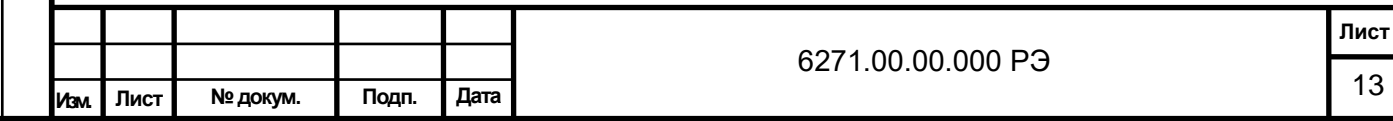

- включается питание бесперебойного источника питания;

- включается питание монитора;

- включается питание системного блока.

После загрузки операционной системы на мониторе ПЭВМ появляется рабочее окно (рабочий стол).

Запуск программного обеспечения (далее – ПО) станции актинометрической осуществляется щелчком мыши по ярлыку рабочей программы.

После загрузки ПО станции актинометрической на мониторе ПЭВМ появляется главное окно программы.

# **2.4 Соединение, подключение, питание**

2.4.1 При подготовке станции актинометрической к подключению руководствоваться рисунком 2.

2.4.2 Подвести линию связи, если она не была проложена ранее.

Линия связи должна иметь следующие параметры:

- погонное сопротивление линии не более 150 Ом/км;

- сопротивление изоляции не менее 1 МОм/км;

- емкость линии не более 100 пФ/м.

# **2.5 Использование станции актинометрической по назначению**

2.5.1 Проверка работоспособности

Подпись и дата

Инв. № дубл.

В зам. инв. №

Подпись и дата

2.5.1.1 Перед комплексной проверкой станции актинометрической необходимо проверить работоспособность входящих устройств и датчиков по соответствующей эксплуатационной документации, а также проверить правильность их соединения.

2.5.1.2 Комплексная проверка (опробование) производится в рабочих условиях в течение 2 суток (технологический прогон).

Во время технологического прогона и приемки-сдачи станции актинометрической в эксплуатацию проверяются технические характеристики.

2.5.1.3 По результатам сдачи станции актинометрической в эксплуатацию составляется акт приемки в эксплуатацию. К акту прилагается таблица данных, сформированных станцией за 2 суток (технологический прогон).

2.5.1.4 Далее станция актинометрическая эксплуатируется в штатном режиме.

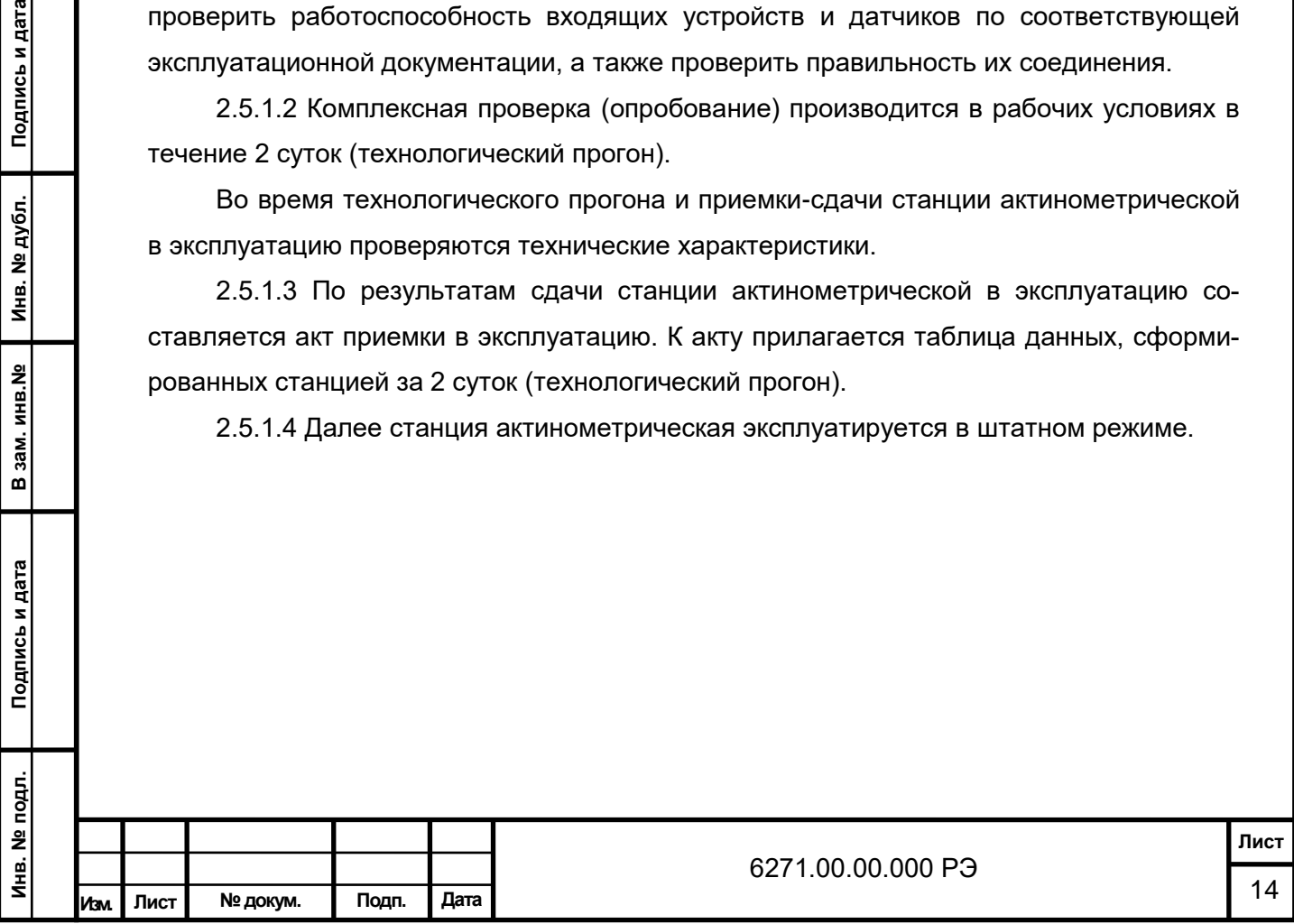

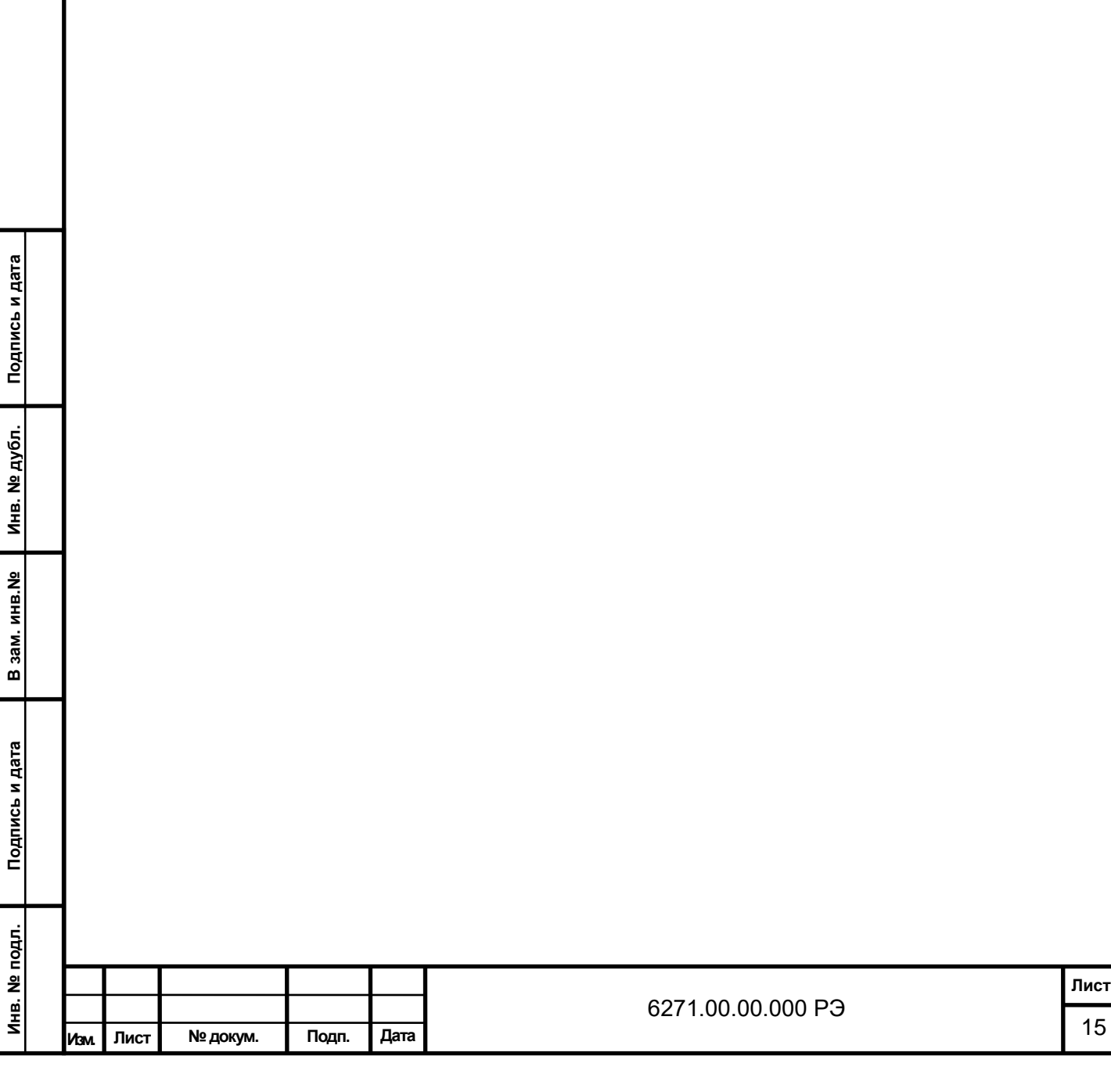

Рисунок 2 в Автокаде

### **3 ТЕХНИЧЕСКОЕ ОБСЛУЖИВАНИЕ**

#### **3.1 Общие указания**

3.1.1 Профилактические работы, требующие вскрытия узлов (блоков), проводят по истечении гарантийного срока.

3.1.2 Техническое обслуживание станции актинометрической производится инженерно-техническим персоналом, имеющим специальную подготовку в соответствии с требованиями, изложенными во вводной части настоящего РЭ. Неисправности, выявленные при осмотре и проверке, должны быть отмечены в соответствующей таблице паспорта. Там же должны быть отмечены фамилии лиц, производивших профилактические осмотры и ремонт.

# **3.2 Порядок технического обслуживания**

3.2.1 Техническое обслуживание станции актинометрической проводится с целью предупреждения отказов в работе и увеличения его срока службы.

3.2.2 Техническое обслуживание датчиков из состава станции актинометрической производить в соответствии с РЭ на них.

3.2.3 Для обеспечения нормальной работы станции актинометрической необходимы периодический осмотр и его проверка.

Техническое обслуживание производится по следующим видам (формам):

- периодическое месячное техническое обслуживание;

- периодическое годовое техническое обслуживание;

- специальное техническое обслуживание.

Подпись и дата

Инв. № дубл.

В зам. инв. №

Подпись и дата

3.2.3.1 Периодическое месячное техническое обслуживание включает:

- внешний осмотр и проверку наличия механических повреждений блоков, надежности установки крепежных деталей, соединителей, состояния поверхностей и покрытия. Выявленные неисправности необходимо устранить, а также произвести:

- удаление устаревших записей из архива;

- протирку и чистку клавиатуры и мыши с использованием спирта.

3.2.3.2 Периодическое годовое техническое обслуживание включает чистку и подкраску (при необходимости) блоков;

Кроме того необходимо уделять особое внимание сезонному техническому обслуживанию датчиков, установленных на открытом воздухе.

3.2.3.3 Специальное техническое обслуживание производится при возникновении отказов, которые не могут устраняться обслуживающим инженерно-техническим персоналом. Обслуживание производится организацией, которая определяется договором на поставку станции актинометрической.

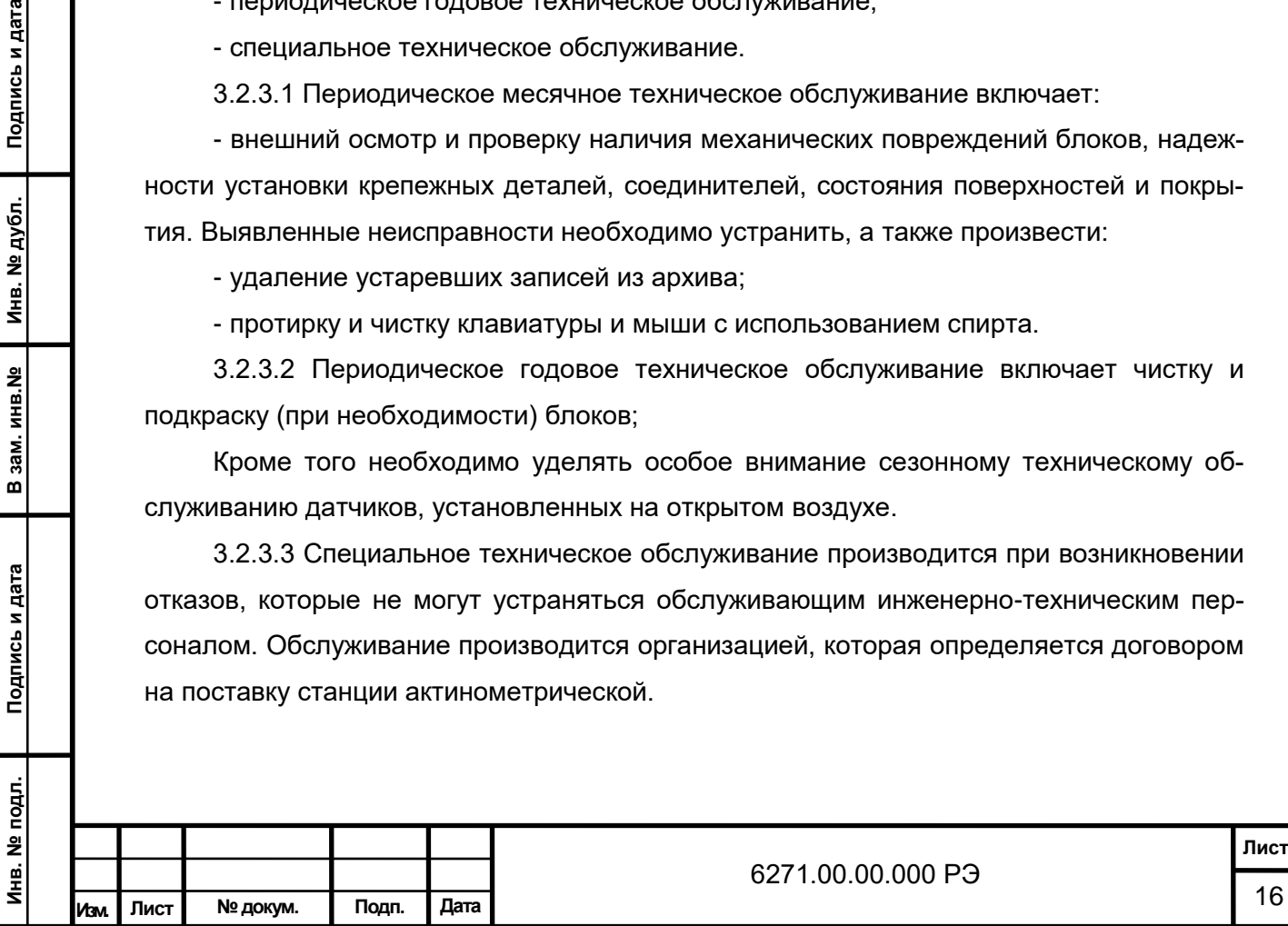

3.2.3.4 Проверка работоспособности станции актинометрической производится при проведении каждого вида технического обслуживания. При этом под работоспособностью станции актинометрической как измерительно-информационной системы понимается стояние ее, при котором оно способно выполнять заданные функции.

При проведении периодического технического обслуживания производится частичная оценка работоспособности методом качественного сопоставления текущих значений параметров, выдаваемых в линии связи.

Во время специального технического обслуживания производится полная проверка работоспособности станции актинометрической. При этом проверяются:

- комплектность станции актинометрической;

- внешний вид блоков и комплектующих изделий;

- работоспособность датчиков и регистрация информации;

- алгоритмы обработки параметров, автоматически измеряемых станцией актинометрической и введенных вручную;

- диапазоны и погрешности измерения, вычисления параметров и их соответствие техническим характеристикам, указанным в разделе 1.2 РЭ.

#### **3.3 Техническое освидетельствование**

3.3.1 Освидетельствование станции актинометрической метрологическими службами проводится один раз в год согласно методике МРБ МП.2103-2010.

#### **3.4 Консервация**

Подпись и дата

Инв. № дубл.

В зам. инв. №

Подпись и дата

3.4.1 При отправке потребителю станция актинометрическая проходит консервацию обеспечивающую ее хранение в течении 12 месяцев. Подобная консервация должна быть проведена и потребителем при помещении станции актинометрической на хранение или ее транспортировании.

Порядок консервации;

- удалить грязь и пыль с наружных поверхностей составных частей станции актинометрической;

- смазать неокрашенные наружные поверхности составных частей смазкой, предохраняющей поверхности от коррозии;

- в паспорте указать дату консервации.

#### **3.5 Хранение**

3.5.1 Станция актинометрическая должна храниться в упакованном виде в помещении складского типа при температуре воздуха от плюс 5 °С до плюс 40 °С, относительной влажности воздуха не выше 80% при температуре 25 °С при отсутствии паров

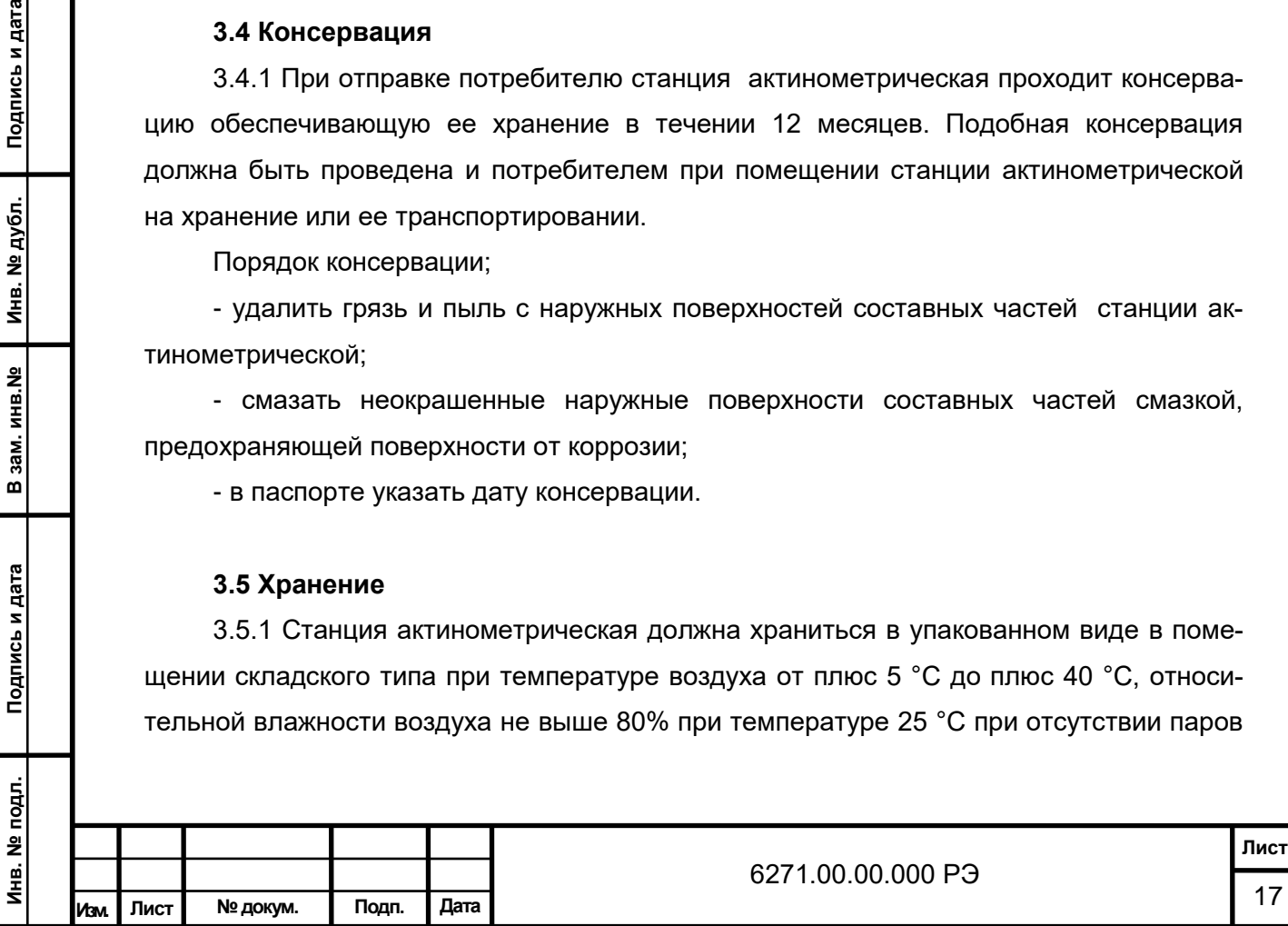

кислот, щелочей и других летучих химических продуктов, испарения которых могут вызвать коррозию или порчу станции актинометрической.

3.5.2 Предельный срок хранения 3 года, при этом переконсервация должна проводиться через 1 год.

# **3.6 Транспортирование**

Подпись и дата

 $\vec{E}$ 

3.6.1 Транспортирование станции актинометрической производится любым видом транспорта в крытых транспортных средствах, в упаковочных коробках и ящиках, входящих в комплект, причем авиатранспортировка может осуществляться только в герметичных и отапливаемых отсеках самолетов.

3.6.2 При транспортировании станции актинометрической необходимо соблюдать меры предосторожности, указанные на упаковочных коробках и ящиках.

3.6.3 После транспортирования при отрицательных температурах перед включением ПЭВМ, входящий в состав станции актинометрической, необходимо выдержать в нормальных климатических условиях не менее 4 ч.

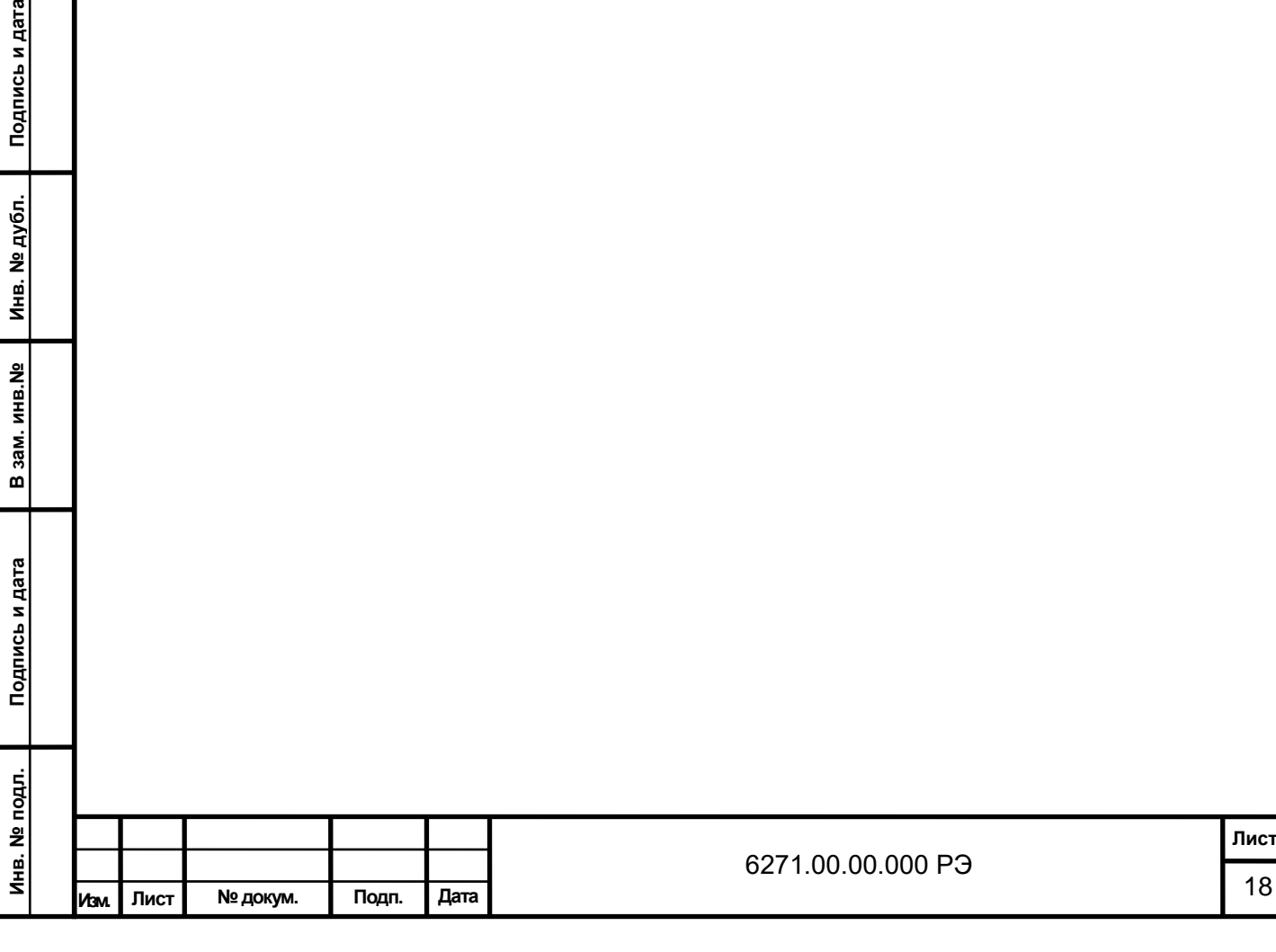

# **4 ПРОГРАММНОЕ ОБЕСПЕЧЕНИЕ**

# **4.1 Общие сведения**

4.1.1 Программное обеспечение станции актинометрической предназначено для осуществления наблюдений с использованием метеорологических приборов, выпускаемых ОАО «Пеленг», ведения архива наблюдений, а так же проведение их корректировки и настройки.

# **4.2 Рекомендуемые системные требования**

- 32-разрядный (x86) или 64-разрядный (x64) процессор с тактовой частотой 2 гигагерца (ГГц) или выше;
- 2 ГБ оперативной памяти (ОЗУ);
- Графическое устройство DirectX 9 с драйвером WDDM версии 1.0 или выше.

# **4.3 Требования к программному обеспечению**

4.3.1 Одна из следующих операционных систем: Windows 7; Windows 7 Service Pack 1; Windows Server 2003 Service Pack 2; Windows Server 2008; Windows Server 2008 R2; Windows Server 2008 R2 SP1; Windows Vista Service Pack 1; Windows XP Service Pack 3.

Microsoft .NET Framework 4.0 или выше.

# **4.4 Установка и запуск программы**

4.4.1 Скопировать папку с ПО на жесткий диск и запустить \*.exe.

# **4.5 Работа с программой**

Подпись и дата

Инв. № дубл.

В зам. инв. №

Подпись и дата

# **4.5.1 Настройка программного обеспечения**

Действия по настройке ПО станции актинометрической, описываемые в данном разделе, вызываются из меню «Файл», «Установки» и «Отчеты» главного окна в соответствии с рисунком 10,11.

Перед выполнением настроек необходимо проверить установку параметров COM-портов, предполагаемых к использованию в системе. Для этого в «Панели управления» компьютера следует открыть «Диспетчер устройств», выбрать узел меню «Порты (COM и LPT)». В раскрывшемся узле правой кнопкой мыши последовательно выделить каждый из COM-портов, а в появляющемся контекстном меню – пункт «Свойства» (см. рисунок 3).

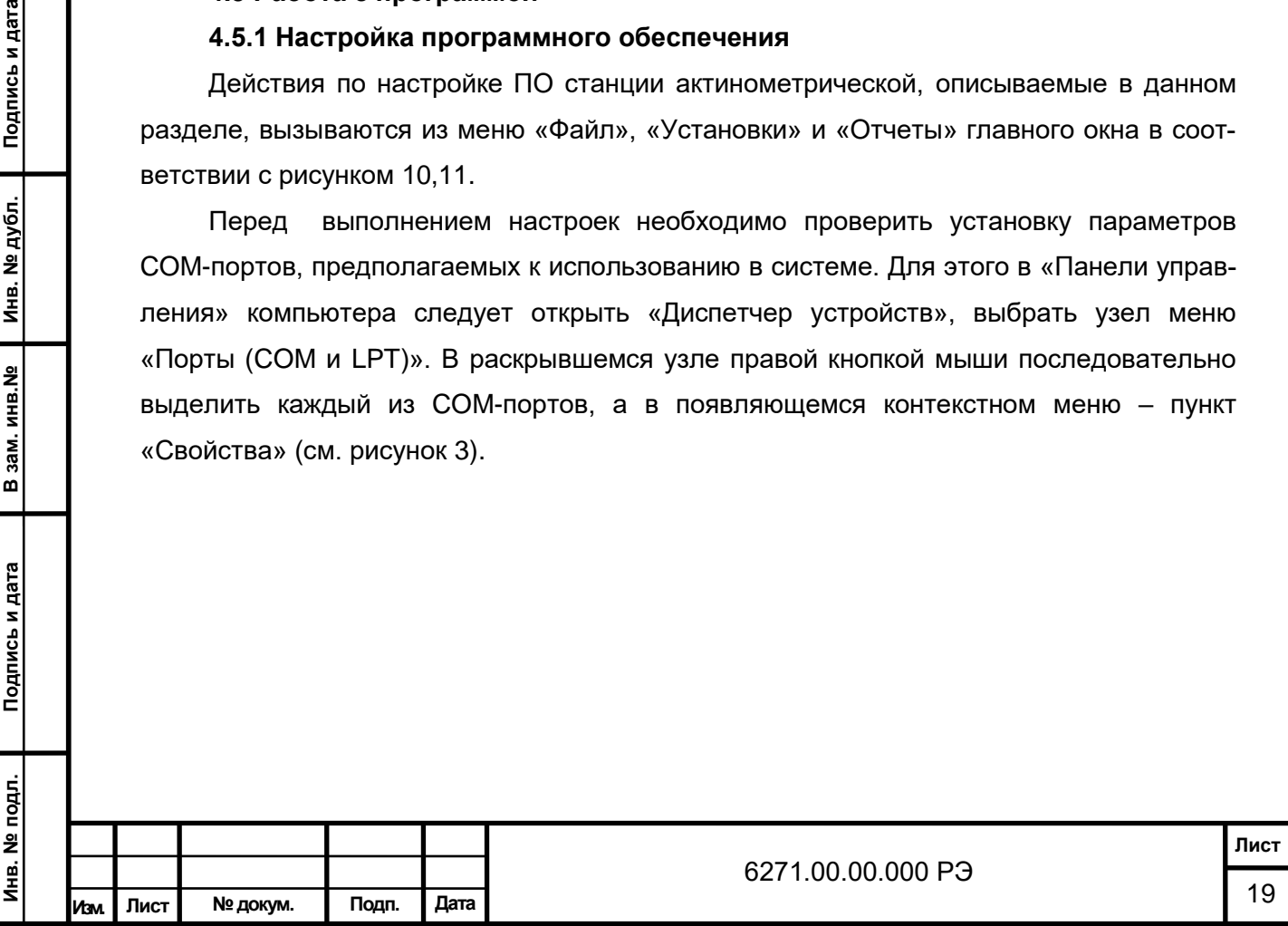

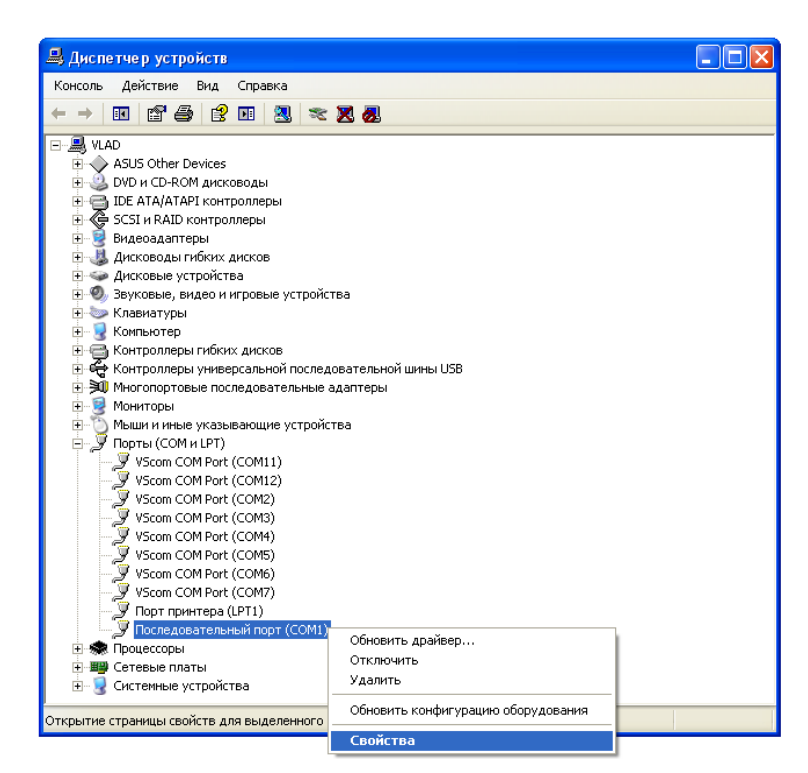

Рисунок 3 – Диспетчер устройств. Порты (COM и LPT)

Параметры используемых в системе COM-портов (Port Settings) должны быть следующими:

- скорость (бит/с): 1200;
- биты данных: 8;
- четность: нет;

Подпись и дата

Инв. № дубл.

윋

В зам. инв.

Подпись и дата

É,

- стоповые биты: 1;
- управление потоком: нет.

# **4.5.1.1 Подключение к базе данных**

При первом включении после установки ПО станции актинометрической на экране возможно появление следующего информационного окна (см. рисунок 4).

После нажатия на кнопку «Да» откроется окно настройки подключения к базе данных.

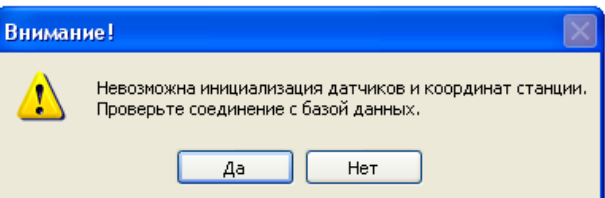

Рисунок 4 – Информация об отсутствии соединения с базой данных

В этом окне (см. рисунок 5), вызываемом также из меню «Файл» главного окна ПО, задаются параметры, используемые при подключении к базе данных.

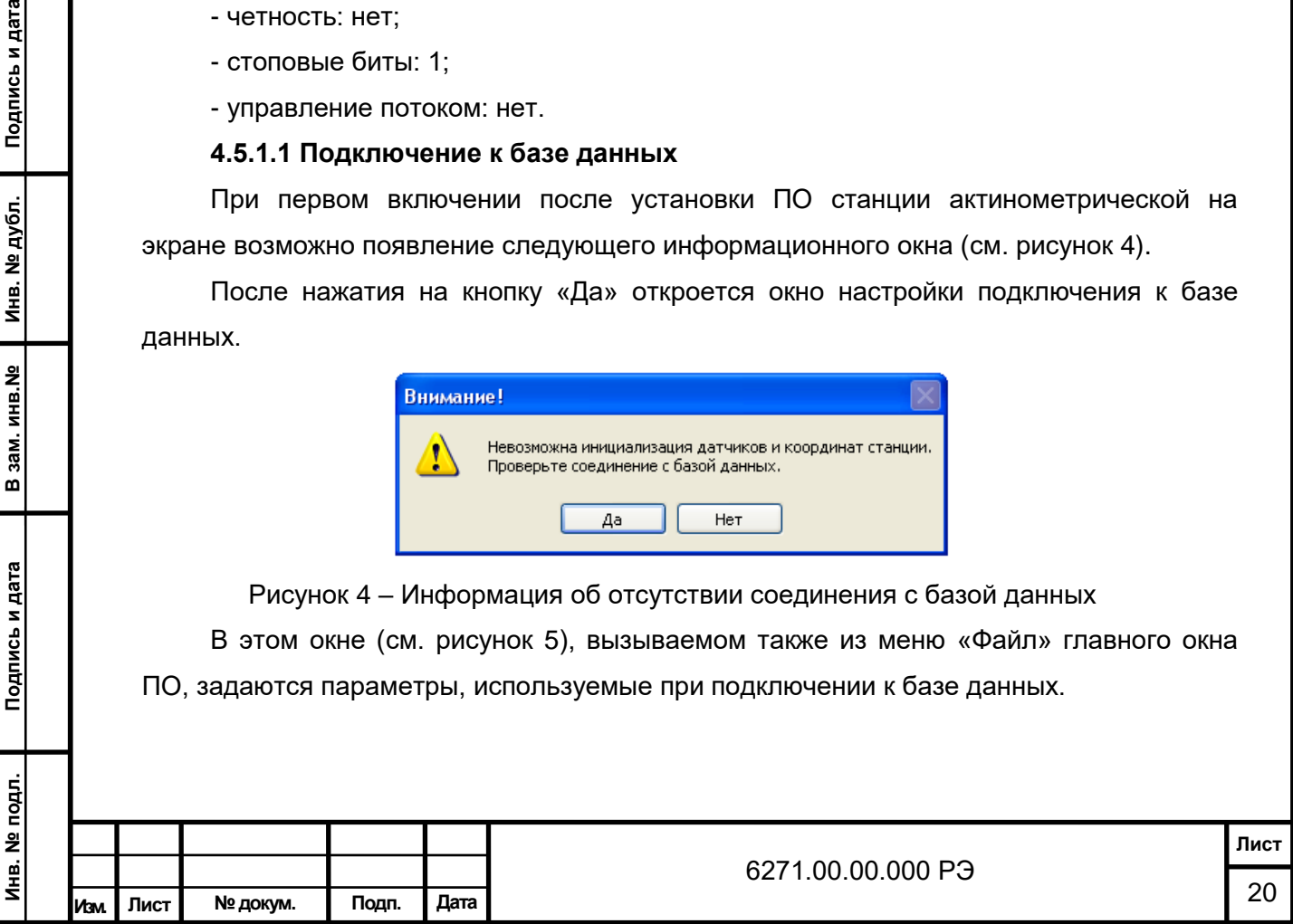

В поле «Путь к базе данных» указывается местонахождение файла SF16\_AS.fdb. Для выбора пути необходимо воспользоваться кнопкой «Выбрать», открывающей доступ к диспетчеру файлов.

Далее с помощью флажков и соответствующих полей следует задать режим выборки из базы при загрузке основной программы.

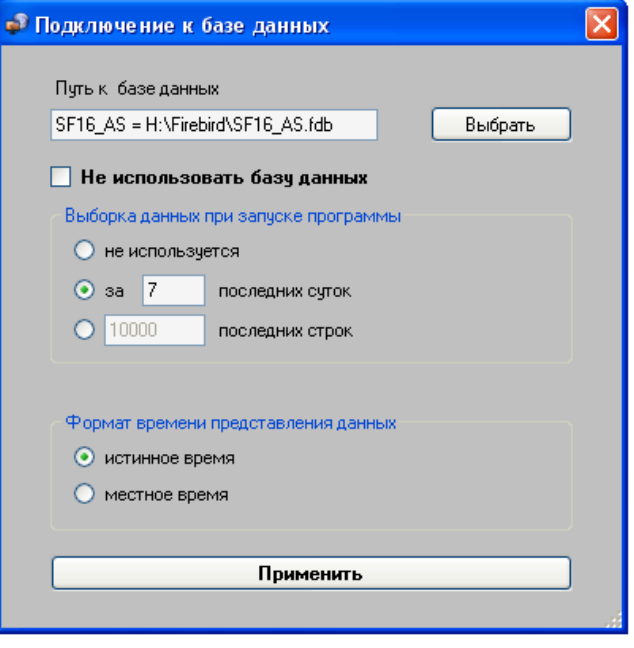

Рисунок 5 - Настройка подключения к базе данных

Если переключатель «Формат времени представления данных» устанавливается в положение «истинное время», то все данные в таблицах показаний датчиков и расчетных значений, а также оси времени графиков главного окна будут представлены в истинном солнечном времени, зависящем от географического расположения станции.

Подпись и дата

Инв. № дубл.

В зам. инв. №

Подпись и дата

В зависимости от установки флажка «Не использовать базу данных» возможны два режима работы ПО:

- если флажок установлен, программа работает в автономном режиме, который используется в демонстративных целях и для тестирования;

- если флажок не установлен, программа работает в стандартном режиме.

В автономном режиме нажатие кнопки «Применить» последовательно вызывает окна настройки: «Координаты станции» и «Установка и удаление датчиков», описываемые далее. Данные этих настроек для каждого сеанса работы ПО необходимо устанавливать вручную.

При работе в стандартном режиме после нажатия кнопки «Применить» появляется следующее информационное сообщение (см. рисунок 6).

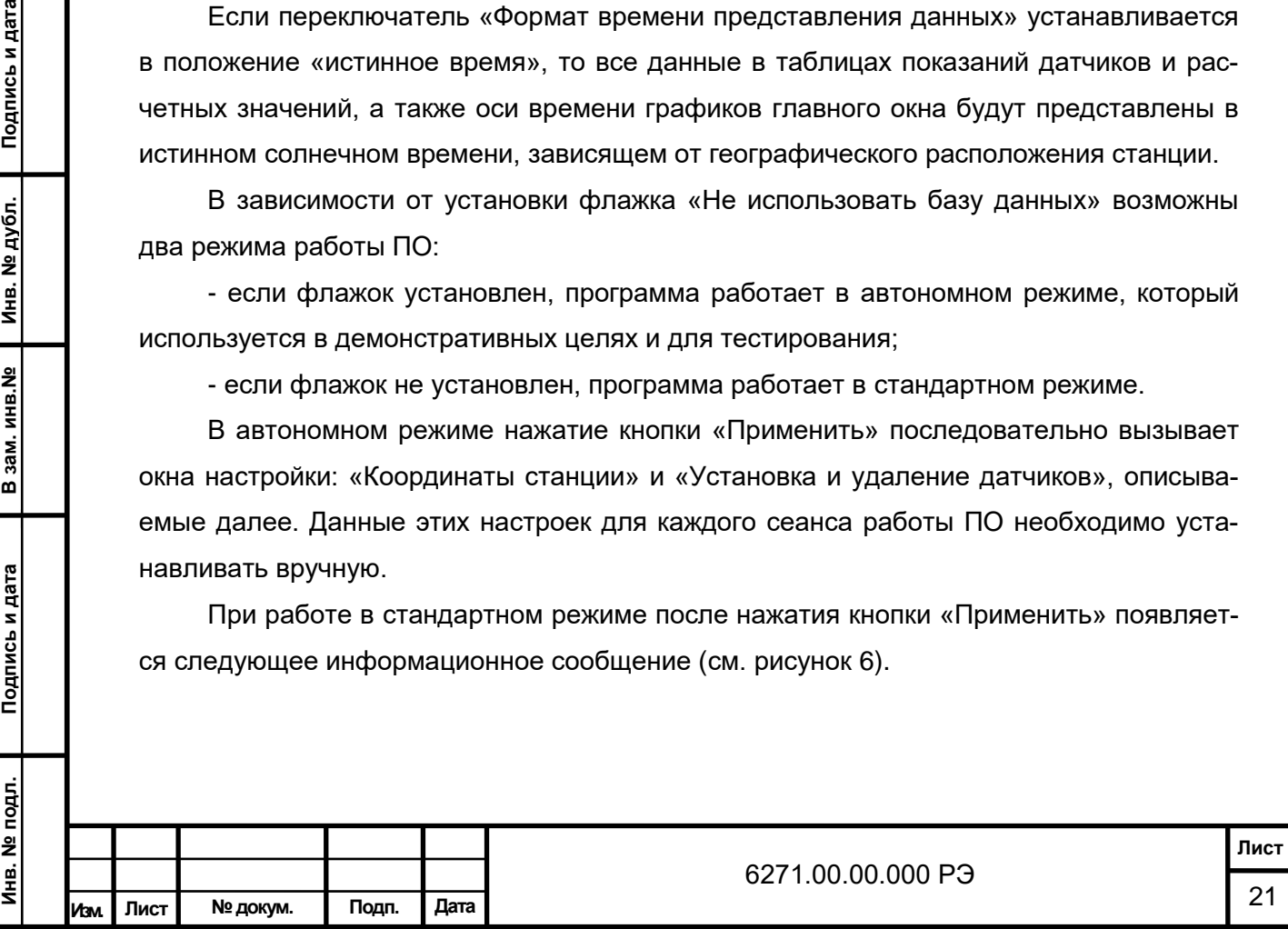

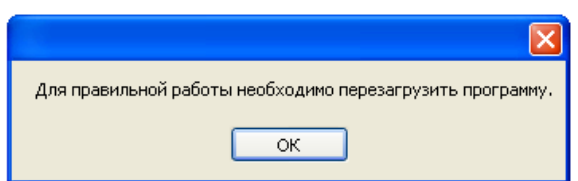

Рисунок 6 – Сообщение о необходимости перезагрузки ПО

После перезагрузки параметры настроек считываются из базы данных и ручной ввод не требуется. Но при первом включении после установки ПО их обязательно необходимо откорректировать!

Если в процессе подключения к базе данных появляется информационное сообщение «Не найден файл aliases.conf.», следует воспользоваться программой установки Firebird-сервера.

# **4.5.1.2 Координаты станции**

Подпись и дата

Инв. № дубл.

В зам. инв. №

Подпись и дата

Переход на функцию установки координат станции осуществляется через меню главного окна программы «Установки» - «Координаты станции».

Установка этих величин (см. рисунок 7) принципиально необходима для правильного вычисления актинометрических показателей.

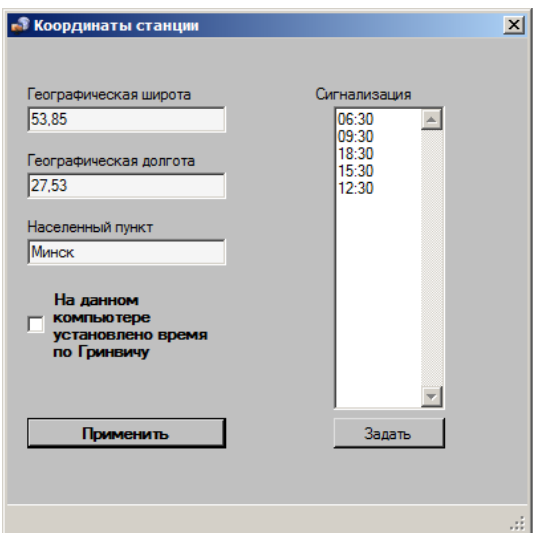

Рисунок 7 - Установка географических координат и названия станции

Значение широты вводится в градусах, с точностью до двух знаков после запятой. Для южных широт значения отрицательные. Аналогичным образом заполняется поле «Географическая долгота», где отрицательная величина соответствует западной долготе. Параметры этих полей используются также для вычисления координатного номера станции.

В меню ПЭВМ «Пуск» - «Настройка» - «Панель управления» - «Дата и время» при каждом включении программы следует проверять правильность установки системной даты, системного времени, часового пояса и опции «Автоматический переход на лет-

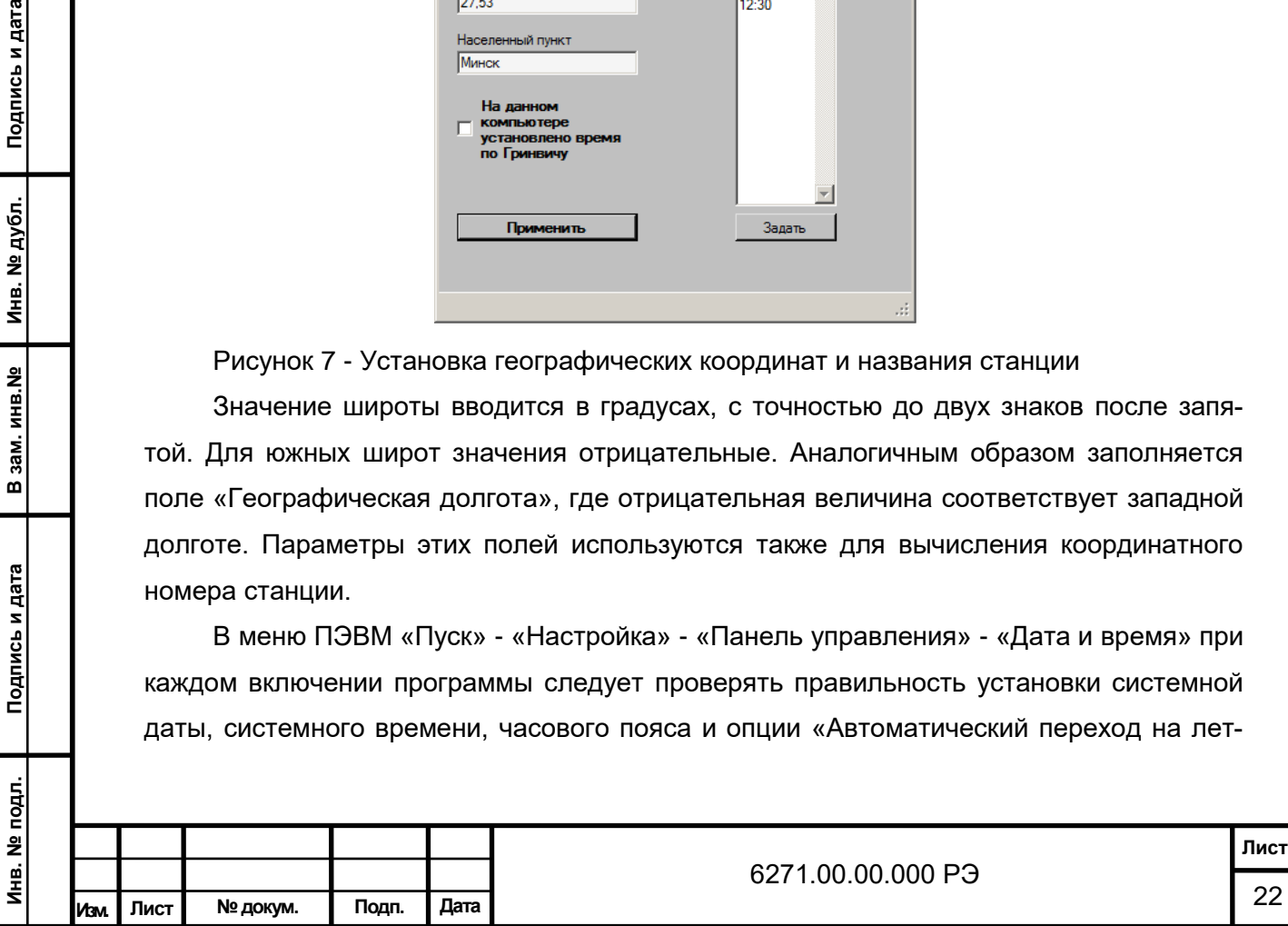

нее время и обратно». Если на ПЭВМ установлено время по Гринвичу, обязательна отметка соответствующего флажка в окне настроек.

В поле «Населенный пункт» вводится официальное название, используемое в отчетной документации.

Это окно настроек автоматически исчезает с экрана после нажатия на кнопку «Применить», если при вводе данных не было допущено никаких ошибок. Сообщения об ошибках выводятся в информационную строку, расположенную в нижней части окна.

Также в этом окне программы есть поле для задания сигнализации по наступлению актинометрических сроков. Как правило, задаётся несколько актинометрических сроков. Время в данном поле задается в символьном виде, на каждый актинометрический срок отдельная строка.

По нажатию кнопки «Задать» будут применены новые установки по заданию актинометрических сроков и окно настроек автоматически исчезнет с экрана.

Примечание

**Инв. № подл. Подпись и дата В зам. инв.№ Инв. № дубл. Подпись и дата**

В зам. инв. №

Подпись и дата

Инв. № подл.

Подпись и дата

Инв. № дубл.

Установка координат станции и задание актинометрических сроков производятся независимо.

#### **4.5.1.3 Установка и удаление датчиков**

Установка параметров подключения актинометрических преобразователей (далее – датчиков) (см. рисунок 8) определяется конфигурацией оборудования изделия, а их коэффициентов преобразования и уровней нуля – паспортными данными и результатами поверочных испытаний.

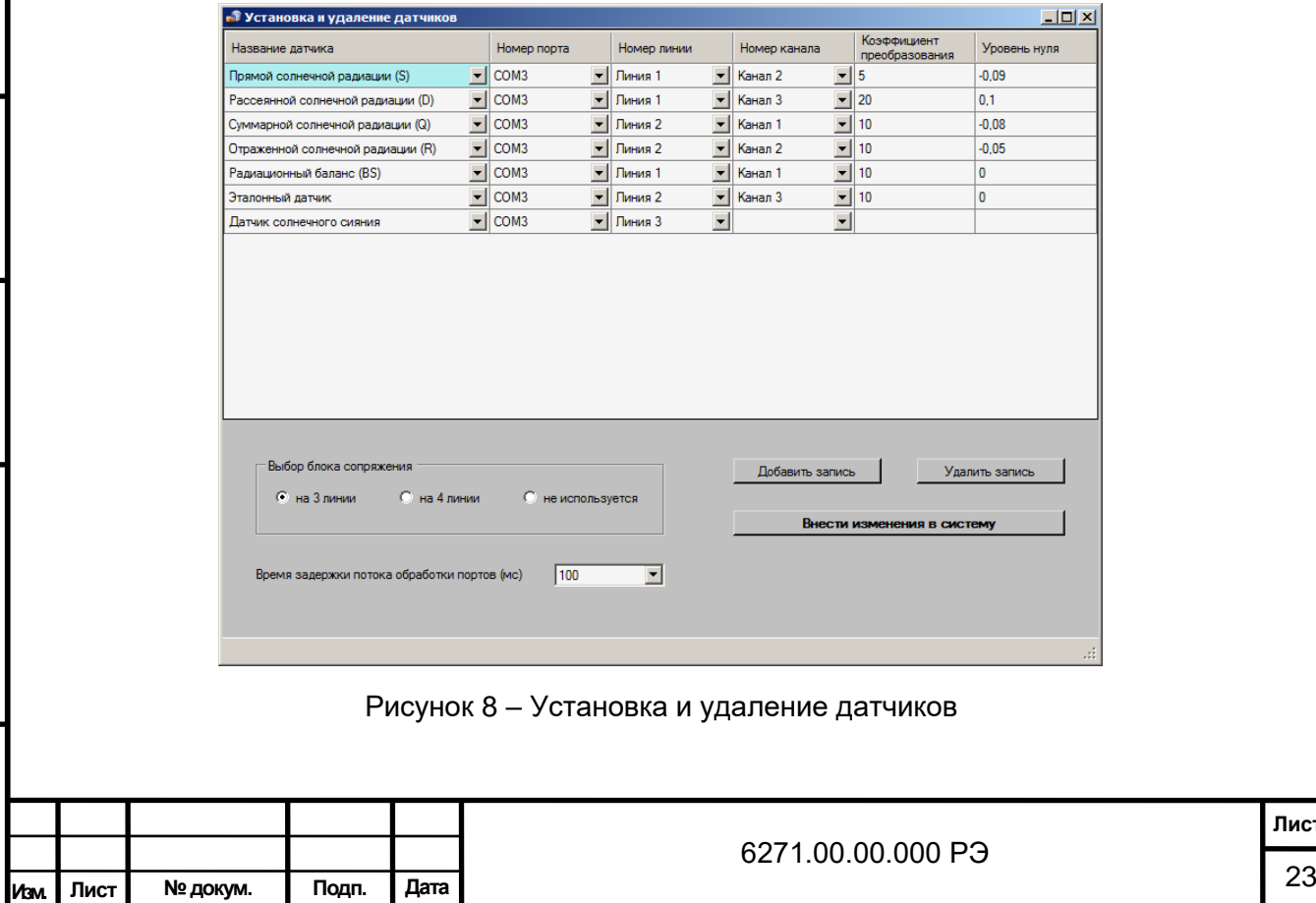

**Лист**

При первом включении станции актинометрической после установки ПО необходимо выполнить следующее:

- удалить все записи в таблице (при необходимости), последовательно нажимая кнопку «Удалить запись»;

- в поле «Название датчика» из выпадающего списка выбрать наименование устанавливаемого в данный момент датчика;

- в соответствии с электрической схемой определить физический номер канала блока электронного трехканального, к которому подключен устанавливаемый датчик, и отметить его в выпадающем списке «Номер канала»;

- если в электрической схеме используется блок сопряжения*,* определить физический номер линии блока сопряжения, на которую подключен блок электронный трехканальный вместе с устанавливаемым датчиком;

- из выпадающего списка выбрать номер COM-порта, к которому подключен блок электронный трехканальный;

- в соответствии с паспортными данными или результатами последних поверочных испытаний ввести коэффициент преобразования устанавливаемого датчика;

- согласно результатам последних поверочных испытаний ввести уровень нуля устанавливаемого датчика (если эта величина неизвестна, набрать ноль в соответствующей ячейке таблицы);

- повторить действия согласно последним шести подпунктам для остальных датчиков, входящих в комплект станции актинометрической.

Примечания

Подпись и дата

Инв. № дубл.

В зам. инв. №

Подпись и дата

1 Для датчика солнечного сияния (в комплект поставки не входит) при заполнении таблицы достаточно указать только номер COM-порта.

2 Дополнительное окно «Время задержки потока обработки порта (мс)» позволяет задать соответствующий параметр при использовании плат расширения COM–портов или преобразователей UPort 1250.

Это окно настроек также автоматически исчезает с экрана после нажатия на кнопку «Внести изменения в систему», если при вводе данных не было допущено никаких ошибок, а сообщения об ошибках выводятся в информационную строку, расположенную в нижней части окна.

#### **4.5.1.4 Общие данные отчетов**

В окно «Общие данные отчета» (см. рисунок 9) вводятся дополнительные сведения об актинометрических преобразователях (заводской номер, дата поверки); дополнительные параметры станции (индекс, высота площадки и т. д.); данные о контрольных приборах и погрешности измерений. Эти данные необходимы для заполнения ти-

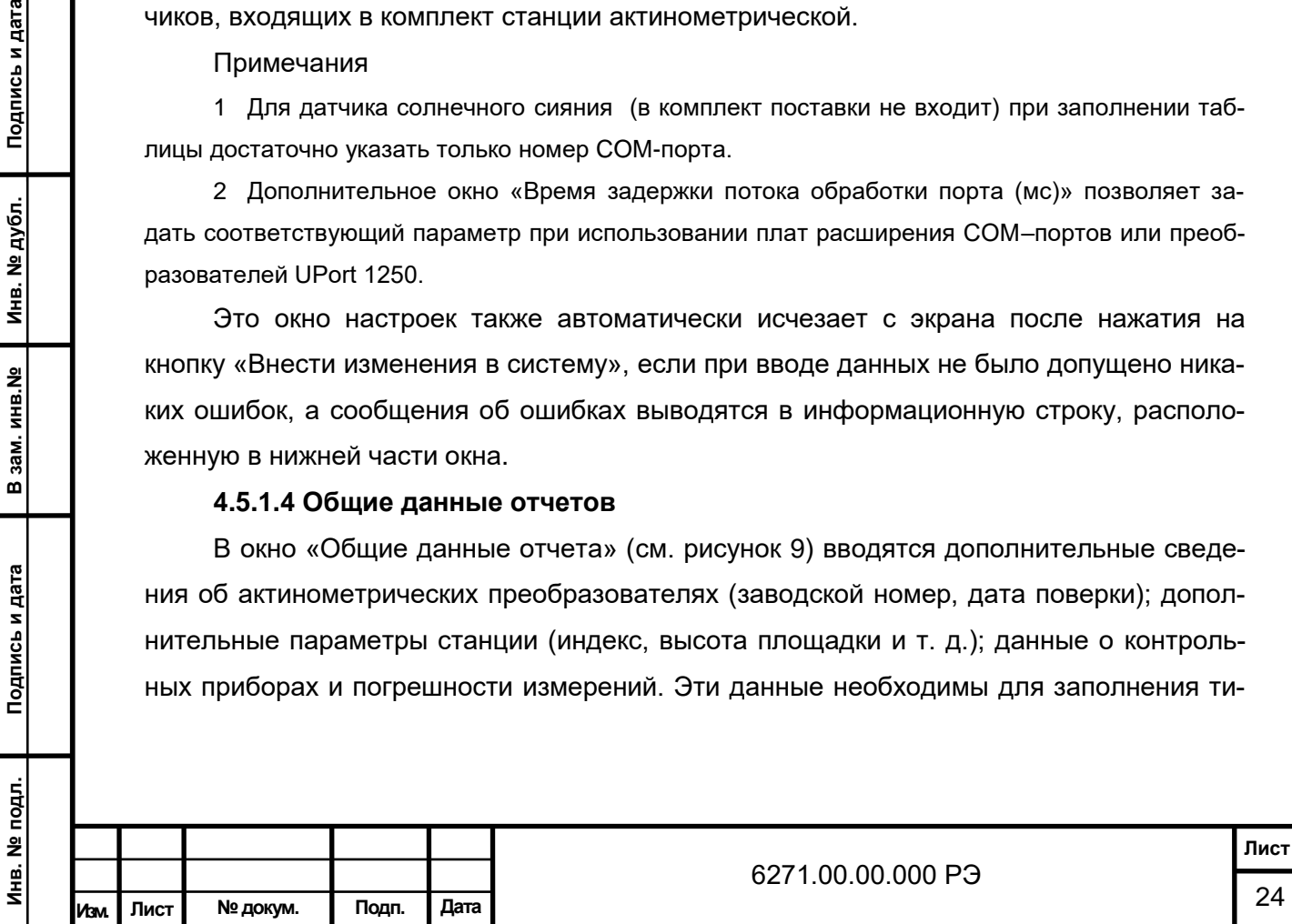

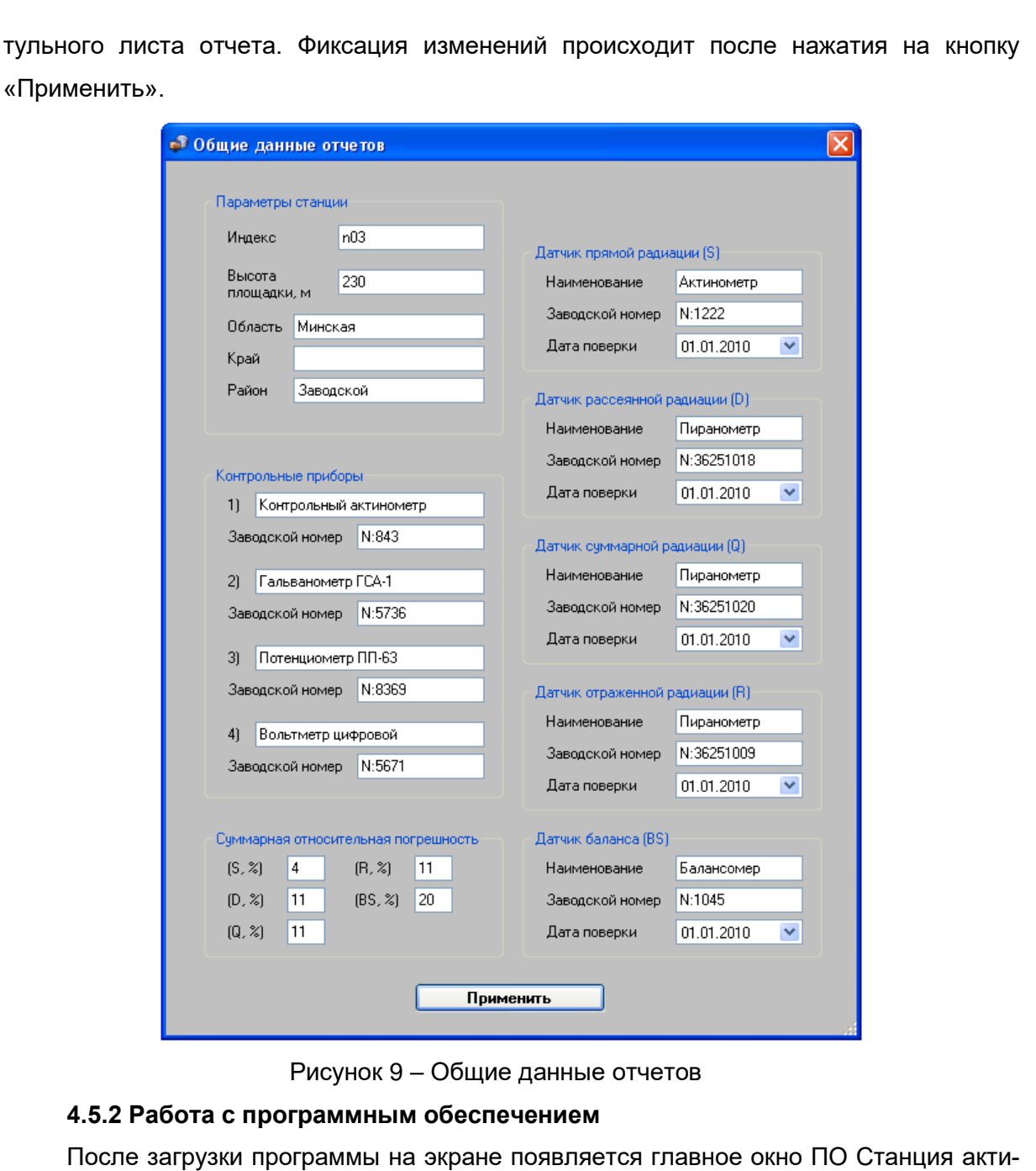

**Инв. № подл. Подпись и дата В зам. инв.№ Инв. № дубл. Подпись и дата** Инв. № дубл. В зам. инв. № Подпись и дата <u>ight</u>.

Подпись и дата

нометрическая СФ-14». Возможны два режима работы: - режим <мВ> (см. рисунок 10), когда в программе отображаются текущие показа-

ния датчиков в милливольтах;

- режим <кВт/м<sup>2</sup>> (см. рисунок 11), когда индицируются соответствующие значения актинометрических показателей в киловаттах на квадратный метр и в долях от единицы (процентах) - для альбедо.

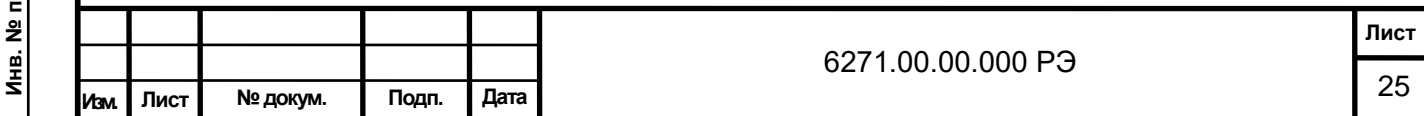

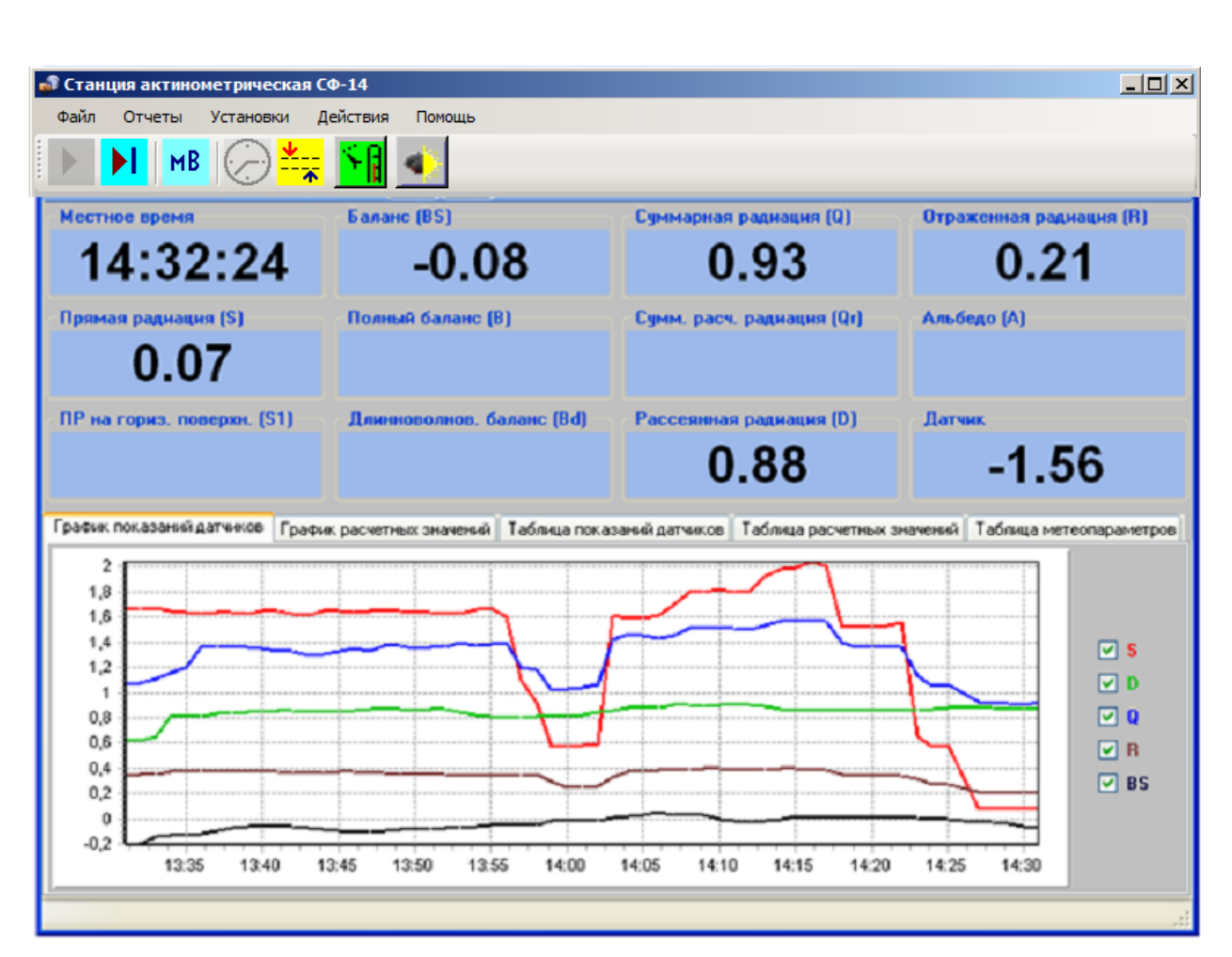

Рисунок 10 – Главное окно программы в режиме <мВ>

Подпись и дата

Инв. № дубл.

В зам. инв. №

ıта

Флажки справа от графиков позволяют включать и отключать изображения соответствующих графических линий. Если выделить какую-либо область графика, удерживая нажатой левую кнопку мыши, она отобразится в увеличенном масштабе. Для возвращения графика в исходный режим необходимо, нажав левую кнопку мыши в произвольной точке рабочей области, выполнить движение курсора вверх – налево, а затем – сразу отпустить кнопку мыши.

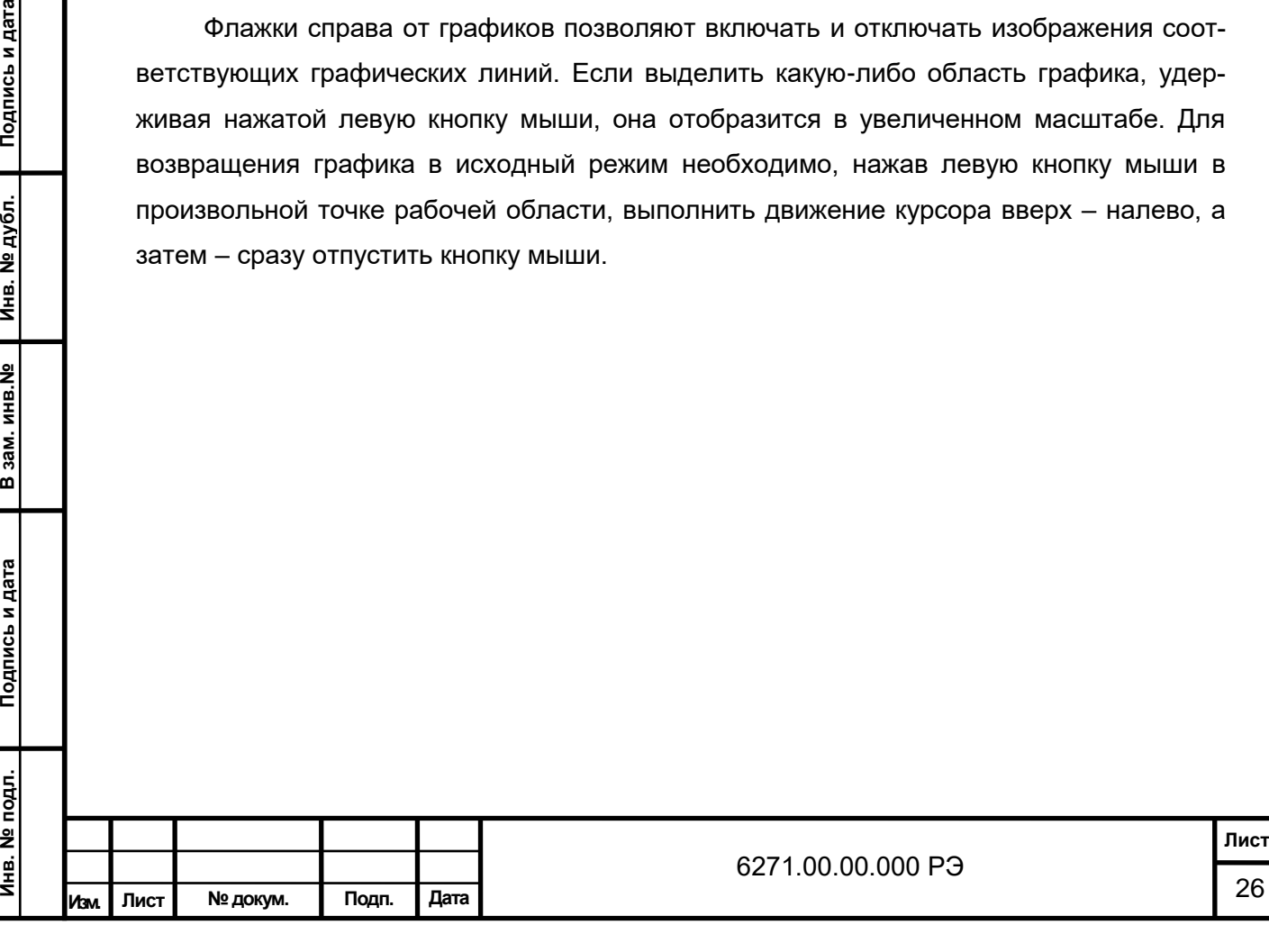

| $\blacktriangleright$ l $\left\  \frac{\mathsf{K}\mathsf{B}\mathsf{T}}{\mathsf{M}^2} \right\ $ |                           |                                                         |                         |
|------------------------------------------------------------------------------------------------|---------------------------|---------------------------------------------------------|-------------------------|
| Местное время                                                                                  | <b>Баланс</b> (BS)        | Суммарная радиация (Q)                                  | Отраженная радиация (R) |
| 14:31:42                                                                                       | $-0.008$                  | 0.093                                                   | 0.021                   |
| Прямая радиация [S]                                                                            | Полный баланс (B)         | Сумм. расч. радиация [Qr]                               | <b>Альбедо</b> [А]      |
| 0.007                                                                                          | $-0.006$                  | 0.089                                                   | 23.7%                   |
| ПР на гориз. поверхн. [S1]                                                                     | Длинноволнов. баланс (Bd) | Рассеянная радиация (D)                                 | Датчик                  |
| 0.002                                                                                          | $-0.074$                  | 0.087                                                   | $-0.156$                |
|                                                                                                |                           |                                                         |                         |
|                                                                                                |                           |                                                         |                         |
| График показаний датчиков                                                                      | График расчетных значений | Таблица показаний датчиков   Таблица расчетных значений | Таблица метеопараметров |
| 0.3                                                                                            |                           |                                                         | । s                     |
| 0.25                                                                                           |                           |                                                         | ⊡ D                     |
| 0,2                                                                                            |                           |                                                         | ם ا⊽ا                   |
| 0,15                                                                                           |                           |                                                         | l⊽l B                   |
| 0,1                                                                                            |                           |                                                         | l⊽l BS                  |
| 0.05                                                                                           |                           |                                                         | l⊽l S1                  |
| 0                                                                                              |                           |                                                         | $\nabla$ Bd<br>l⊽ 9r    |

Рисунок 11 – Главное окно программы в режиме < кВт/м<sup>2</sup>>

# **4.5.2.1 Основные элементы управления**

Основные элементы управления программой из главного окна представлены в панели инструментов, расположенной в верхней части окна и реализованной в виде набора функциональных кнопок. Они же продублированы в меню «Действия».

Взаимозависимые кнопки «Запуск» и «Остановка» предназначены для включения программы в рабочее состояние, запуска процесса проведения измерений, обработки и фиксации результатов в базе данных; и, соответственно, временной остановки процесса измерений и фиксации результатов.

Кнопка выбора режима отображения данных (<мВ> и <кВт/м<sup>2</sup>>) позволяют переключаться между режимами работы программы.

Кнопка «Формат времени» и активный элемент управления, отображающий время, реализуют возможность отображения текущих времени или даты в трех форматах:

- местное время;

Подпись и дата

Инв. № дубл.

В зам. инв. №

Подпись и дата

Инв. № подл.

- истинное солнечное время;
- время по Гринвичу.

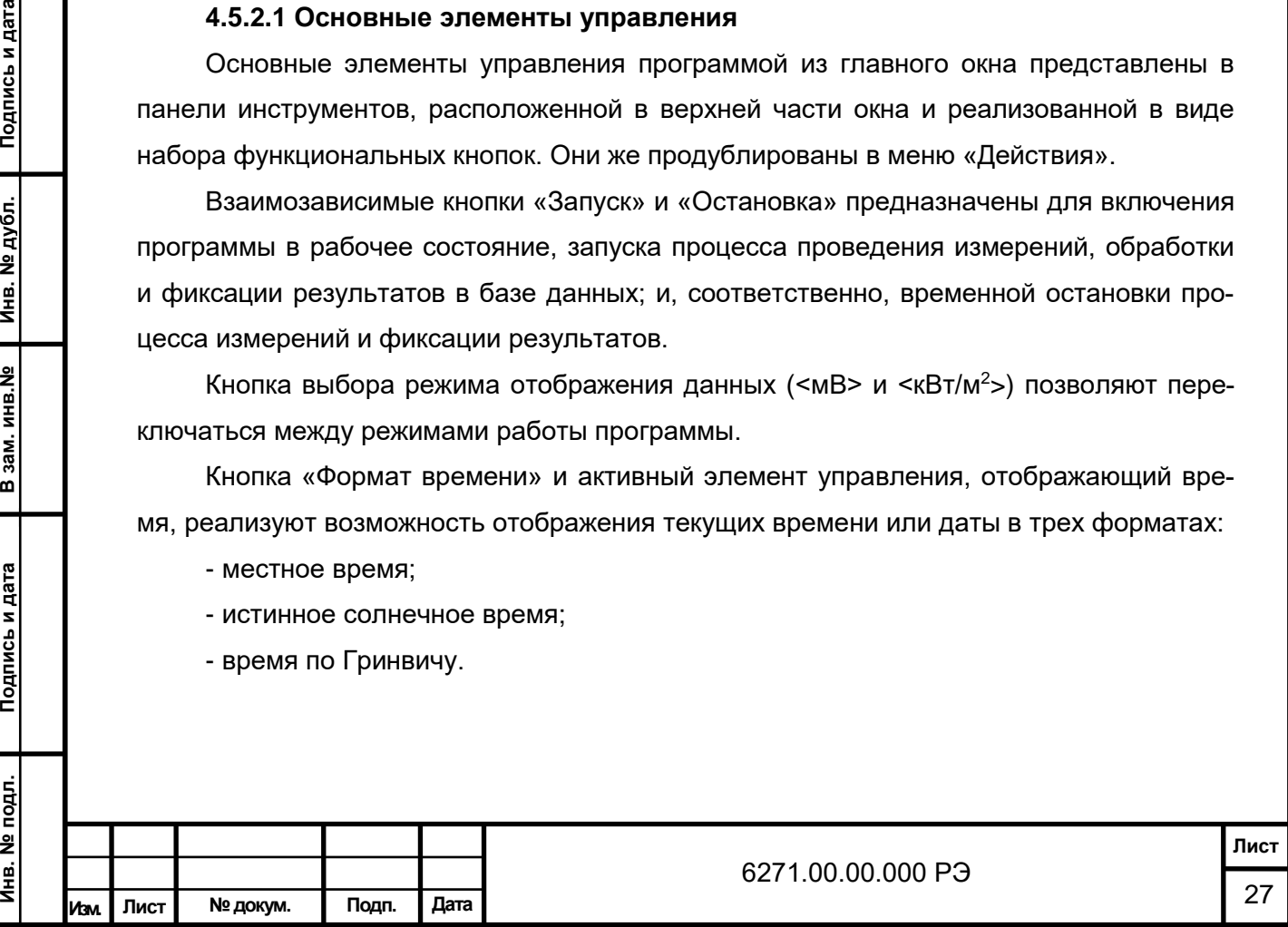

Переход между этими форматами осуществляется по кольцу. Щелчок правой кнопки мыши на активном элементе управления, отображающем время, позволяет переключаться на отображение даты в выбранном формате и обратно.

Кнопка «Формат времени» активна только в состоянии остановки программы. При запуске процесса измерений ось времени на графиках привязывается к выбранному формату. При загрузке ПО данные в таблицах выборки из базы данных также привязываются к ранее установленному формату времени.

Если в меню «Координаты станции» установлен флажок «На данном компьютере установлено время по Гринвичу», то пересчет времени для отображения на экране осуществляется с учетом этой установки.

Кнопка «Управление закрытием балансомера» позволяет учитывать факт закрытия балансомера при наличии осадков в расчете величин баланса. Установка ее состояния производится оператором вручную. В активном состоянии надпись «закрыт» отображается в элементе управления «Баланс BS», а также в информационной строке, расположенной в нижней части окна.

Активная кнопка «Метеопараметры» предназначена для оперативного ввода и корректировки данных о среднечасовой температуре и среднечасовой скорости ветра в процессе работы программы. Описание принципов ее функционирования приводится в разделе 4.5.2.3.

Изображение на активной кнопке «Датчик солнечного сияния» при подключенном датчике солнечного сияния (в комплект поставки не входит) соответствует его состоянию. Нажатие на кнопку вызывает отображение меню выбора интервала измерения продолжительности солнечного сияния. После задания интервала измерения продолжительности солнечного сияния согласно установленному формату времени программа выводит соответствующие данные в информационной строке, расположенной в нижней части главного окна.

#### **4.5.2.2 Графики и таблицы**

Подпись и дата

Инв. № дубл.

В зам. инв. №

Подпись и дата

В рабочей области нижней части главного окна представлены пять вкладок:

- график показаний датчиков;
- график расчетных значений;
- таблица показаний датчиков;
- таблица расчетных значений;
- таблица метеопараметров.

Вкладка «График показаний датчиков» позволяет просматривать результаты последнего часа работы в виде графиков напряжений датчиков в милливольтах. Ось времени привязана к установленному формату. Для улучшения визуального восприя-

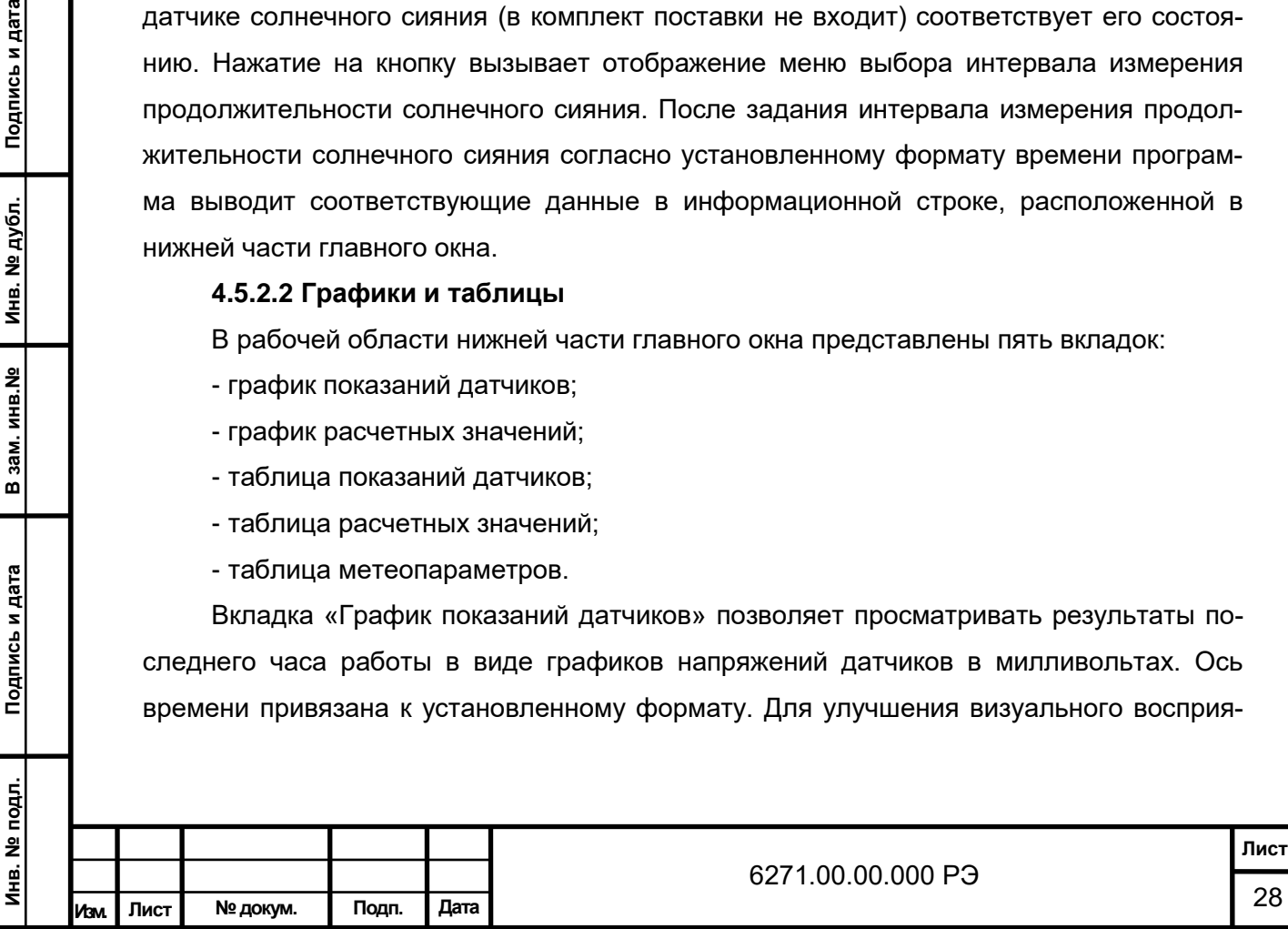

тия имеется возможность выключения отображения тех или иных величин с помощью флажков справа от рабочей области графика.

Аналогичным образом на вкладке «График расчетных значений» индицируются соответствующие значения актинометрических показателей в киловаттах на квадратный метр и в долях от единицы - для альбедо.

Если выделить участок области графика с помощью мыши, появляется возможность просмотра кривых в укрупненном масштабе. Для возврата к исходному изображению необходимо, удерживая правую кнопку мыши, выполнить движение вверх – влево на рабочей области графика.

На вкладке «Таблица показаний датчиков» отображается в виде таблицы содержимое базы данных измеренных величин напряжений датчиков <мВ> (таблица 4). В столбце «№ п.п» приводится порядковый номер измерения, в столбце «Дата и время» – момент его выполнения. Эти два столбца однозначно связывают таблицы на вкладках «Таблица показаний датчиков» и «Таблица расчетных значений». Пропуск значения измерения символизирует о недостоверности его величины либо неработоспособности соответствующего датчика (канала преобразователя) в момент измерений. В столбце «Высота солнца» содержатся значения синуса угла высоты солнца над горизонтом на момент измерения.

Таблица 4 - «Таблица показаний датчиков» в форме выборки текущих значений 

Подпись и дата

Инв. № дубл.

В зам. инв. №

Подпись и дата

Ę.

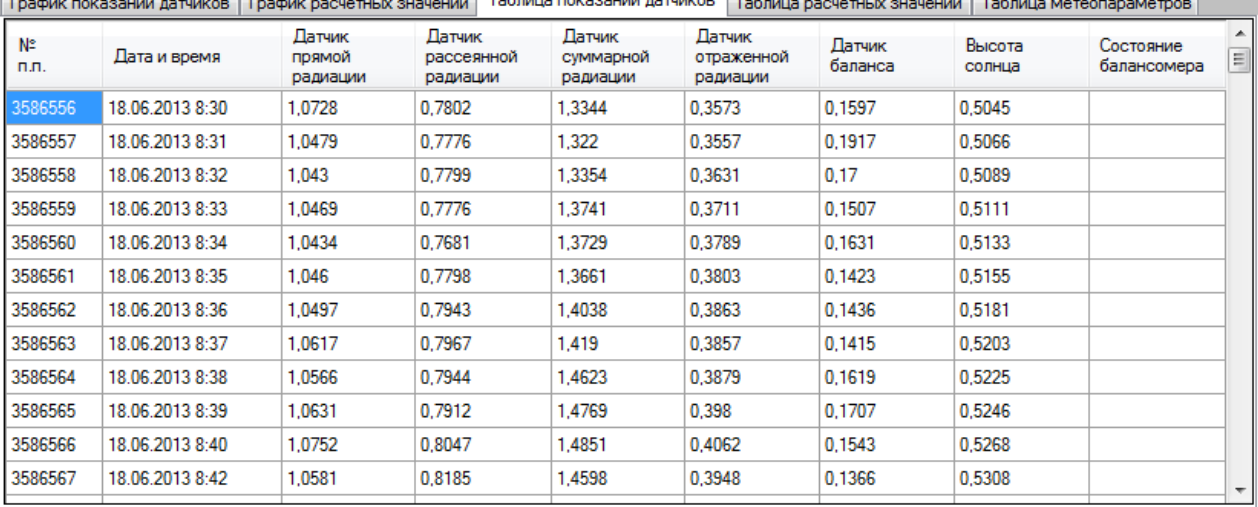

На вкладке «Таблица расчетных значений» содержимое базы данных актинометрических величин <кВт/м<sup>2</sup>> отображается в виде таблицы 5. Альбедо приводится в долях от единицы. Пропуск значения символизирует о недостоверности его величины.

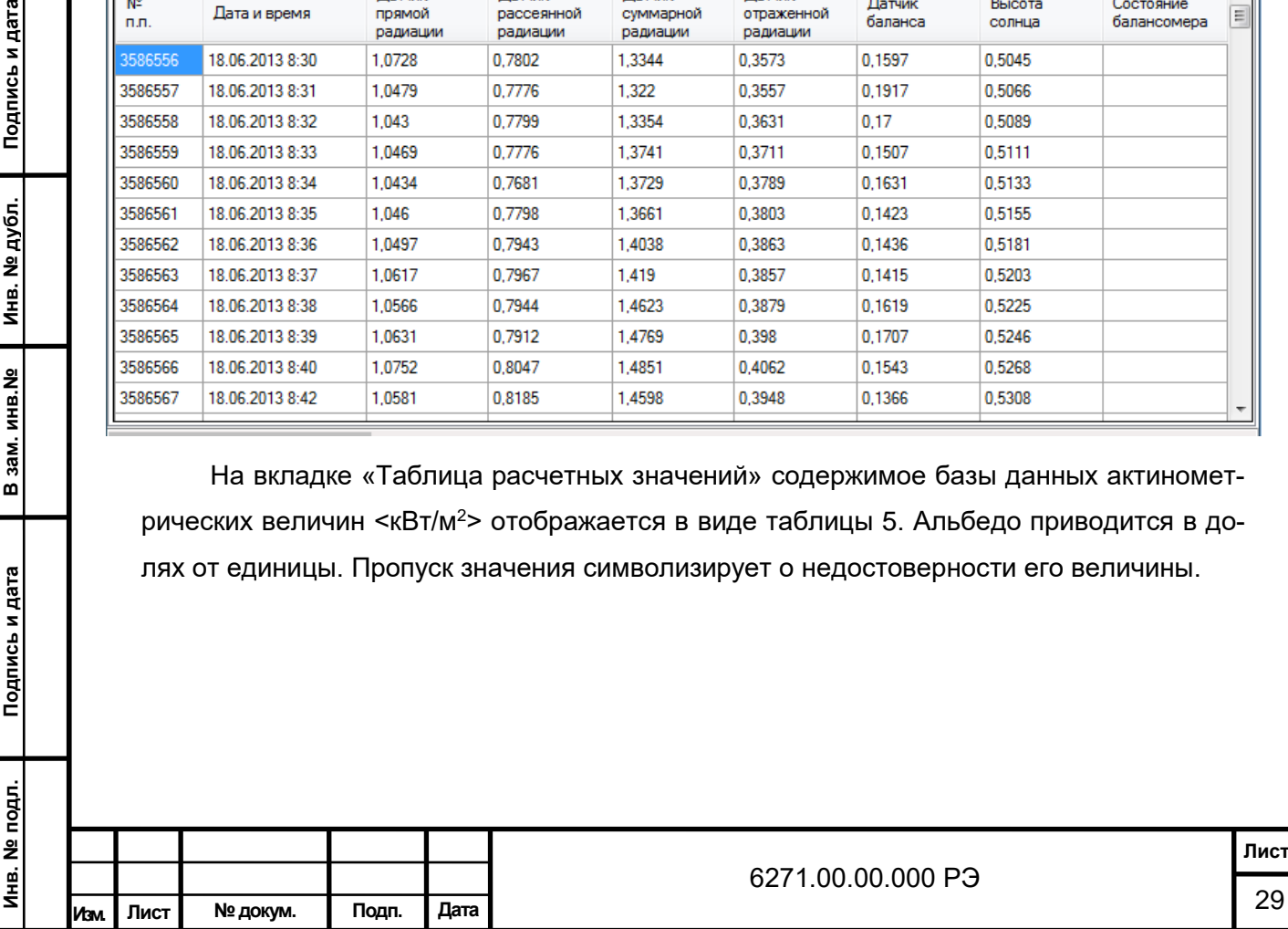

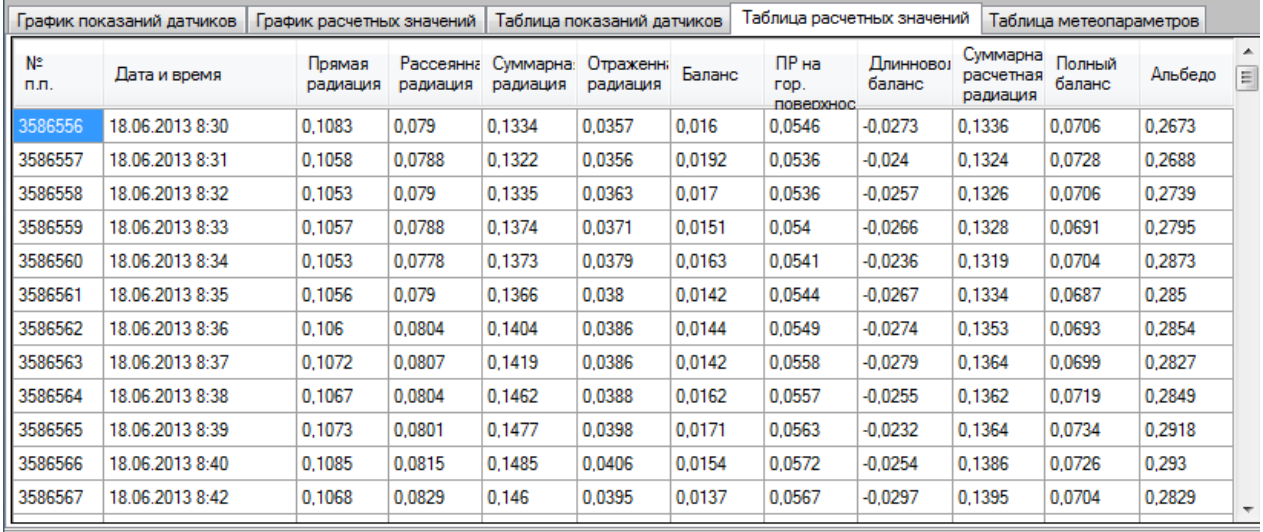

# Таблица 5 - «Таблица расчетных значений» в форме выборки текущих значений

На вкладке «Таблица метеопараметров» (таблица 6) индицируется таблица с одноименным названием. В ней содержится информация о среднечасовой температуре и среднечасовой скорости ветра, вводимая оператором изделия вручную.

Эта информация используется для формирования отчетов. В отличие от двух предыдущих таблиц в столбце «Дата и время» представлено значение местного времени на середину каждого часа измерений. Более подробное описание этой таблицы приводится в следующем разделе.

Таблица 6 - «Таблица метеопараметров»

Подпись и дата

Инв. № дубл.

В зам. инв. №

Подпись и дата

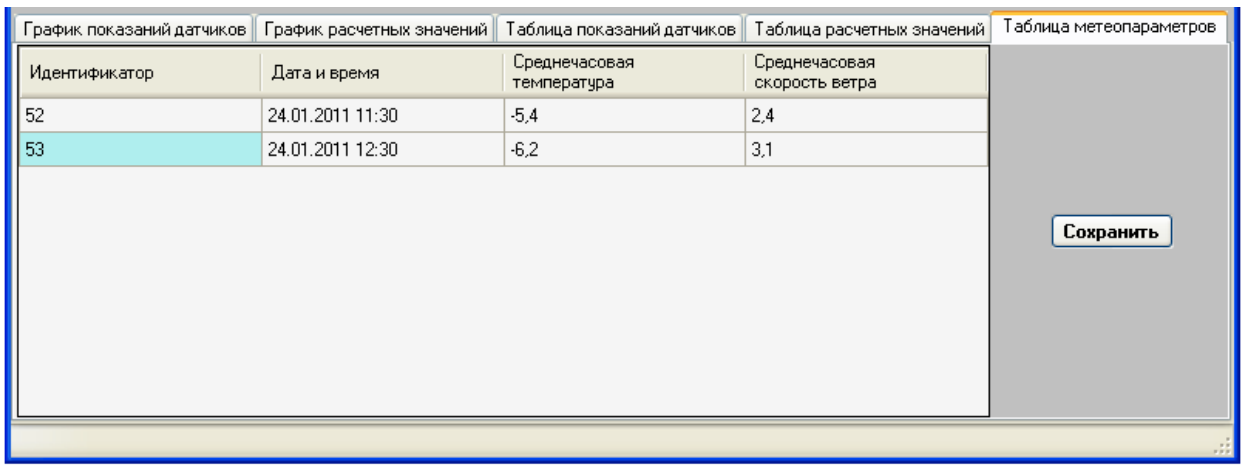

#### **4.5.2.3 Ввод и коррекция метеопараметров**

В начале каждого часа работы станции актинометрической программа автоматически генерирует новую строку таблицы метеопараметров. В поле «Дата и время» вносится значение, соответствующее середине наступившего часа по местному времени, параметры «Среднечасовая температура» и «Среднечасовая скорость ветра» остаются незаполненными. К этой строке привязываются все актинометрические из-

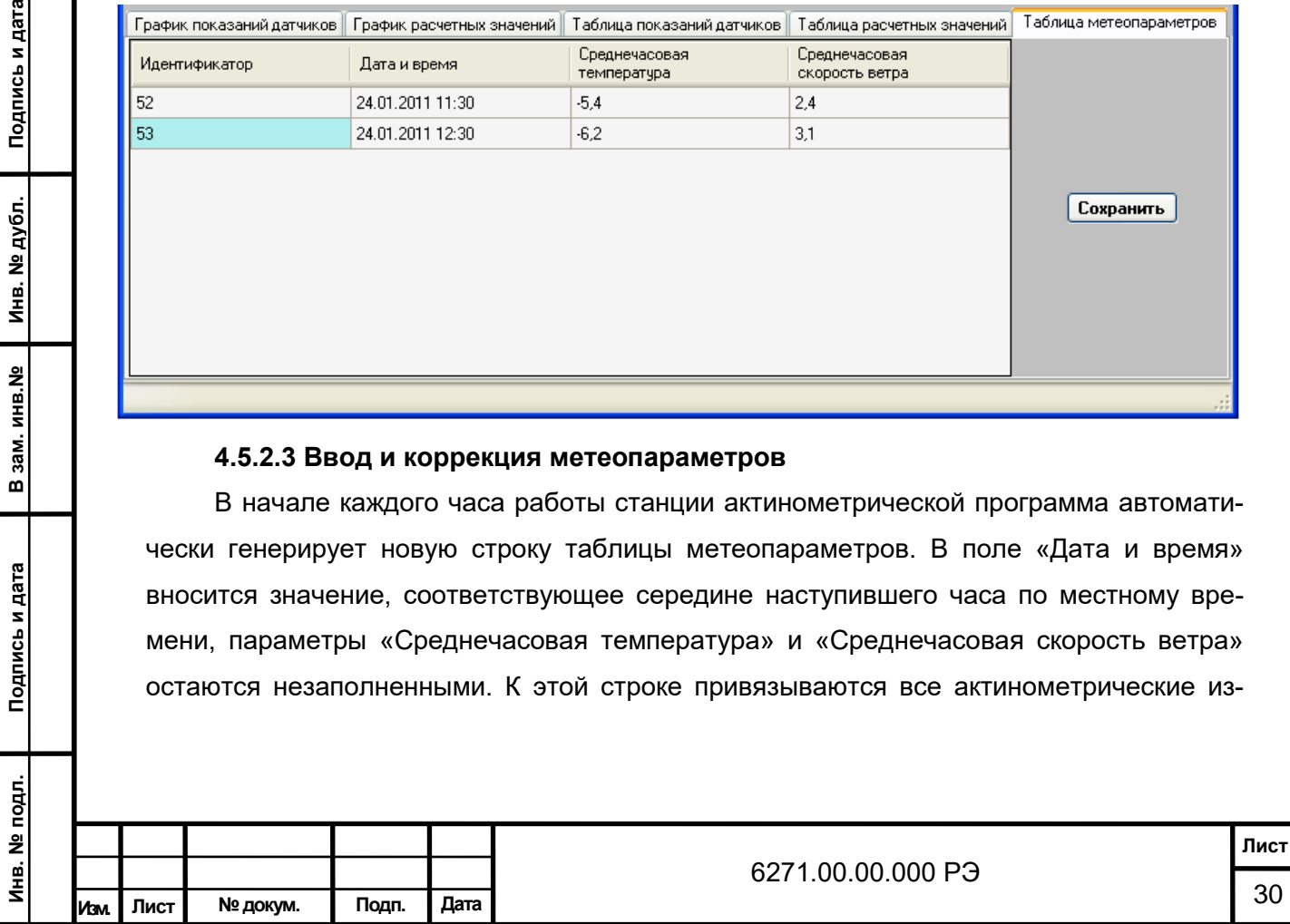

мерения наступившего часа. В расчетах значений радиации текущего часа все поправочные коэффициенты временно принимаются равными единице.

При запуске процесса измерений также генерируется новая строка, соответствующая середине часа начала измерений.

В ПО предусмотрены два режима ввода метеопараметров:

- автоматический запрос;

- по готовности.

Подпись и дата

Инв. № дубл.

В зам. инв. №

Подпись и дата

Инв. № подл.

Переключение между режимами осуществляется из соответствующего меню, входящего в группу «Файл». Оно активно в состоянии остановки программы.

В режиме автоматического запроса по истечении очередного часа работы по местному времени программа запрашивает у оператора данные о среднечасовой температуре и среднечасовой скорости ветра путем периодической смены цвета кнопки «Метеопараметры», нажатие на которую открывает соответствующую таблицу. По умолчанию в таблице отображаются данные за последние 24 часа.

Кнопка «Метеопараметры» продолжает сигнализировать при наличии любых незаполненных ячеек в таблице метеопараметров за этот интервал. Ввод и изменение значений в этой таблице оператор подтверждает нажатием кнопки «Сохранить».

При необходимости просмотра и корректировки других данных таблицы метеопараметров используется меню «Просмотр базы данных», входящее в группу «Отчеты». В формах выборки текущих или часовых значений (см. следующий раздел) таблица метеопараметров содержит метеоданные за каждый час измерений в пределах срока выборки. Столбец «Дата и время» является связующим звеном с таблицей 7 показаний датчиков, содержащей среднечасовые значения в формате местного времени, а также с таблицей 8 расчетных значений в форме отображения часовых сумм.

При загрузке программы в режиме автоматического запроса ввода метеопараметров проверяется наличие данных о среднечасовой температуре и среднечасовой скорости ветра за последние 24 часа измерений. Отсутствие каких-либо величин сопровождается появлением соответствующего окна (см. рисунок 12) и переходом на таблицу метеопараметров.

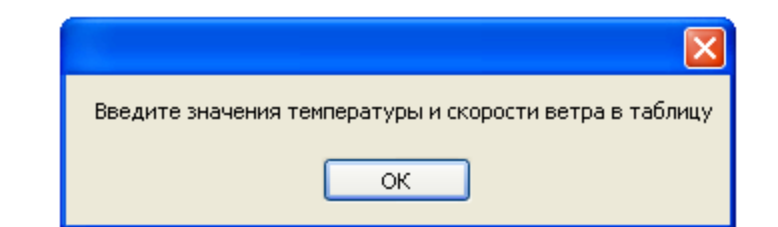

Рисунок 12 - Запрос ввода метеопараметров при загрузке программы

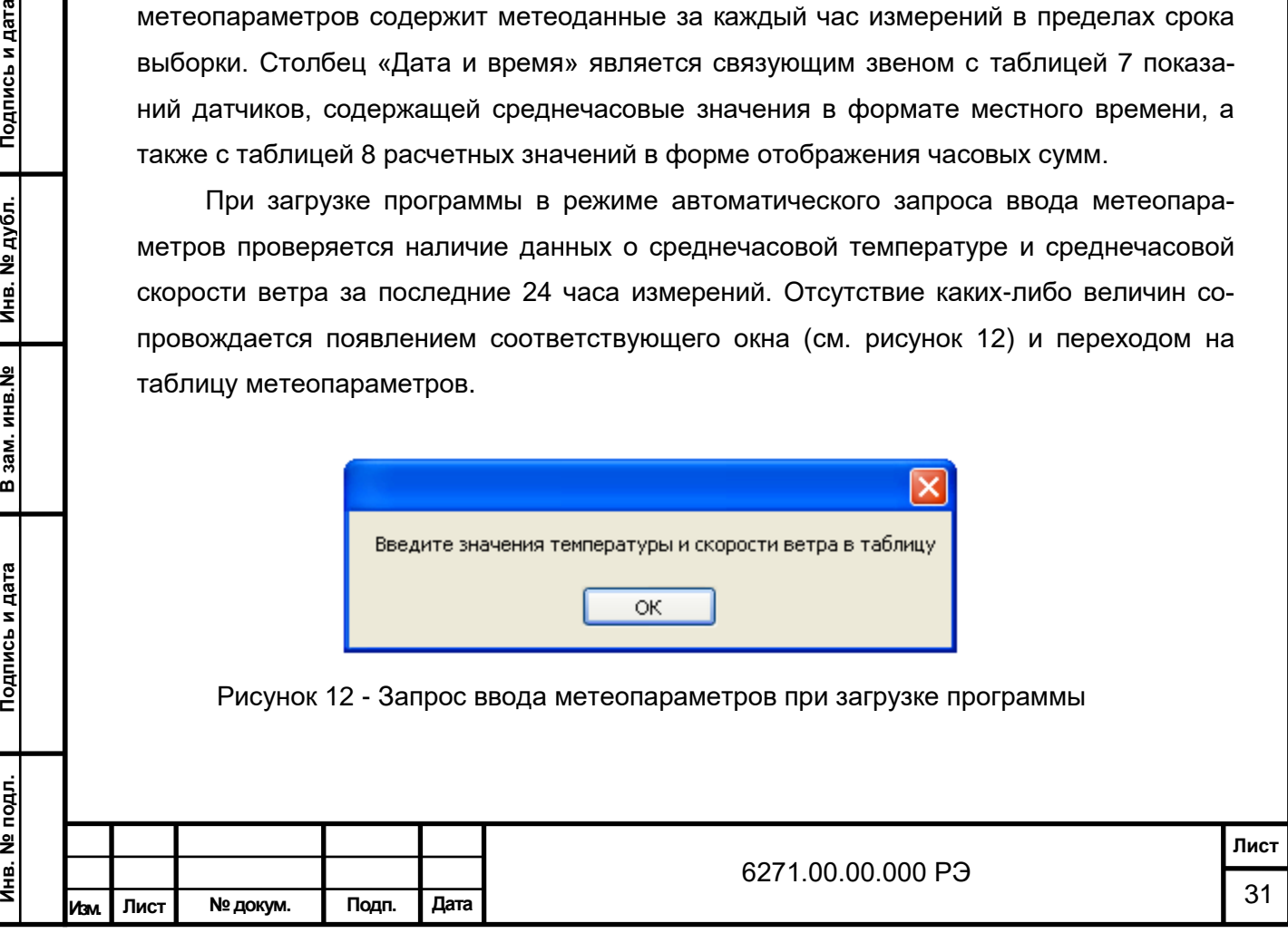

В режиме ввода метеопараметров по готовности на оператора возлагается функция контроля заполнения соответствующей таблицы. Выполняя просмотр базы данных в виде выборки текущих либо часовых значений, появляется возможность открыть таблицу метеопараметров на соответствующей вкладке и заполнить ее. Подтверждение внесения изменений сопровождается нажатием кнопки «Сохранить».

#### **4.5.2.4 Формирование просмотров базы данных и отчетов**

Действия, описываемые в данном подразделе, вызываются из меню «Отчеты» - «Просмотр базы данных» главного окна.

Для формирования просмотра во всплывающем окне (см. рисунок 13) необходимо указать сроки начала и окончания выборки из таблиц базы данных, а также форму выборки (представления) данных. Для удобства ввода информации о дате в окне формирования предусмотрен самораскрывающийся календарь.

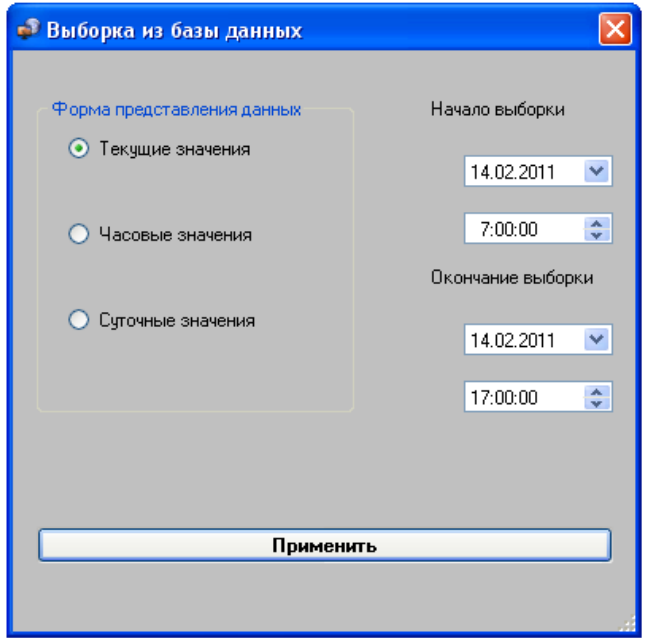

Рисунок 13 - Выборка данных за указанный период

Подпись и дата

Инв. № дубл.

В зам. инв. №

Подпись и дата

Б.<br>Я

Просмотр представляет совокупность значений, отображаемых на вкладках «Таблица показаний датчиков», «Таблица расчетных значений» и «Таблица метеопараметров».

В форме «Текущие значения» просмотр аналогичен тому, который возникает при загрузке программы (см. таблицы 4-6), с той лишь разницей, что начало и окончание временного интервала задаются произвольно.

В форме «Часовые значения» столбцы «№ п.п» таблицы показаний датчиков и таблицы расчетных значений отображают порядковый номер часа в заданном интер-

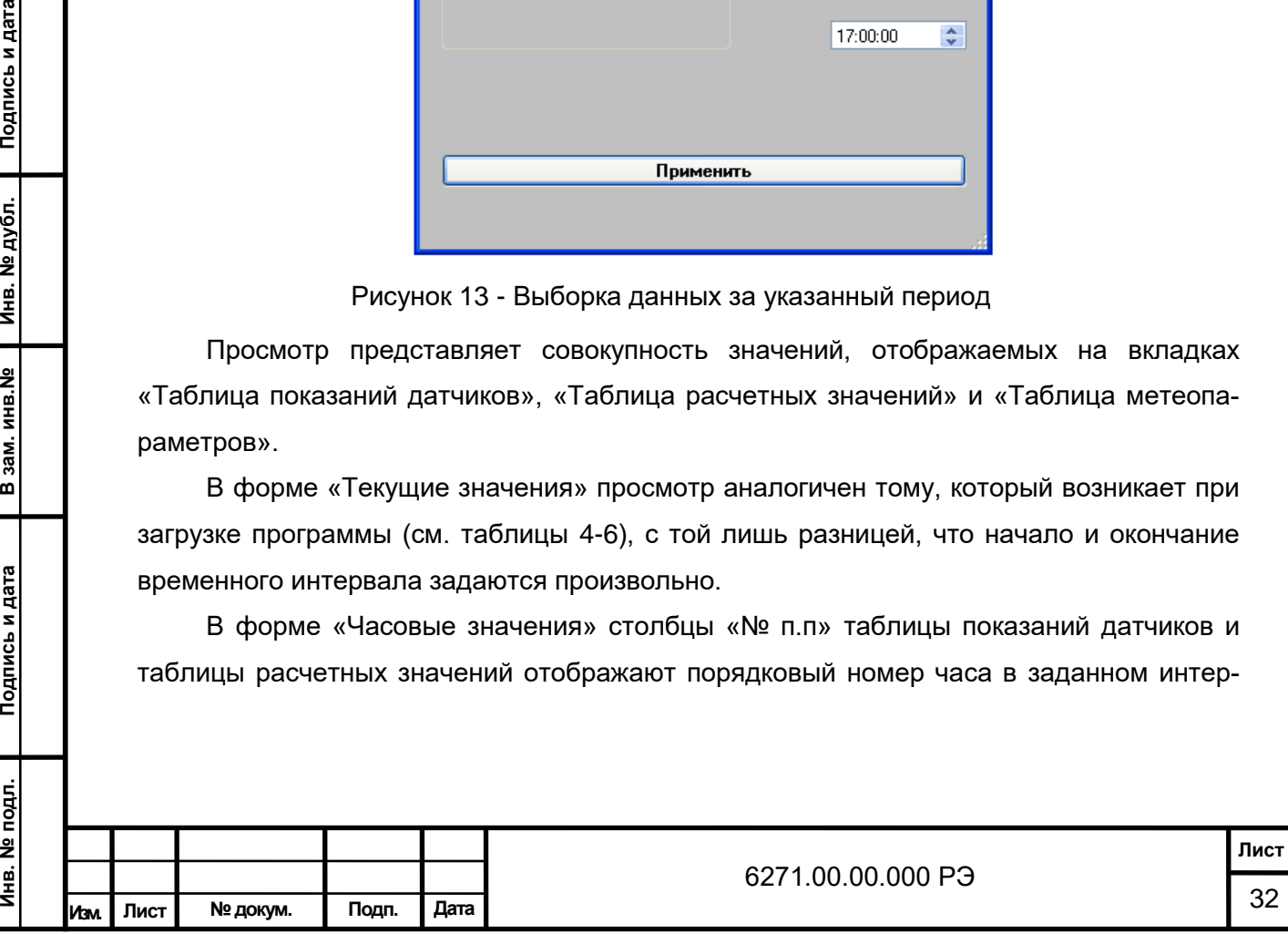

вале времени, а столбцы «Дата и время» – середину часа измерений (:30 минут), и эти столбцы служит для связи с таблицей на вкладке «Таблица метеопараметров».

Значения остальных данных таблицы 8, в том числе синуса угла высоты солнца, являются средними арифметическими результатов текущих измерений за час.

Таблица 7 - «Таблица показаний датчиков» в форме выборки среднечасовых значений

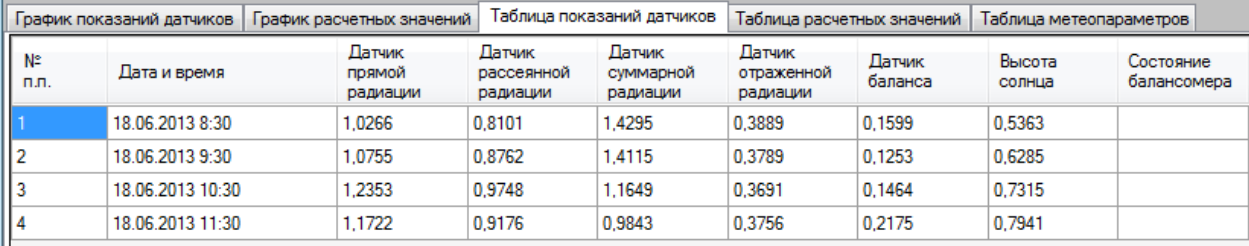

Особенностью выборки часовых значений для таблицы «Таблица расчетных значений» является то, что в ней отображаются часовые суммы радиации в МДж/м<sup>2</sup>; причем данные не приводятся, если в течение часа были перерывы в работе измерительной системы общей продолжительностью более 20 мин либо (и) соответствующая часть мгновенных значений была забракована. Столбец «Альбедо» содержит значение среднечасового альбедо (см. таблица 8).

Таблица 8 - «Таблица расчетных значений» в форме отображения часовых сумм

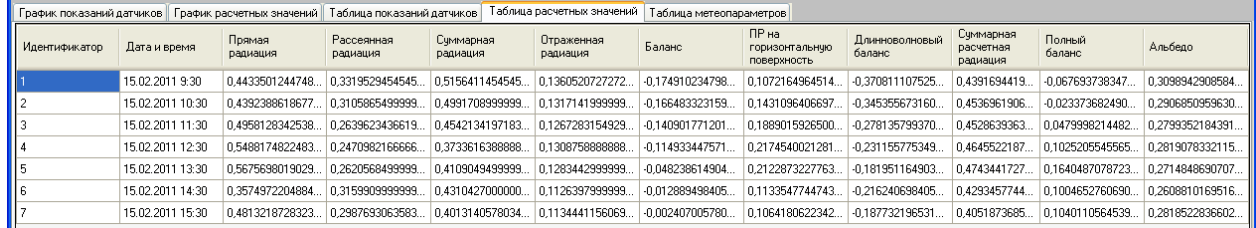

Таблица 9 - «Таблица метеопараметров» (режим просмотра в форме часовых значений)

Подпись и дата

Инв. № дубл.

В зам. инв. №

Подпись и дата

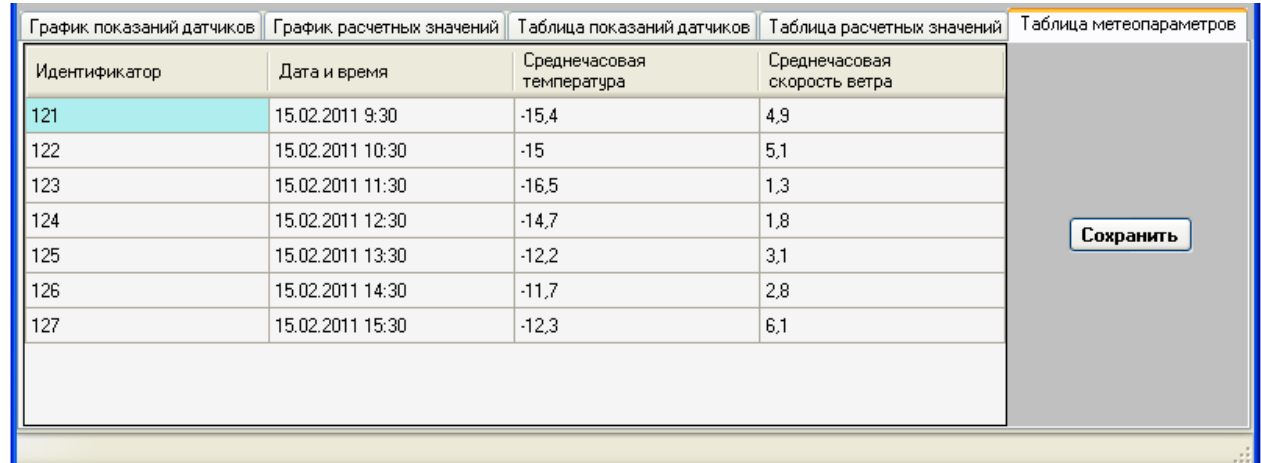

В форме «Суточные значения» «Таблица показаний датчиков» и «Таблица метеопараметров» не заполняются.

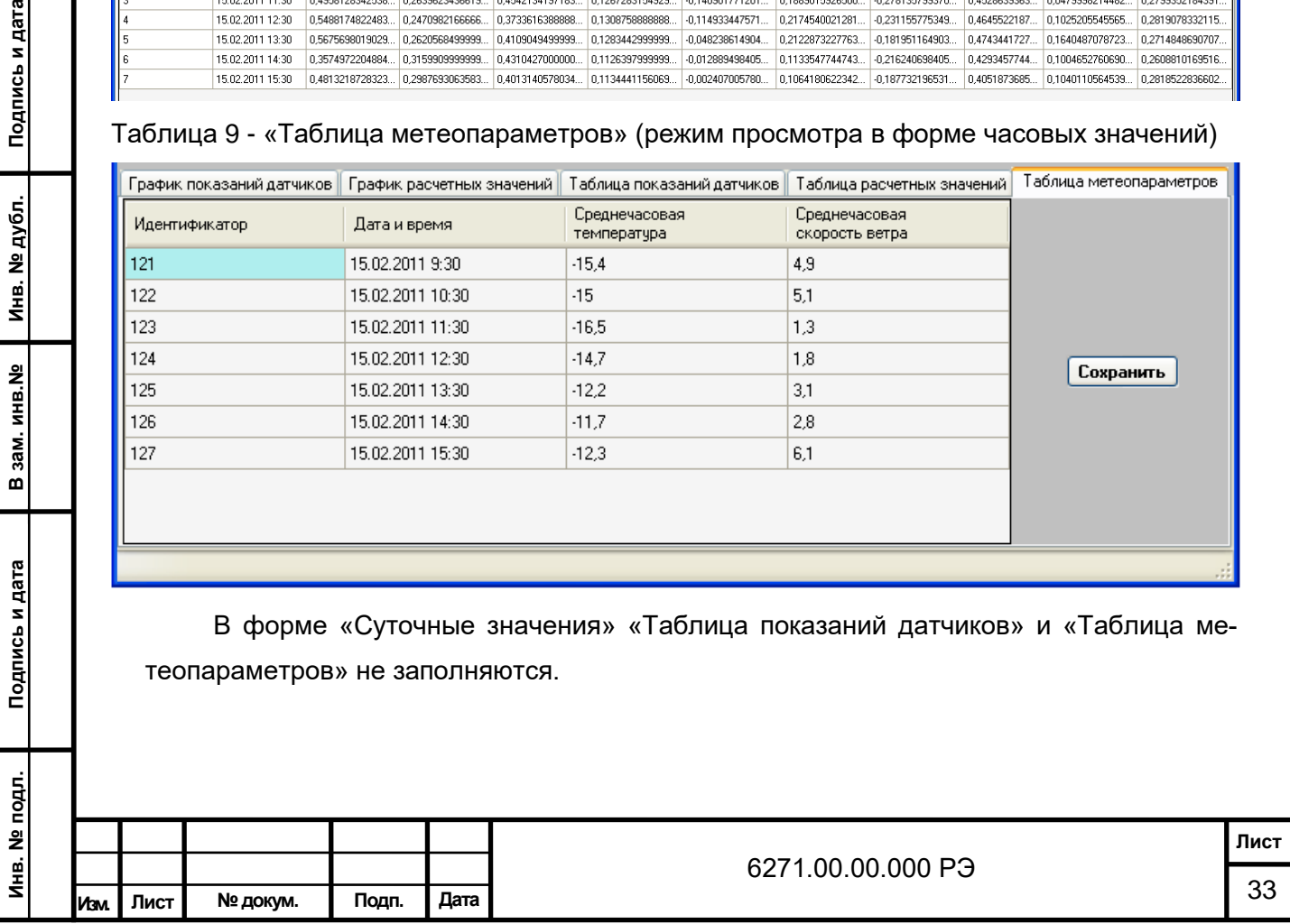

Столбец «№ п.п» таблицы расчетных значений (см. таблица 10) содержит порядковые номера суток в заданном интервале времени, а в столбце «Дата и время» приводится только дата соответствующих суток. Значения радиации представлены в виде суточных сумм в МДж/м<sup>2</sup>, альбедо отображается, как среднее за сутки из вычисленных среднечасовых значений.

Таблица 10 - «Таблица показаний датчиков» в форме выборки суммарных суточных величин

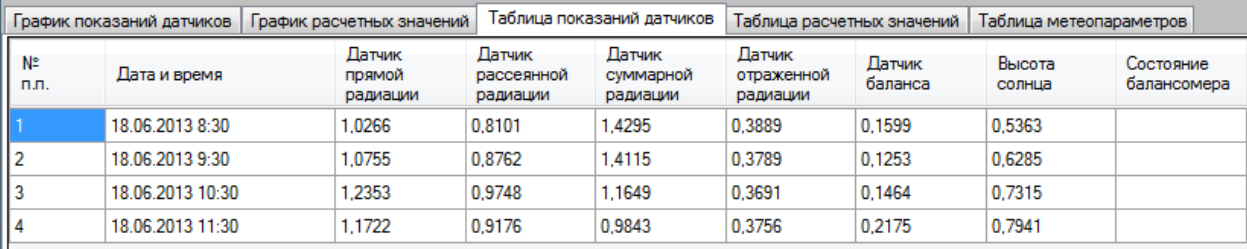

В окне формирования отчета за месяц (тип наблюдений – регистрация (см. рисунок 14) помимо полей задания месяца и года представлены флажки «Просмотр и коррекция данных», «Просмотр и коррекция общих сведений», а также кнопка формирования отчета.

При активации флажка «Просмотр и коррекция данных» формируется таблица часовых сумм как на вкладке «Таблица расчетных значений», но с учетом всех данных за рассматриваемый месяц. Эта форма предусматривает вызов режима коррекции часовых сумм оператором станции актинометрической (см. рисунок 14). С помощью «мыши» выбирается строка таблицы, данные в которой необходимо дополнить или откорректировать. После этого над выбранной строкой появляется окно «Коррекция часовых сумм». В окне коррекции вводятся новые значения часовых сумм радиации, и нажимается кнопка «Применить», после чего эти значения появляются в таблице и будут использованы при последующем формировании отчета. Если кнопка «Применить» нажимается при пустых ячейках значений в новом окне коррекции, то для данной строки все ранее откорректированные значения стираются и в ней индицируются, лишь расчетные значения, либо нули при отсутствии последних. Наличие в таблице откорректированных значений можно выяснить по точности представления: у чисел, вычисляемых программно, количество цифр после запятой на порядок больше, чем у тех, что были откорректированы.

Подпись и дата

Инв. № дубл.

В зам. инв. №

Подпись и дата

Ś.

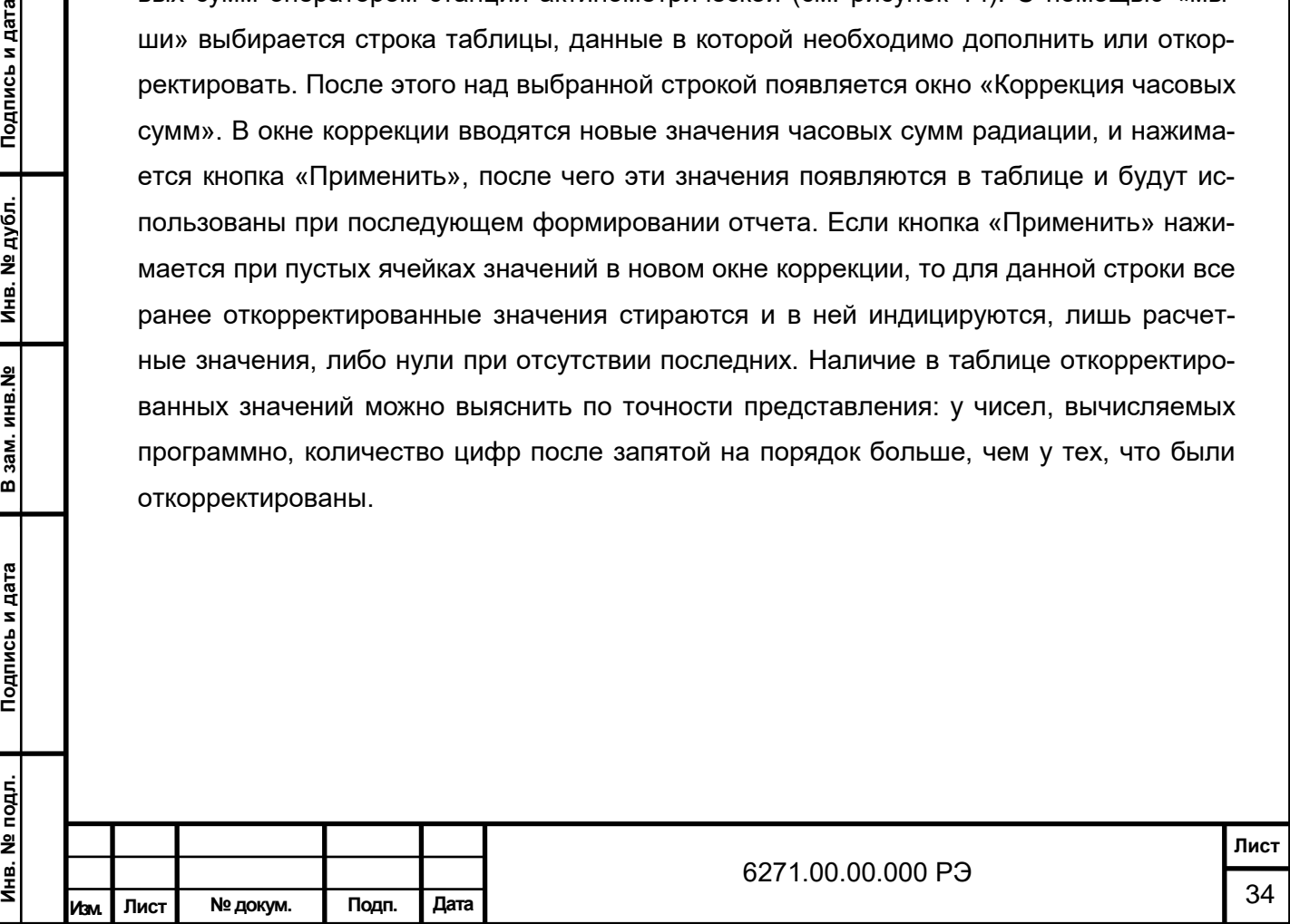

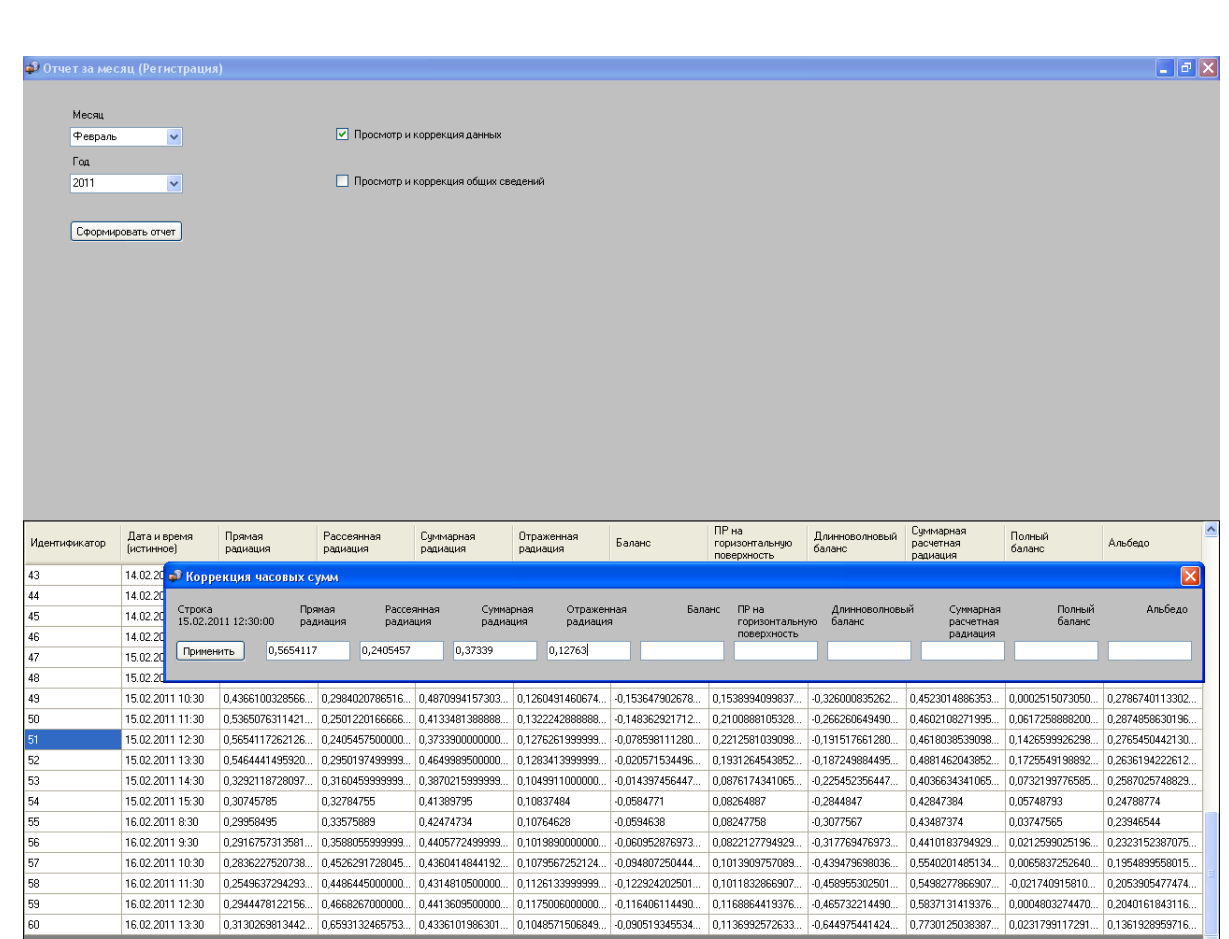

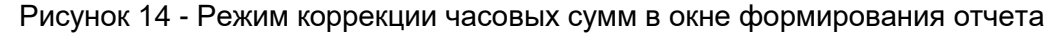

#### за месяц

При активации флажка «Просмотр и коррекция общих сведений» в окнах формирования отчетов (см. рисунок 14, 15) появляется всплывающее окно «Общие данные отчетов» (см. рисунок 9).

При нажатии кнопки «Сформировать отчет» программа передает собранные в базе и откорректированные оператором данные за рассматриваемый месяц в редактор Excel. В отчете (тип наблюдений – регистрация) формируются таблицы ТМ-13, в которых требуют уточнения сведения о заменах приборов, датах проведения технического обслуживания в течение месяца, а также состоянии деятельной поверхности, для которой проводилось вычисление альбедо. Все эти строки сгруппированы в нижней части титульного листа.

В окне формирования отчета за месяц (тип наблюдений – срочные наблюдения) доступны поля задания месяца и года, флажки «Просмотр данных», «Просмотр и коррекция общих сведений», а также кнопка формирования отчета (см. рисунок 15).

Данные о значениях радиации в конкретные актинометрические сроки доступны только для просмотра. Режим просмотра и коррекции общих сведений аналогичен рассмотренному выше (см. рисунок 9).

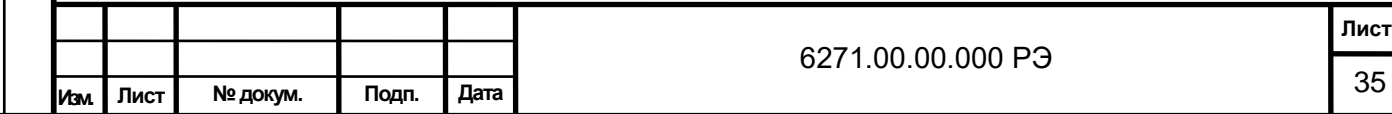

После нажатия кнопки «Сформировать отчет» программа формирует таблицы ТМ-12 в редакторе Excel. Как и для предыдущего отчета требуют уточнения сведения о заменах приборов, датах проведения технического обслуживания в течение месяца, а также состоянии деятельной поверхности, для которой проводилось вычисление альбедо.

Основное содержание шести таблиц (по числу актинометрических сроков) оператору необходимо дополнить данными о состоянии солнечного диска (шифр), количестве общей и нижней облачности, форме облаков, состоянии подстилающей поверхности, температуре почвы, парциальном давлении водяного пара, атмосферных явлениях.

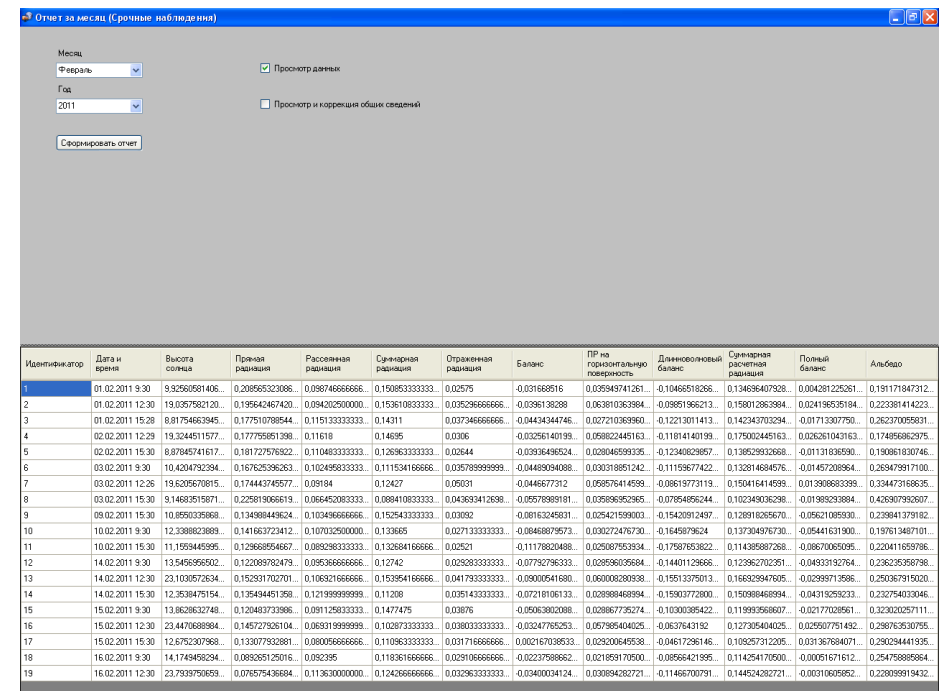

Рисунок 15 - Просмотр данных в окне формирования отчета за месяц (срочные наблюдения)

#### **4.5.2.5 Резервное копирование и усечение базы данных**

По мере накопления данных актинометрических измерений объем, занимаемый базой данных на жестком диске ПЭВМ, постоянно возрастает. В связи с этим возникает необходимость уменьшения этого объема (т.н. усечение базы данных) после копирования текущего рабочего файла базы в архив.

Рекомендуется выполнять нижеописанные действия ежегодно, при годовом техническом обслуживании.

Прежде всего, необходимо создать папку с названием, например, «Актинометрические измерения 2009 года». Затем, не запуская программы, скопировать в эту папку файл SF16\_AS.fdb из директории C:\Firebird. Данную папку с файлом рекомендуется переместить с ПЭВМ на серверный накопитель.

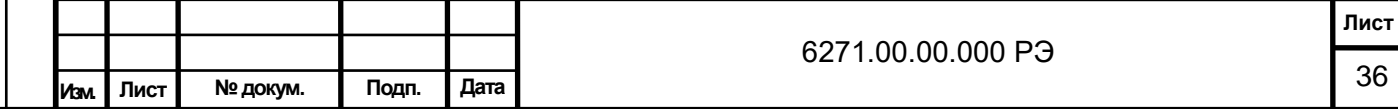

После этого основная программа запускается на выполнение, но актинометрические измерения (кнопка «Запуск») не включаются. Выбирается подменю «Усечение базы данных» из меню «Файл».

Во всплывающем окне, подобном тому, что представлено на рисунке 13, нужно указать сроки начала и окончания усекаемой выборки. Выбор начала может быть заведомо более ранний, чем данные актинометрических измерений, накопленные в базе, к примеру, 01.01.2000, т. к. данных прошлого года там не будет, если описываемая процедура своевременно выполнялась! Окончание выборки рекомендуется задавать таким, чтобы оно на месяц или два предшествовало текущему моменту, допустим, 01.11.2009 при сохраненном файле базы данных за 2009 год.

После нажатия кнопки «Применить» выводится окно подтверждения (см. рисунок 16).

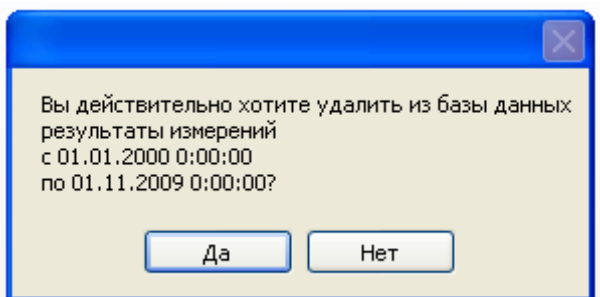

Рисунок 16 - Удаление данных из базы за указанный период

После проверки правильности временных сроков, нажимается кнопка «Да» - процедура усечения выполнена. Программа требует перезагрузки для дальнейшей работы.

Если по каким-либо причинам необходимо вернуться к ранее накопленным результатам, скажем, напечатать отчет за апрель 2009 года, возможна временная замена файла SF16\_AS.fdb из директории C:\Firebird тем файлом, который сохранен в архиве. Запускать программу на выполнение измерений при такой замене файла не рекомендуется. Возобновление работы в режиме измерений возможно после повторной замены файлов.

#### **4.5.2.6 Дополнительные функции программы**

Подпись и дата

Инв. № дубл.

В зам. инв. №

Подпись и дата

За 30 секунд до наступления стандартных актинометрических сроков ПЭВМ информирует оператора специальным звуковым сигналом. Таким образом, оператор может убедиться в достоверности измерений физических величин, важных для формирования отчетных форм.

На вкладке меню «Помощь» в разделе «Графики астрономических величин» представлены годовые функции склонения Солнца и уравнения времени, которые имеют справочный характер.

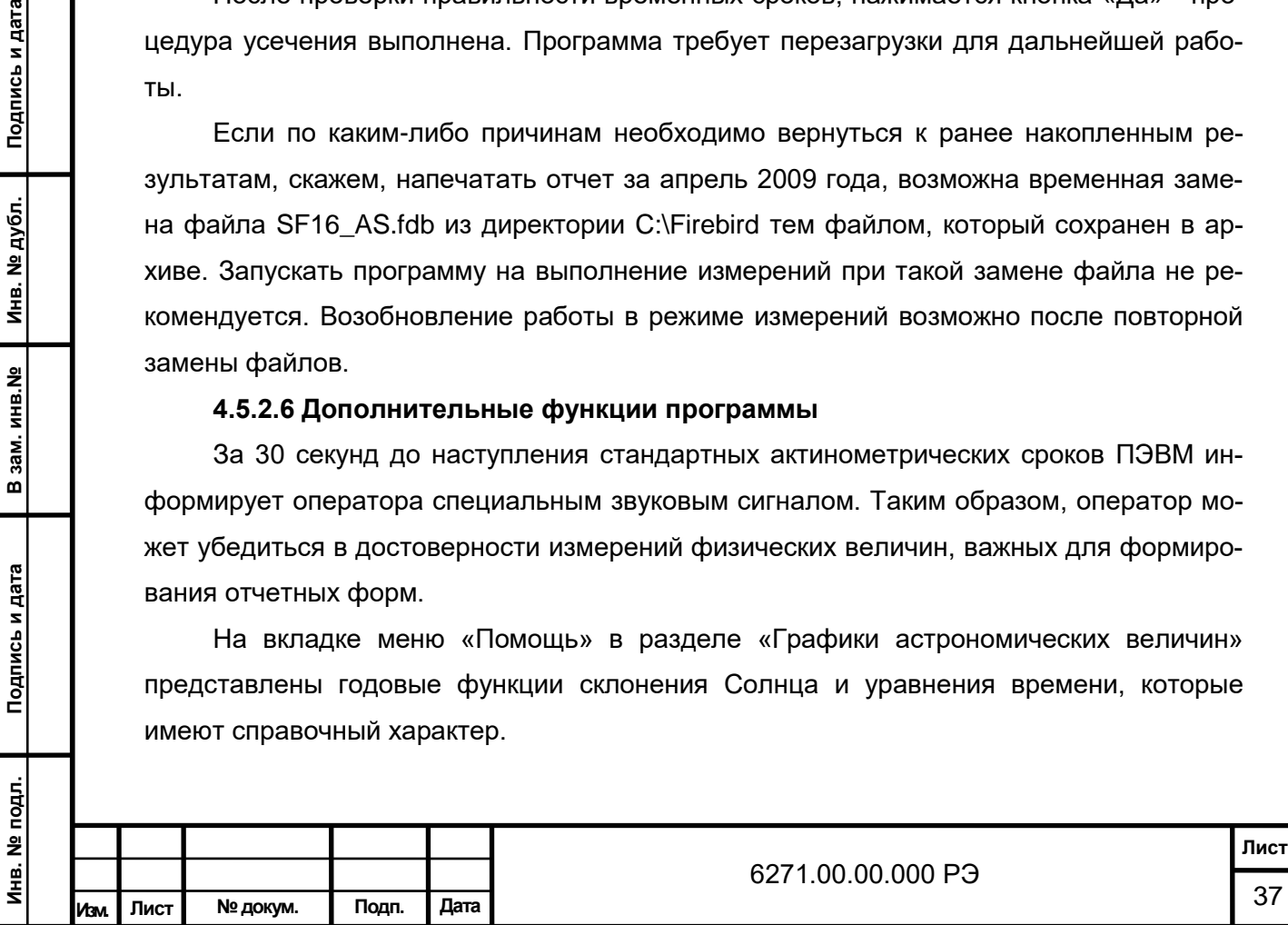

#### **5 ХАРАКТЕРНЫЕ НЕИСПРАВНОСТИ И МЕТОДЫ ИХ УСТРАНЕНИЯ**

5.1 В процессе эксплуатации станция актинометрическая обеспечивает диагностику следующих параметров посредством ПО:

- состояние линии связи, которое отображается в главном окне приложения;

- состояние датчиков, которое отображается цветом в главном окне приложения (зеленый – датчик исправен, красный – датчик неисправен, желтый – датчик работоспособен, но при этом, например, открыта крышка):

- состояние компьютера, блока сопряжения отображается иконками разного цвета в главном окне приложения.

Любая обнаруженная неисправность сопровождается звуковым сигналом.

5.2 Текущий ремонт станции актинометрической должен производиться по сигналам отказов. Текущий ремонт станции актинометрической, включая датчики и средства отображения информации (монитор), производится заменой соответствующих блоков (комплектующих изделий).

Текущий ремонт станции актинометрической производится квалифицированным персоналом, производящим техническое обслуживание и отвечающим требованиям, изложенным в водной части настоящего РЭ.

Перед началом ремонтных работ питающее напряжение электросети должно быть отключено.

5.3 Для сохранения эксплуатационных и технических характеристик станции актинометрической замену отказавших (неисправных) блоков и деталей необходимо производить только соответствующими.

Не допускается проводить усовершенствования и модернизацию станции актинометрической без разрешения изготовителя.

Подпись и дата

Инв. № дубл.

В зам. инв. №

Подпись и дата

Текущий ремонт датчиков и средств отображения информации (монитор) производится в соответствии с эксплуатационной документацией на них.

5.4 Возможные неисправности и способы их устранения приведены в таблице 11.

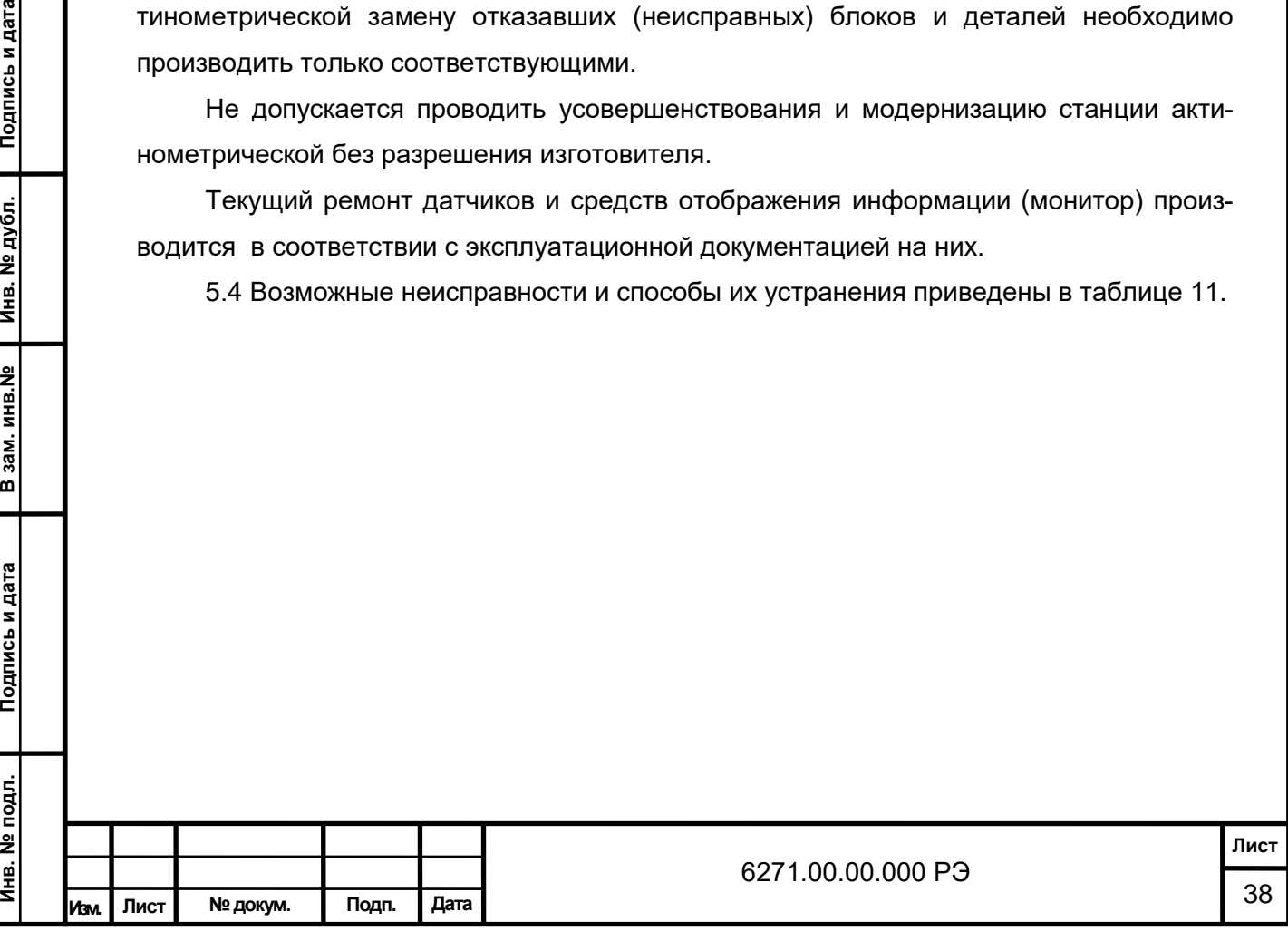

Таблица 11

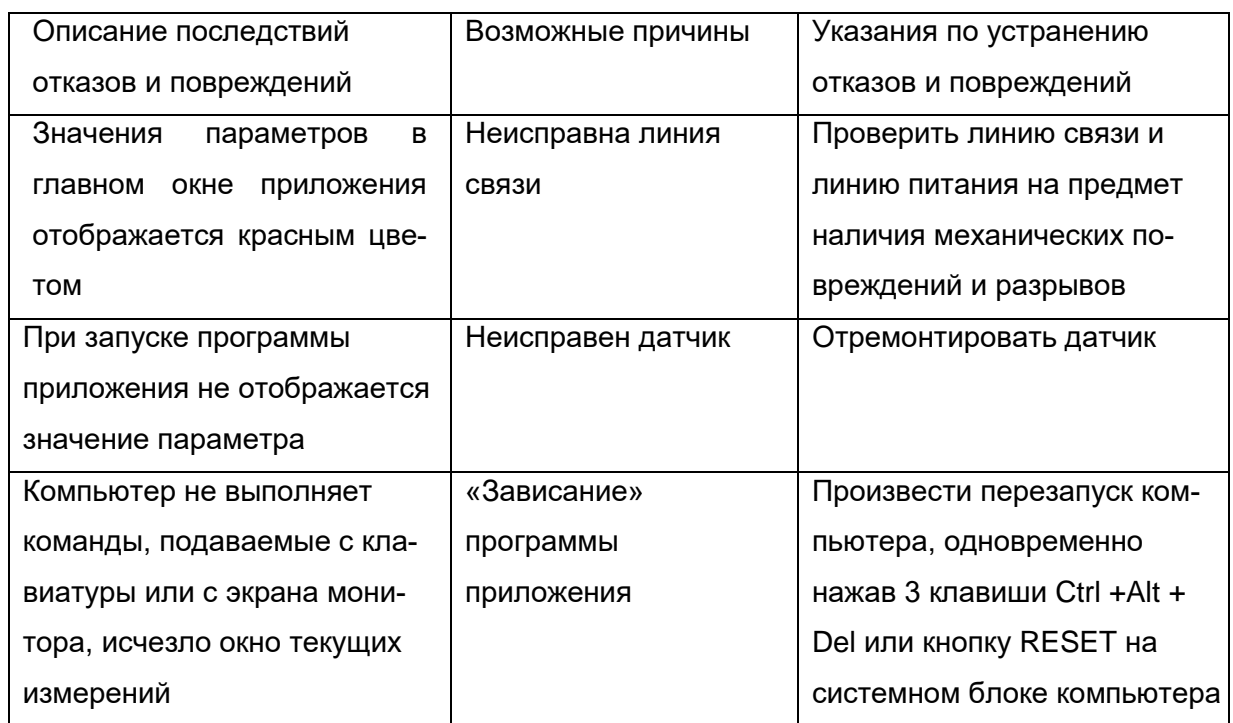

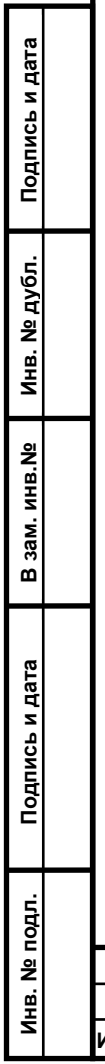

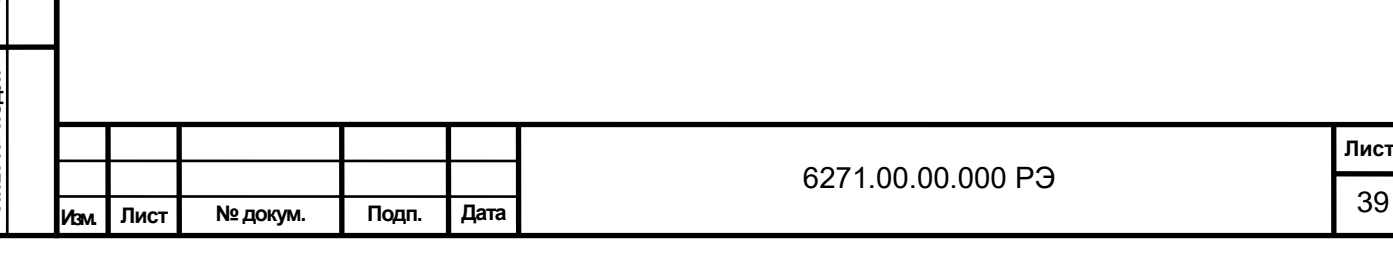

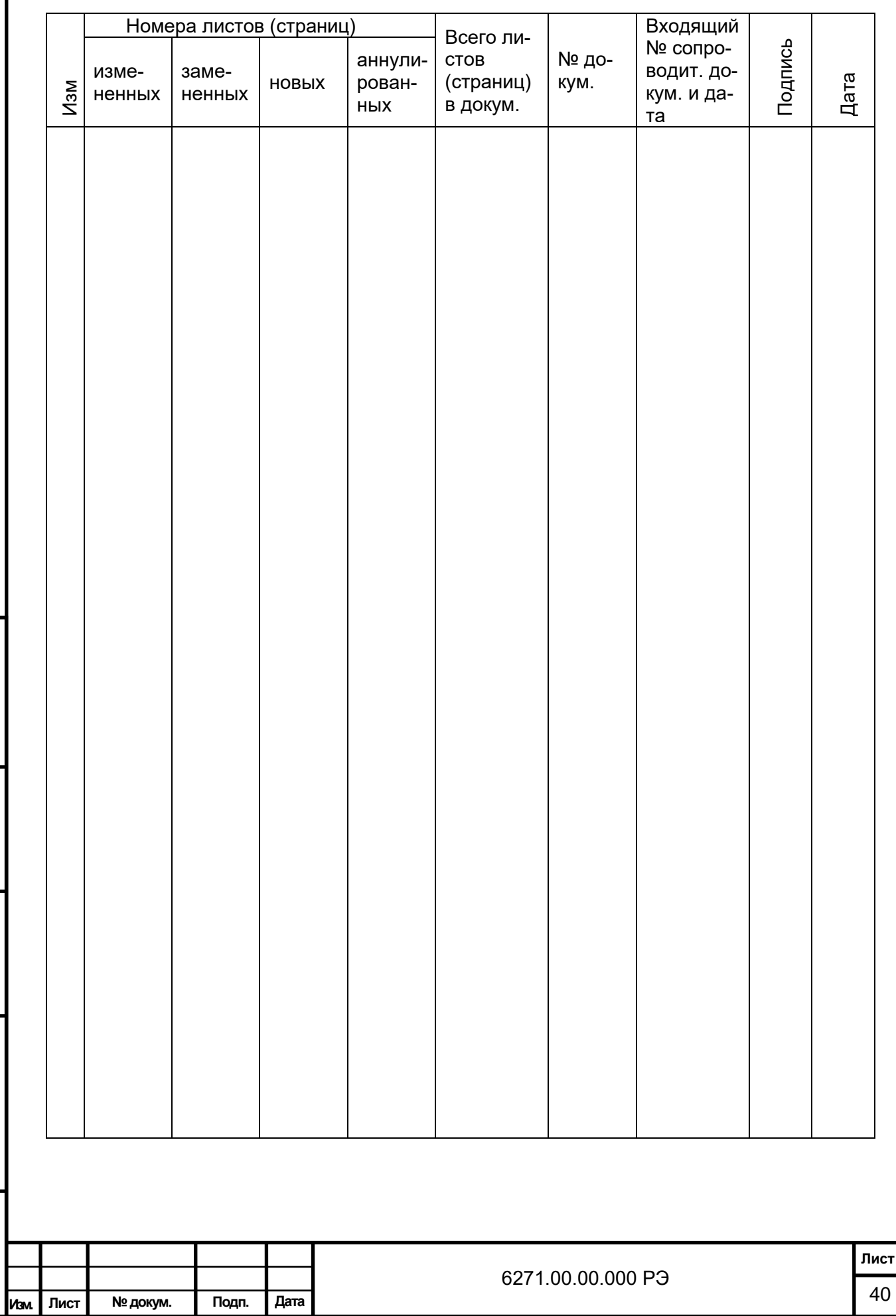

**Инв. № подл. Подпись и дата В зам. инв.№ Инв. № дубл. Подпись и дата**

В зам. инв. №

Подпись и дата

Инв. № подл.

Подпись и дата

Инв. № дубл.

# Лист регистрации изменений